## **Dell Vostro 15-3568**

Ejerens manual

**Forordningsmodel: P63F Forordningstype: P63F002 August 2020 rev. A04**

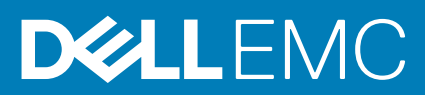

#### Bemærk, forsigtig og advarsel

**BEMÆRK:** En NOTE angiver vigtige oplysninger, som hjælper dig med at bruge produktet bedre.

**FORSIGTIG: FORSIGTIG angiver enten en mulig beskadigelse af hardware eller tab af data, og oplyser dig om, hvordan du kan undgå dette problem.**

**ADVARSEL: ADVARSEL angiver risiko for tingskade, legemsbeskadigelse eller død.**

© 2018-2020 Dell Inc. Eller dets associerede selskaber. Alle rettigheder forbeholdes. Dell, EMC, og andre varemærker er varemærker tilhørende Dell Inc. eller deres associerede selskaber. Andre varemærker kan være varemærker for deres respektive ejere.

# Indholdsfortegnelse

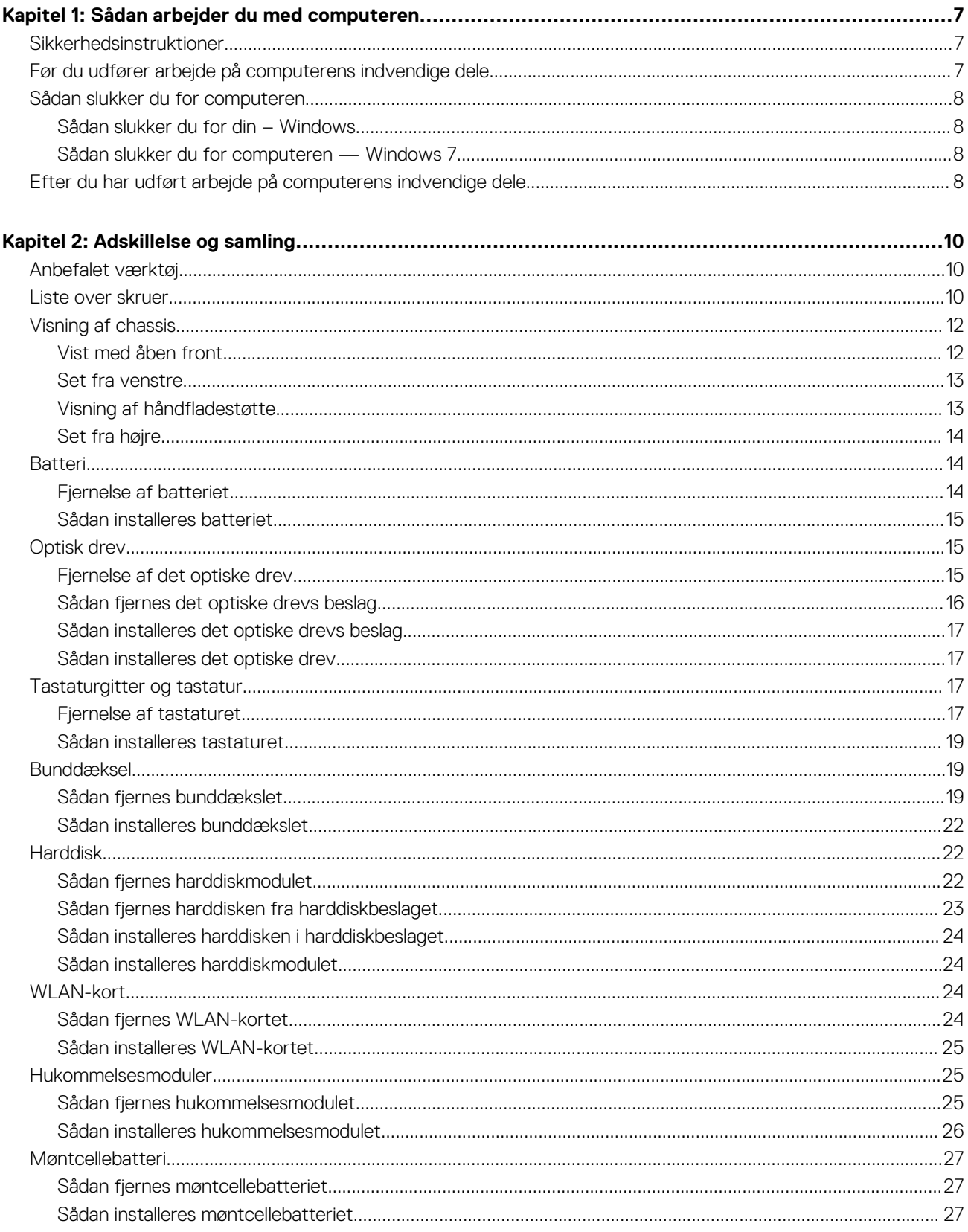

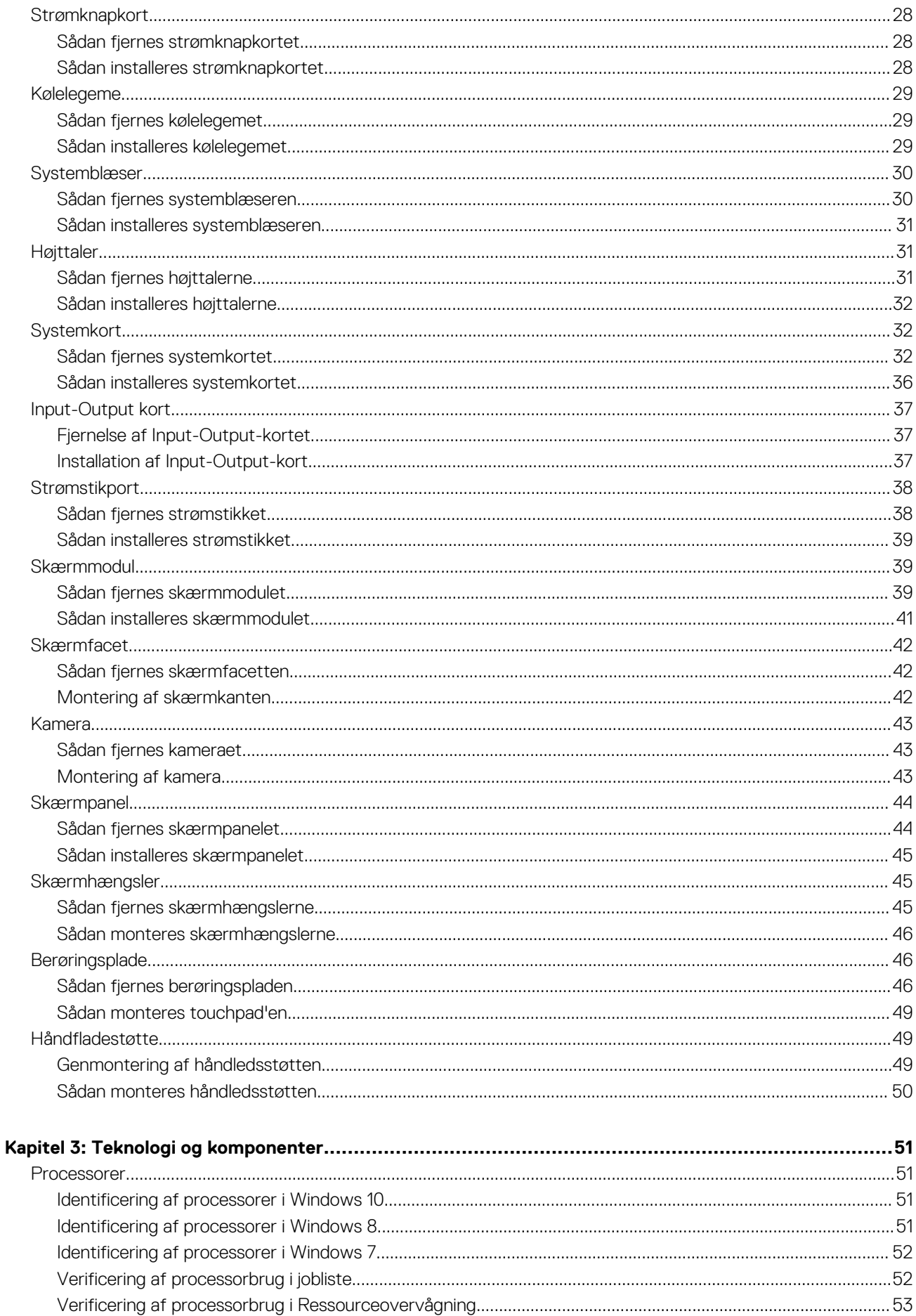

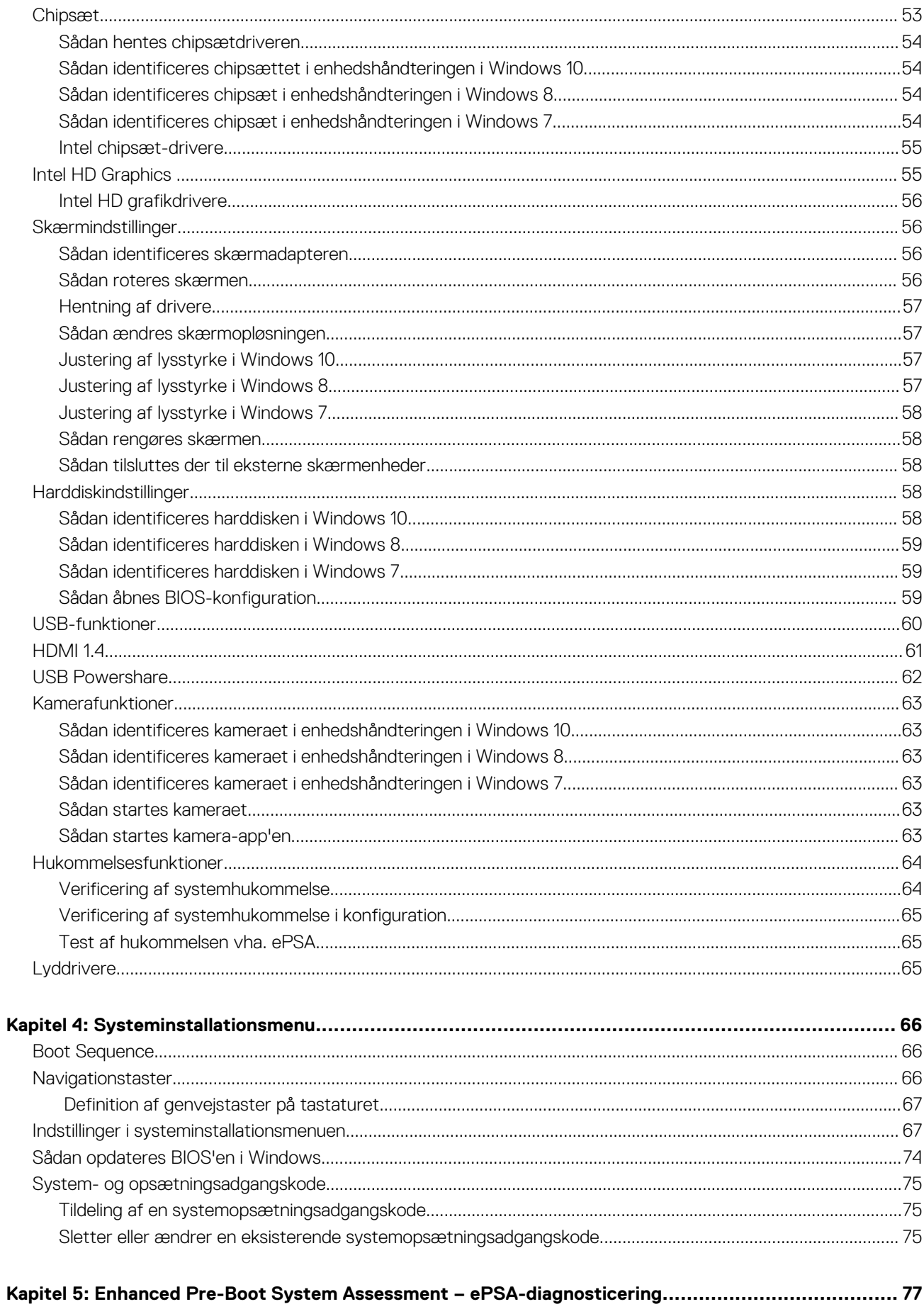

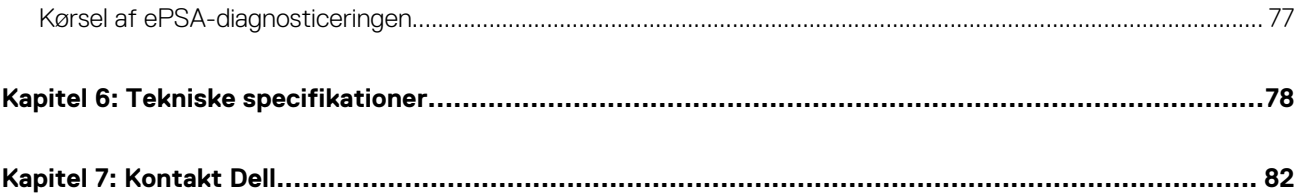

## **Sådan arbejder du med computeren**

**1**

#### <span id="page-6-0"></span>**Emner:**

- **Sikkerhedsinstruktioner**
- Før du udfører arbejde på computerens indvendige dele
- [Sådan slukker du for computeren](#page-7-0)
- [Efter du har udført arbejde på computerens indvendige dele](#page-7-0)

### **Sikkerhedsinstruktioner**

Følg sikkerhedsinstruktionerne med henblik på din egen sikkerhed og for at beskytte computeren og arbejdsmiljøet mod mulige skader. Hvis intet andet er angivet bygger hver fremgangsmåde i dette dokument på følgende forudsætninger:

- Du har læst sikkerhedsoplysningerne, som fulgte med computeren.
- En komponent kan udskiftes eller installeres (hvis den er købt separat) ved at udføre proceduren for fjernelse i omvendt rækkefølge.
- ⋒ **BEMÆRK:** Alle strømkilder frakobles, inden computerens dæksel eller paneler åbnes. Når du er færdig med at arbejde med computerens indre dele, skal du genmontere alle dæksler, paneler og skruer, inden der tilsluttes til en strømkilde.
- **BEMÆRK:** Før du arbejder med computerens indvendige dele, skal du læse de sikkerhedsinstruktioner, der fulgte med computeren. Du kan finde yderligere oplysninger om best practices for sikkerhed på webstedet Regulatory Compliance på **www.dell.com/ regulatory\_compliance.**
- **FORSIGTIG: Mange reparationer kan kun udføres af en certificeret servicetekniker. Du bør kun udføre fejlfinding og enkle reparationer, hvis de er godkendt i produktdokumentationen eller som er anvist af vores online- eller telefonbaserede service- og supportteam. Skade på grund af servicering, som ikke er godkendt af Dell, er ikke dækket af garantien. Læs og følg sikkerhedsinstruktionerne, der blev leveret sammen med produktet.**
- **FORSIGTIG: For at undgå elektrostatisk afladning bør du jorde dig selv ved hjælp af en jordingsrem eller ved jævnligt at røre en umalet metaloverflade, der er jordforbundet, inden du rører computeren for at udføre demonteringsopgaver.**
- **FORSIGTIG: Håndter komponenter og kort forsigtigt. Rør ikke komponenterne eller kontakterne på et kort. Hold et kort ved dets kanter eller ved dets metalmonteringsbeslag. Hold en komponent som f.eks. en processor ved dens kanter og ikke ved dens ben.**
- **FORSIGTIG: Når du frakobler et kabel, skal du tage fat i dets stik eller dets trækflig og ikke i selve kablet. Nogle kabler har stik med låsetapper. Hvis du frakobler et kabel af denne type, skal du trykke ind på låsetapperne, inden du frakobler kablet. Når du trækker stikkene fra hinanden, skal du trække dem lige ud fra hinanden for at undgå at bøje stikbenene. Inden du tilslutter et kabel skal du også sørge for, at begge stik vender rigtigt og er placeret korrekt over for hinanden.**
- **BEMÆRK:** Computerens og visse komponenters farve kan afvige fra, hvad der vist i dette dokument.

### **Før du udfører arbejde på computerens indvendige dele**

Inden du udfører arbejde på computerens indvendige dele, skal du benytte følgende fremgangsmåde for at forebygge skader på computeren.

- 1. Sørg for at følge Sikkerhedsinstrukserne.
- 2. Sørg for, at arbejdsoverfladen er jævn og ren for at forhindre, at computerdækslet bliver ridset.
- 3. Sluk for computeren (se [Sådan slukkes for computeren\)](#page-7-0).
- 4. Hvis computeren er tilsluttet en dockingenhed (tildocket), skal du tage den ud af dockingenheden.

#### <span id="page-7-0"></span>**FORSIGTIG: Frakobl, for at frakoble et netværkskabel, først kablet fra computeren, og frakobl det derefter fra netværksenheden.**

- 5. Frakobl alle netværkskabler fra computeren.
- 6. Tag stikkene til computeren og alle tilsluttede enheder ud af stikkontakterne.
- 7. Luk skærmen, og vend computeren på hovedet på et fladt arbejdsunderlag.

**BEMÆRK:** For at undgå skader på systemkortet skal du fjerne det primære batteri, inden du servicerer computeren.

- 8. Fjern det primære batteri.
- 9. Vend computeren om igen.
- 10. Åbn displayet.
- 11. Tryk på tænd/sluk-knappen for at jorde systemkortet.

**FORSIGTIG: For at undgå elektrisk stød skal du altid koble computeren fra stikkontakten, inden du åbner skærmen.**

- **FORSIGTIG: Før du rører ved noget inde i computeren, skal du have jordforbindelse ved at røre ved en umalet metaloverflade, som for eksempel metallet på computerens bagside. Mens du arbejder, skal du med jævne mellemrum røre en umalet metaloverflade for på den måde at fjerne statisk elektricitet, der kan skade de interne komponenter.**
- 12. Fiern alle installerede ExpressCards eller chipkort fra deres stik.

### **Sådan slukker du for computeren**

#### **Sådan slukker du for din – Windows**

**FORSIGTIG: For at undgå datatab bør du gemme og lukke alle åbne filer og lukke alle åbne programmer, inden du slukker computeren .**

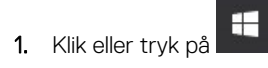

2. Klik eller tryk på  $\bigcirc$ , og klik eller tryk derefter på**Shut down (Luk computeren)**.

**BEMÆRK:** Sørg for, at computeren og alle tilsluttede enheder er slukket. Hvis computeren og de tilsluttede enheder ikke blev slukket automatisk, da du lukkede operativsystemet, skal du trykke på tænd/sluk-knappen i 6 sekunder for at slukke dem.

#### **Sådan slukker du for computeren — Windows 7**

**FORSIGTIG: For at undgå datatab bør du gemme og lukke alle åbne filer og lukke alle åbne programmer, inden du slukker computeren.**

- 1. Klik på **Start**.
- 2. Klik på **Luk computeren.**

**BEMÆRK:** Sørg for, at computeren og alle tilsluttede enheder er slukket. Hvis computeren og de tilsluttede enheder ikke blev slukket automatisk, da du lukkede operativsystemet, skal du trykke på tænd/sluk-knappen i 6 sekunder for at slukke dem.

### **Efter du har udført arbejde på computerens indvendige dele**

Når du har udført udskiftningsprocedurer, skal du sørge for at tilslutte eksterne enheder, kort og kabler, før du tænder computeren.

#### **FORSIGTIG: For at undgå beskadigelse af computeren, må du kun bruge det batteri, der er beregnet til denne specifikke Dell-computer. Brug ikke batterier, som er beregnet til andre Dell-computere.**

1. Tilslut alle eksterne enheder så som en portreplikator eller mediebase og genmonter alle kort, fx ExpressCard.

2. Tilslut telefon- eller netværkskabler til computeren.

**FORSIGTIG: For at tilslutte et netværkskabel skal du først sætte det i netværksenheden og derefter sætte det i computeren.**

- 3. Tilslut computeren og alle tilsluttede enheder til deres stikkontakter.
- 4. Tænd computeren

## **Adskillelse og samling**

#### <span id="page-9-0"></span>**Emner:**

- Anbefalet værktøj
- Liste over skruer
- [Visning af chassis](#page-11-0)
- [Batteri](#page-13-0)
- [Optisk drev](#page-14-0)
- [Tastaturgitter og tastatur](#page-16-0)
- [Bunddæksel](#page-18-0)
- [Harddisk](#page-21-0)
- [WLAN-kort](#page-23-0)
- [Hukommelsesmoduler](#page-24-0)
- **[Møntcellebatteri](#page-26-0)**
- [Strømknapkort](#page-27-0)
- [Kølelegeme](#page-28-0)
- [Systemblæser](#page-29-0)
- [Højttaler](#page-30-0)
- [Systemkort](#page-31-0)
- [Input-Output kort](#page-36-0)
- [Strømstikport](#page-37-0)
- **[Skærmmodul](#page-38-0)**
- [Skærmfacet](#page-41-0)
- [Kamera](#page-42-0)
- **[Skærmpanel](#page-43-0)**
- [Skærmhængsler](#page-44-0)
- [Berøringsplade](#page-45-0)
- [Håndfladestøtte](#page-48-0)

### **Anbefalet værktøj**

Procedurerne i dette dokument kræver følgende værktøj:

- Phillips #0 skruetrækker
- Phillips #1 skruetrækker
- En lille plastiksyl

### **Liste over skruer**

#### **Tabel 1. Skrueliste for Vostro 15–3562**

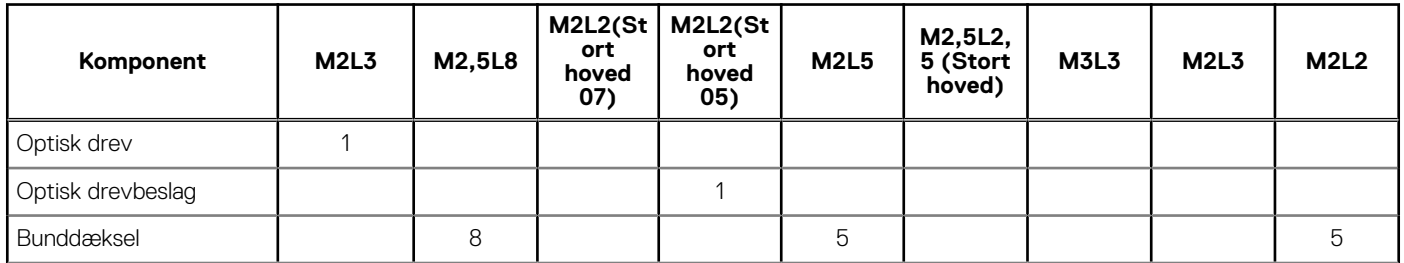

#### **Tabel 1. Skrueliste for Vostro 15–3562 (fortsat)**

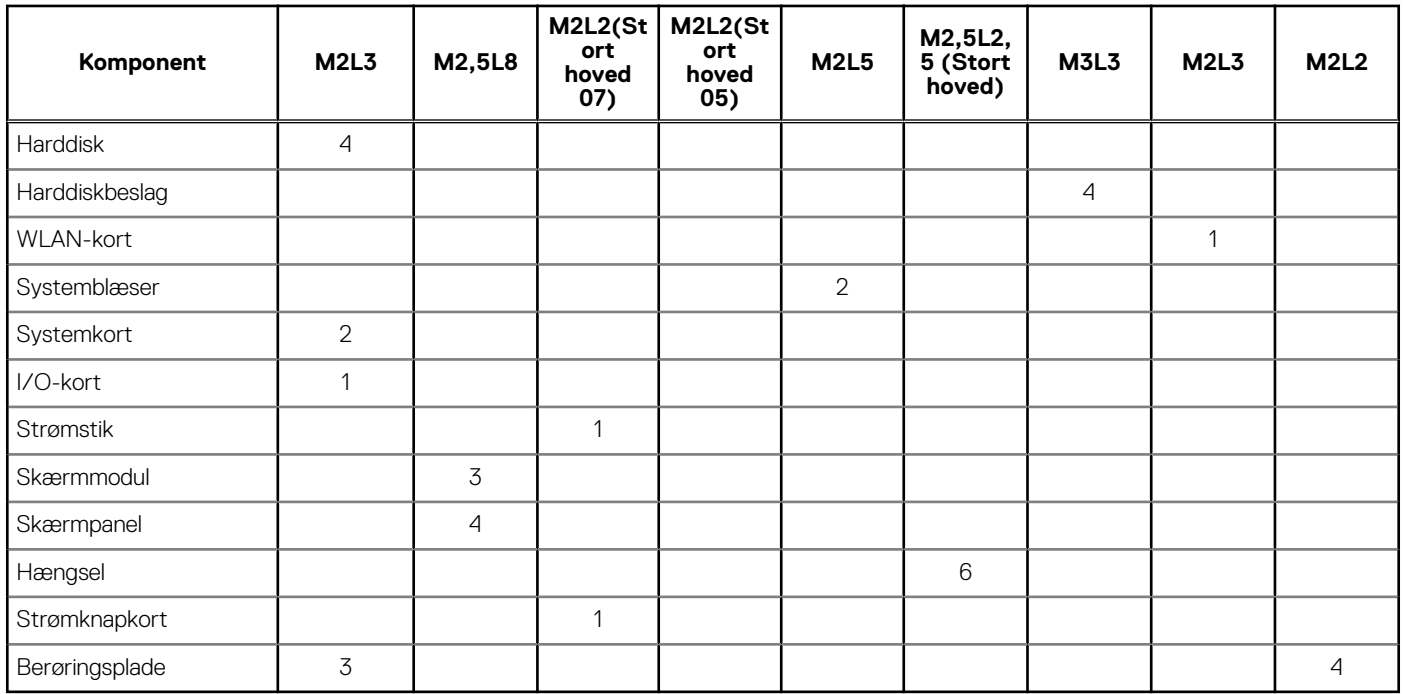

## <span id="page-11-0"></span>**Visning af chassis**

#### **Vist med åben front**

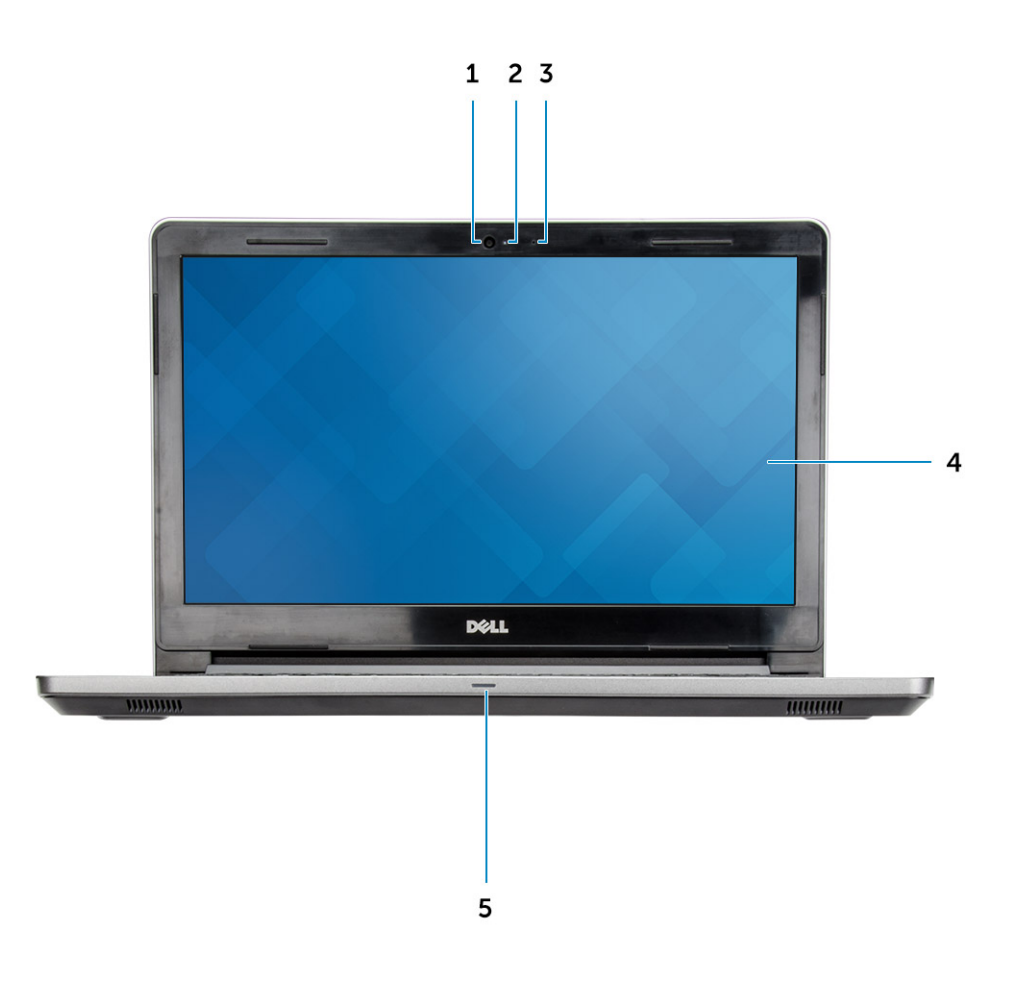

- 
- 3. Mikrofon 4. LCD-panel
- 5. Strøm- og batteristatusindikator/harddiskaktivitetsindikator
- 1. Camera (Kamera) 2. Kamerastatusindikator
	-

#### <span id="page-12-0"></span>**Set fra venstre**

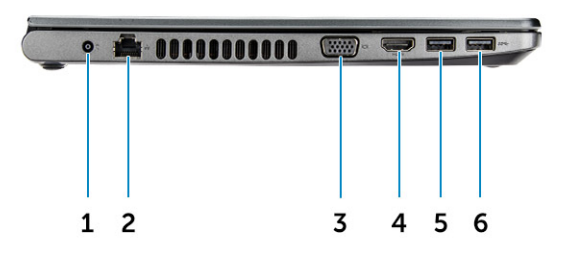

- 
- 
- 5. USB 3.1 Gen 1-port 6. USB 3.1 Gen 1-port
- 1. Strømstik 2. Netværksstik (ingen LED-indikator)
- 3. VGA-stik 4. HDMI 1.4-port
	-

#### **Visning af håndfladestøtte**

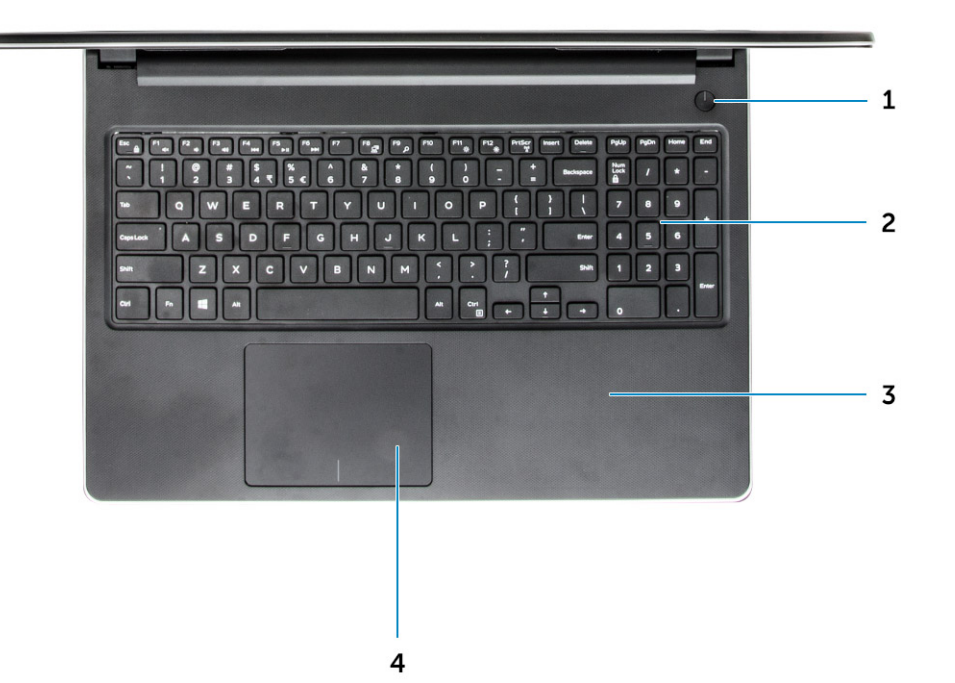

- <span id="page-13-0"></span>1. Tænd/sluk-knap 2. Tastatur
- 

### **Set fra højre**

- 
- 3. Håndfladestøtte 4. Touchpad (Berøringsplade)

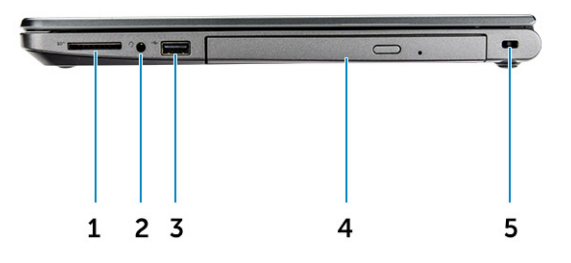

- 1. SD-kortlæser 2. Universel audioport
- 3. USB 2.0-stik 4. Optisk drev
- 5. Slot til sikkerhedskabel

### **Batteri**

### **Fjernelse af batteriet**

- 1. Følg proceduren i [Før du udfører arbejde på computerens indvendige dele](#page-6-0).
- 2. Fjernelse af batteriet:
	- a. Skub frigørelseslåsen for at frigøre batteriet [1].
	- **b.** Fjern batteriet fra computeren [2].
- 
- 

<span id="page-14-0"></span>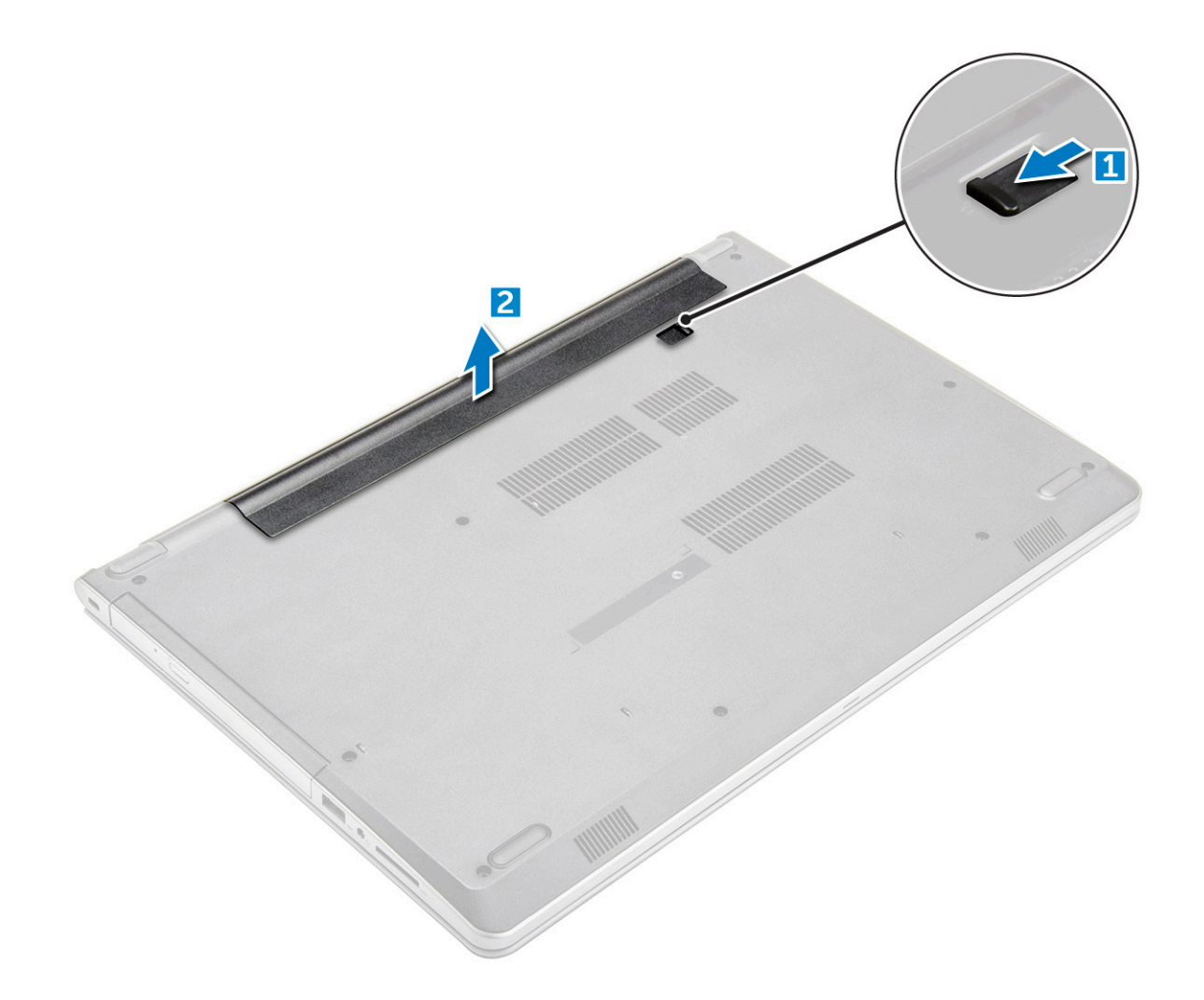

#### **Sådan installeres batteriet**

- 1. Indsæt batteriet i åbningen og tryk, indtil det klikker på plads.
- 2. Følg procedurerne i [Efter du har udført arbejde på computerens indvendige dele](#page-7-0).

## **Optisk drev**

#### **Fjernelse af det optiske drev**

- 1. Følg proceduren i [Før du udfører arbejde på computerens indvendige dele](#page-6-0).
- 2. Fjern [batteriet.](#page-13-0)
- 3. Gør følgende for at fjerne det optiske drev:
	- a. Fjern de to skruer (M2L3), der fastgør det optiske drev til computeren [1].
	- b. Brug en plastikpen til skubbe tapperne i pilenes retning som angivet på chassiset. [2].
	- c. Skub det optiske drev ud af computeren [3].

<span id="page-15-0"></span>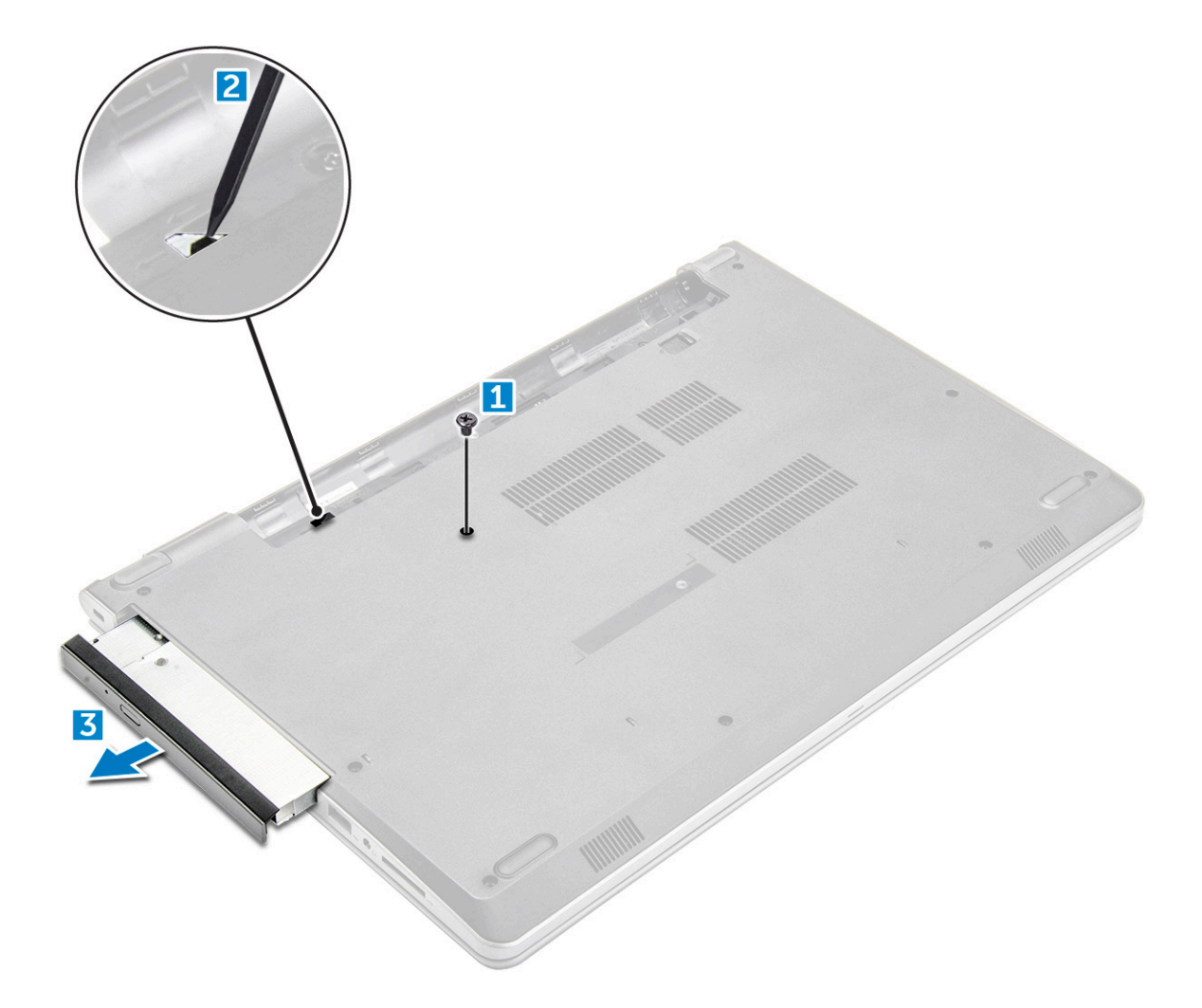

#### **Sådan fjernes det optiske drevs beslag**

- 1. Følg proceduren i [Før du udfører arbejde på computerens indvendige dele](#page-6-0).
- 2. Fjern:
	- a. [batteri](#page-13-0)
	- **b.** [optisk drev](#page-14-0)
- 3. Sådan fjernes det optiske drev fra beslaget:
	- a. Fjern den enkelte skrue (M2L2 (med stort hoved nr. 05)), der fastgør det optiske drevs beslag.
	- b. Fjern det optiske drevs bøjle fra det optiske drev.

<span id="page-16-0"></span>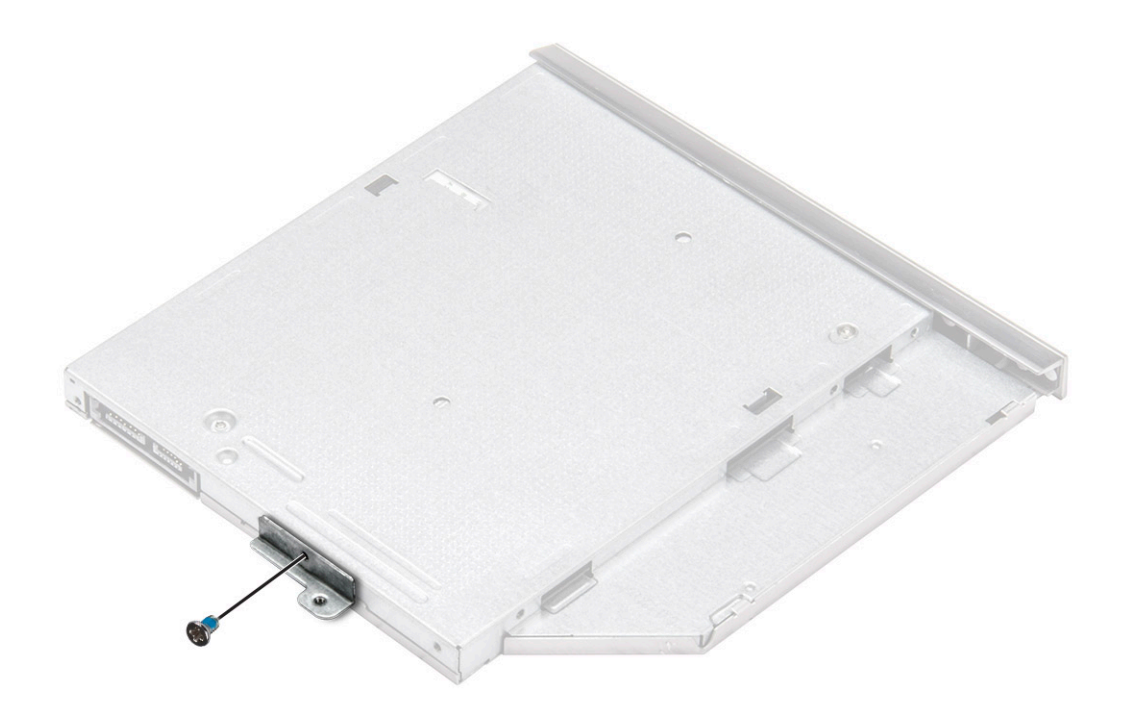

#### **Sådan installeres det optiske drevs beslag**

- 1. Installer det optiske drevs beslag
- 2. Spænd skruen (M2L2 (med stort hoved nr. 05)) for at fastgøre beslaget for det optiske drev.
- 3. Installer:
	- a. optisk drev
	- b. [batteri](#page-14-0)
- 4. Følg proceduren i [Efter du har udført arbejde på computerens indvendige dele.](#page-7-0)

#### **Sådan installeres det optiske drev**

- 1. Sæt det optiske drev ind i dets slot, indtil det klikker på plads.
- 2. Spænd de to skruer (M2L3) for at fastgøre det optiske drev til computeren.
- 3. Monter [batteriet.](#page-14-0)
- 4. Følg proceduren i Efter du har udført arbeide på computerens indvendige dele.

### **Tastaturgitter og tastatur**

#### **Fjernelse af tastaturet**

- 1. Følg proceduren i [Før du udfører arbejde på computerens indvendige dele](#page-6-0).
- 2. Fiern [batteriet.](#page-13-0)
- 3. Sådan fjerner du tastaturet:
	- a. Brug en plastikpen til at frigøre de fem tapper fra slottene over tastaturet [1].
	- b. Vend tastaturet om på håndfladestøtten for at få adgang til tastaturstikkets kabel under tastaturet [2].

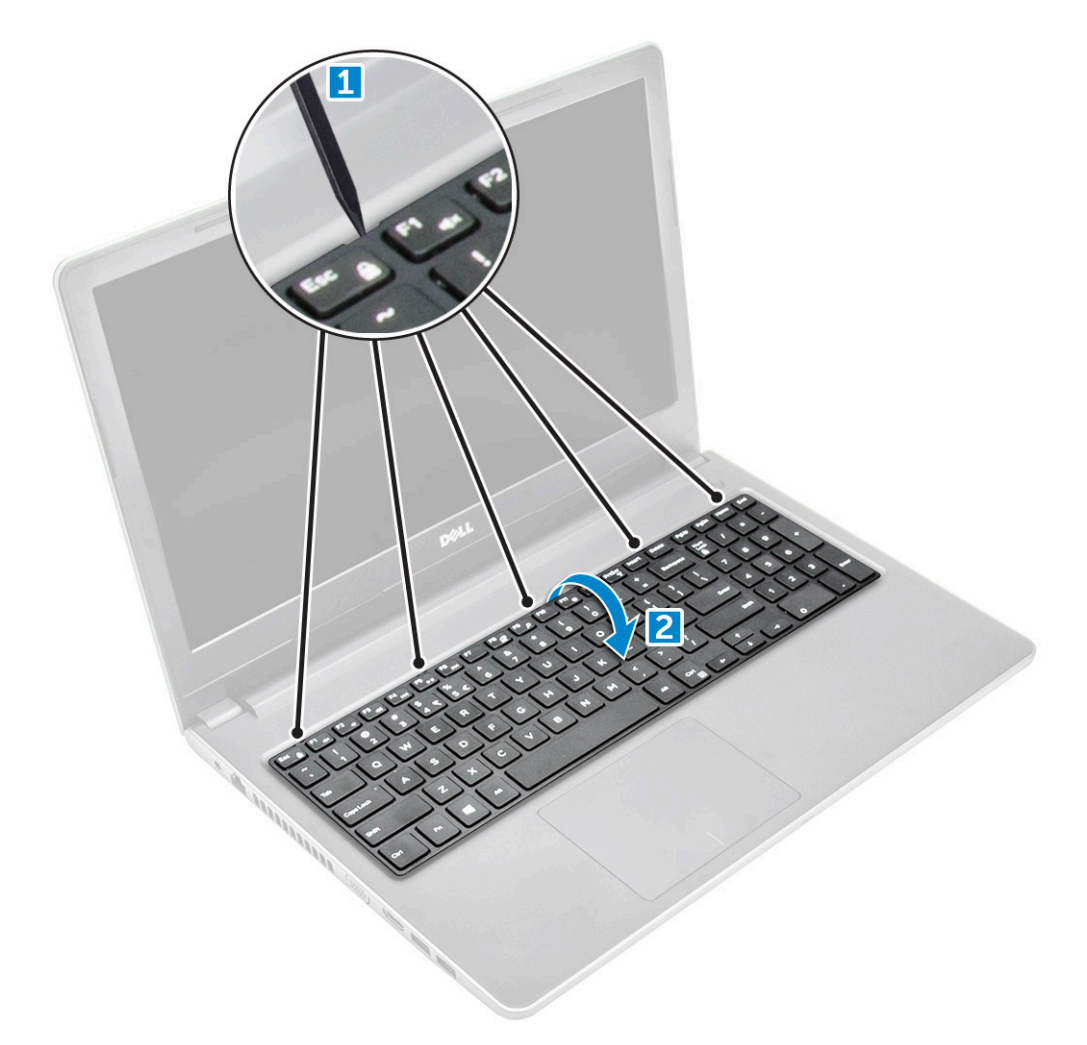

- 4. Sådan fjerner du tastaturkablet:
	- a. Frakobl tastaturkablet fra systemkortet.
	- **b.** Fjern tastaturet fra computeren.

<span id="page-18-0"></span>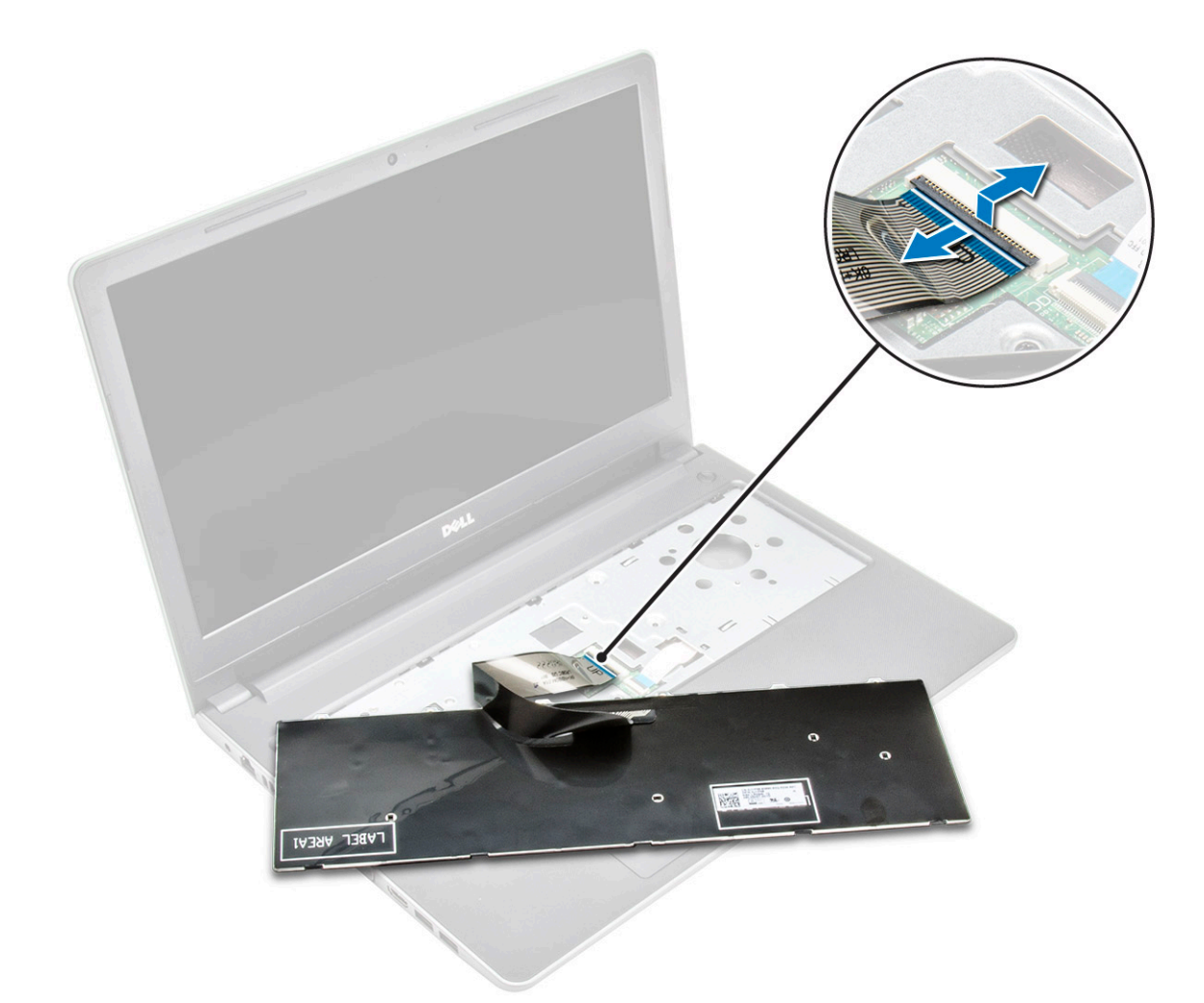

#### **Sådan installeres tastaturet**

- 1. Tilslut batterikablet til stikket på systemkortet.
- 2. Skub tastaturet for at justere det i forhold til tapperne.
- 3. Tryk langs de øverste kanter for at låse tastaturet på plads.
- 4. Installer [batteriet.](#page-14-0)
- 5. Følg proceduren i [Efter du har udført arbejde på computerens indvendige dele.](#page-7-0)

### **Bunddæksel**

#### **Sådan fjernes bunddækslet**

- 1. Følg proceduren i [Før du udfører arbejde på computerens indvendige dele](#page-6-0).
- 2. Fjern:
	- a. [batteri](#page-13-0)
	- **b.** [optisk drev](#page-14-0)
	- c. [tastatur](#page-16-0)
- 3. Sådan fjernes bunddækslet:
	- a. Frakobl det optiske drevs stik, og løft det for at fjerne det fra systemkortet [1].
	- b. Fjern de fem skruer (M2L5), der fastgør bunddækslet [2].

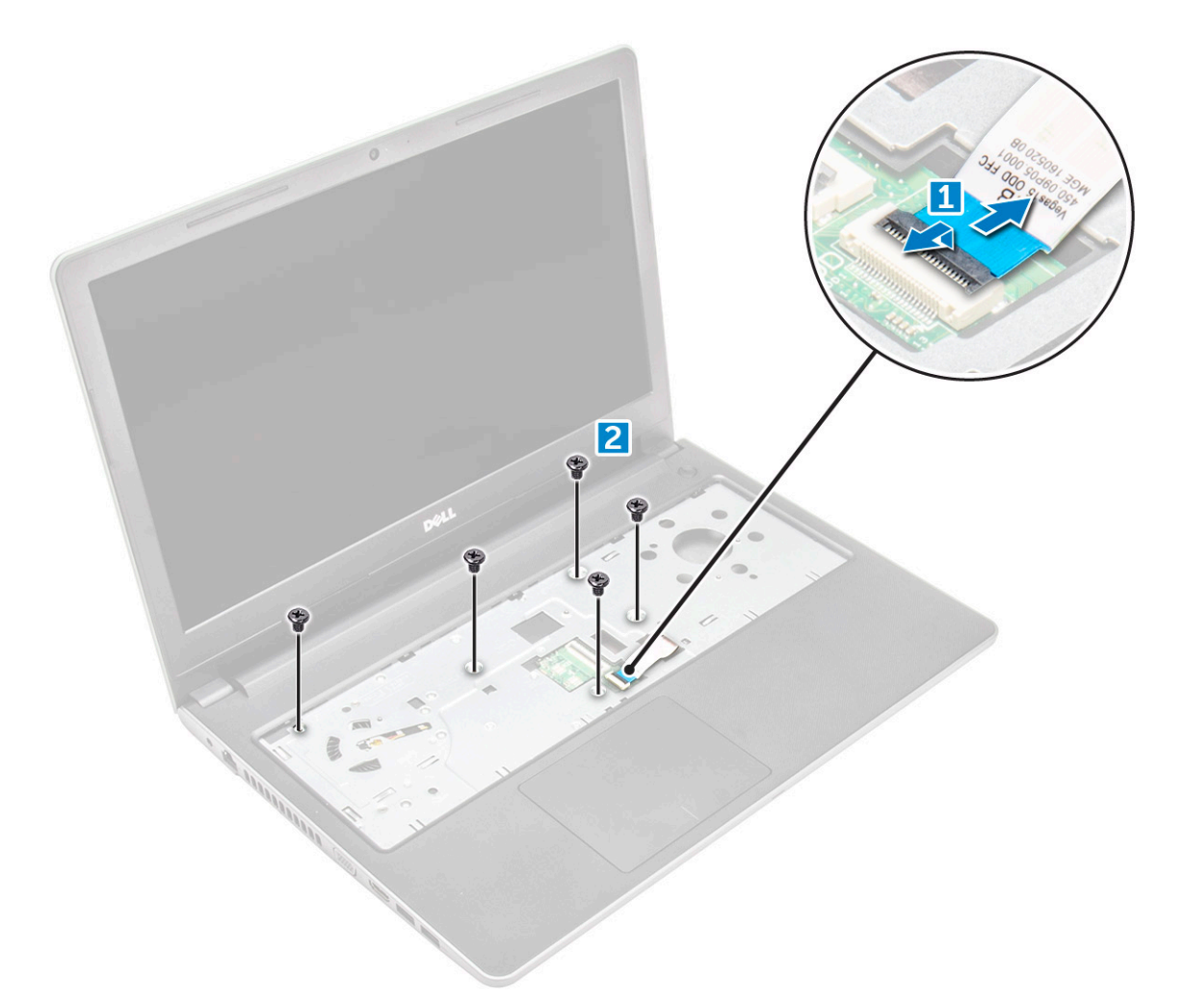

4. Vend computeren om, og fjern skruerne (3 skruer (M2L2); 2 skruer (M2L2); 8 skruer (M2.5L8)), der fastgør bunddækslet til computeren.

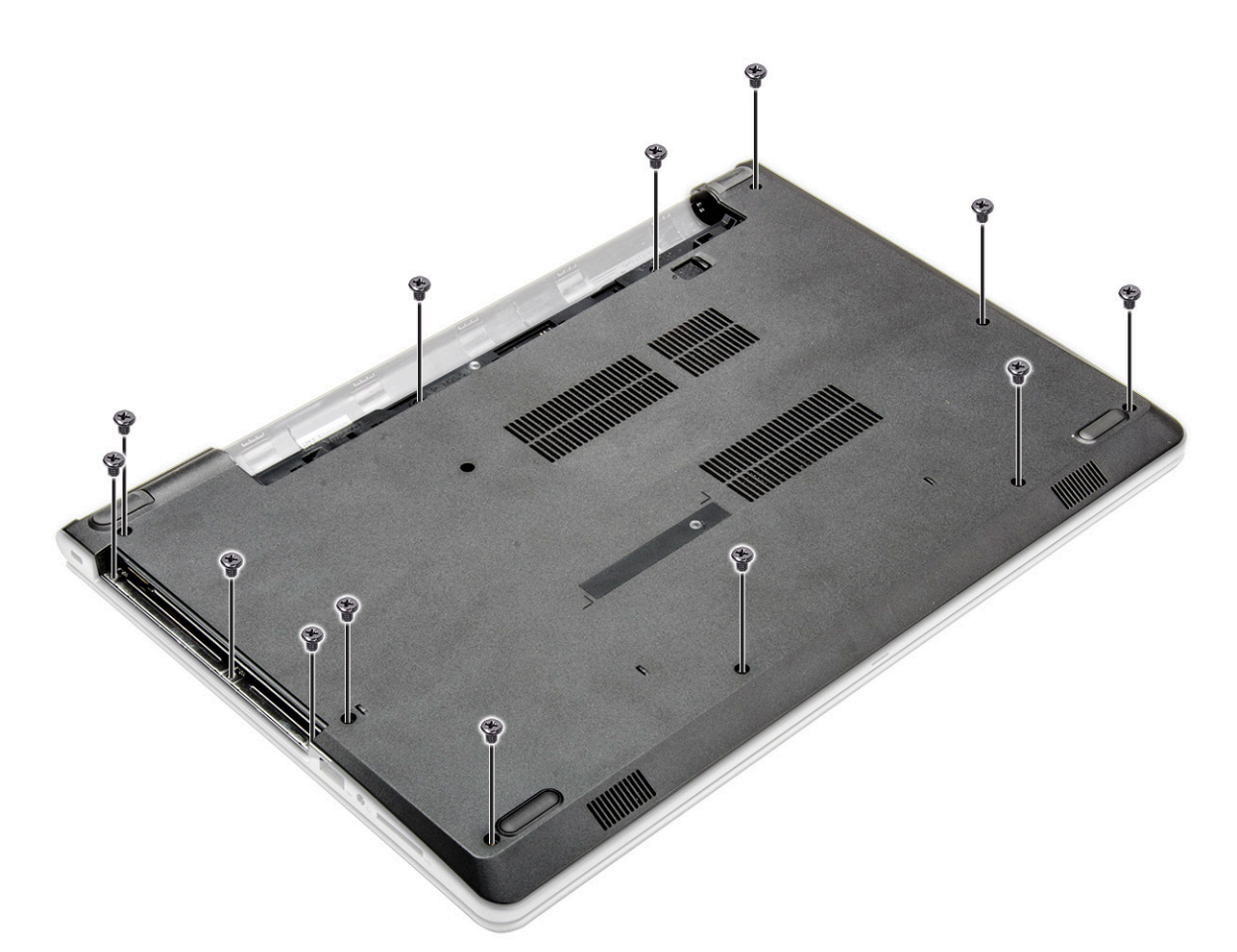

- 5. Sådan fjernes bunddækslet:
	- a. Brug en pen til at lirke bunddækslets kanter [1].
	- **b.** Løft bunddækslet op, og fjern det fra computeren [2].

<span id="page-21-0"></span>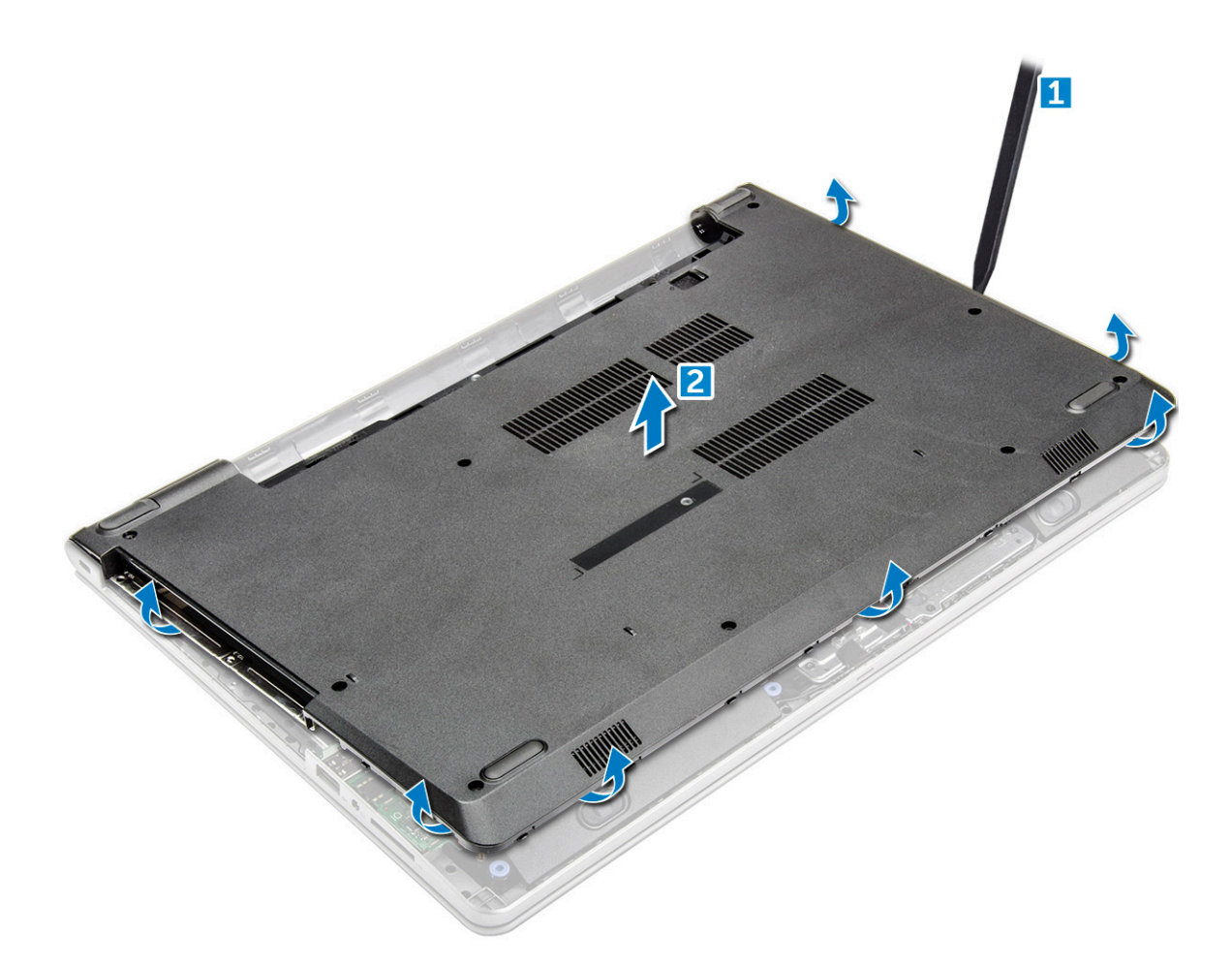

#### **Sådan installeres bunddækslet**

- 1. Ret bunddækslet ind efter skrueholderne i computeren.
- 2. Tryk på dækslets kanter, indtil det klikker på plads.
- 3. Spænd de (8 skruer (M2.5L8); 3 skruer (M2L2); 2 skruer (M2L2)) for at fastgøre bunddækslet til computeren.
- 4. Vend computeren om.
- 5. Åbn skærmen, og tilslut det optiske drevs stik til systemkortet.
- 6. Spænd de fem skruer (M2L5), der fastgør bunddækslet til håndfladestøtten.
- 7. Installer:
	- a. [tastatur](#page-18-0)
	- b. [optisk drev](#page-16-0)
	- c. [batteri](#page-14-0)
- 8. Følg proceduren i [Efter du har udført arbejde på computerens indvendige dele.](#page-7-0)

### **Harddisk**

#### **Sådan fjernes harddiskmodulet**

- 1. Følg proceduren i [Før du udfører arbejde på computerens indvendige dele](#page-6-0).
- 2. Fjern:
	- a. [batteri](#page-13-0)
	- **b.** [optisk drev](#page-14-0)
	- c. [tastatur](#page-16-0)

#### <span id="page-22-0"></span>d. [bunddæksel](#page-18-0)

- 3. Gør følgende for at fjerne harddiskmodulet:
	- a. Frakobl harddiskkablet fra stikket på systemkortet [1].
	- b. Fjern de fire skruer (M2L3), der fastgør harddiskmodulet til computeren [2].
	- c. Løft harddiskmodulet væk fra computeren [3].

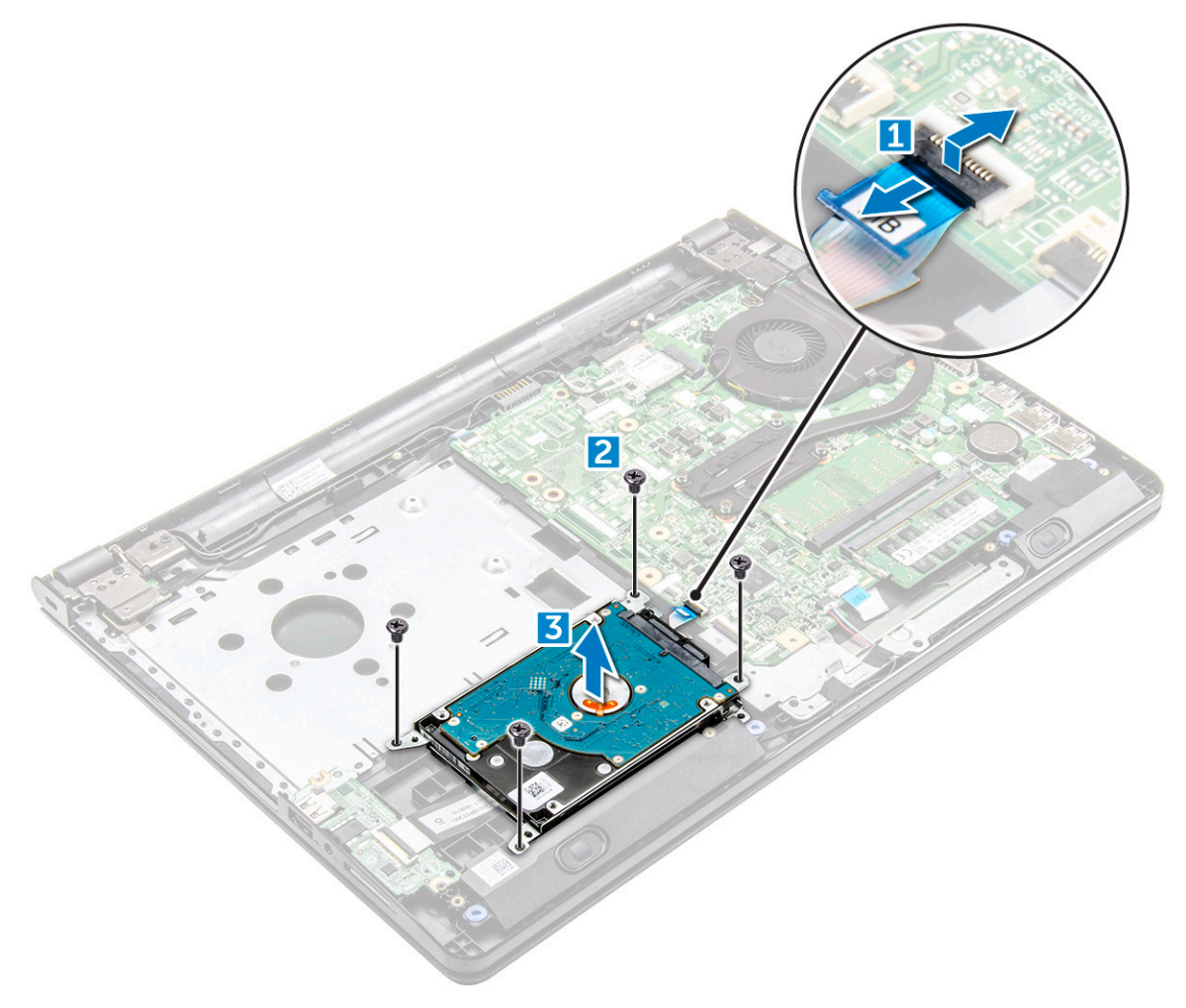

#### **Sådan fjernes harddisken fra harddiskbeslaget**

- 1. Følg proceduren i [Før du udfører arbejde på computerens indvendige dele](#page-6-0).
- 2. Fjern:
	- a. [batteri](#page-13-0)
	- b. [optisk drev](#page-14-0)
	- c. [tastatur](#page-16-0)
	- d. [bunddæksel](#page-18-0)
	- e. [harddiskmodul](#page-21-0)
- 3. Gør følgende for at fjerne harddisken fra harddiskmodulet:
	- a. Træk i harddiskkablets stik for at fjerne det fra harddisken [1].
	- b. Fjern de fire skruer (M3L3), der fastgør harddiskbøjlen til harddisken [2].
	- c. Løft harddisken af harddiskbeslaget [3].

<span id="page-23-0"></span>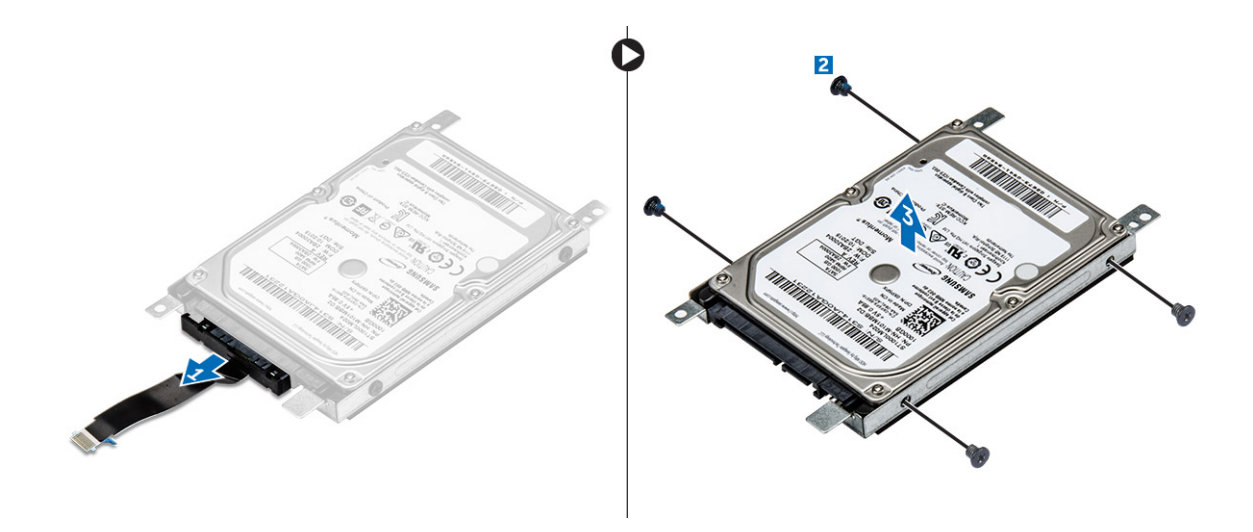

#### **Sådan installeres harddisken i harddiskbeslaget**

- 1. Ret skrueholderne ind og sæt harddisken ind i harddiskbeslaget.
- 2. Stram de fire skruer (M3L3) for at fastgøre harddisken til harddiskbeslaget.
- 3. Tilslut harddiskkablets stik til harddisken.
- 4. Installer:
	- a. harddiskmodul
	- b. [bunddæksel](#page-21-0)
	- c. [tastatur](#page-18-0)
	- d. [optisk drev](#page-16-0)
	- e. [batteri](#page-14-0)
- 5. Følg proceduren i [Efter du har udført arbejde på computerens indvendige dele.](#page-7-0)

#### **Sådan installeres harddiskmodulet**

- 1. Indsæt harddiskmodulet i slottet på computeren.
- 2. Spænd de fire skruer (M2L3) for at fastgøre harddiskmodulet til computeren.
- 3. Tilslut harddisk-kablet til stikket på systemkortet.
- 4. Installer:
	- a. [bunddæksel](#page-21-0)
	- b. [tastatur](#page-18-0)
	- c. [optisk drev](#page-16-0)
	- d. [batteri](#page-14-0)
- 5. Følg proceduren i [Efter du har udført arbejde på computerens indvendige dele.](#page-7-0)

### **WLAN-kort**

#### **Sådan fjernes WLAN-kortet**

- 1. Følg proceduren i [Før du udfører arbejde på computerens indvendige dele](#page-6-0).
- 2. Fjern:
	- a. [batteri](#page-13-0)
	- **b.** [optisk drev](#page-14-0)
	- c. [tastatur](#page-16-0)
	- d. [bunddæksel](#page-18-0)
- <span id="page-24-0"></span>3. For at fjerne WLAN-kortet:
	- a. Fjern den enkelte skrue (M2L3), der fastgør tappen til WLAN-kortet [1].
	- b. Løft tappen, der fastgør WLAN-kortet [2].
	- c. Kobl WLAN-kablerne fra stikkene på WLAN-kortet [3].
	- d. Skub WLAN-kortet ud af stikket på systemkortet [4].

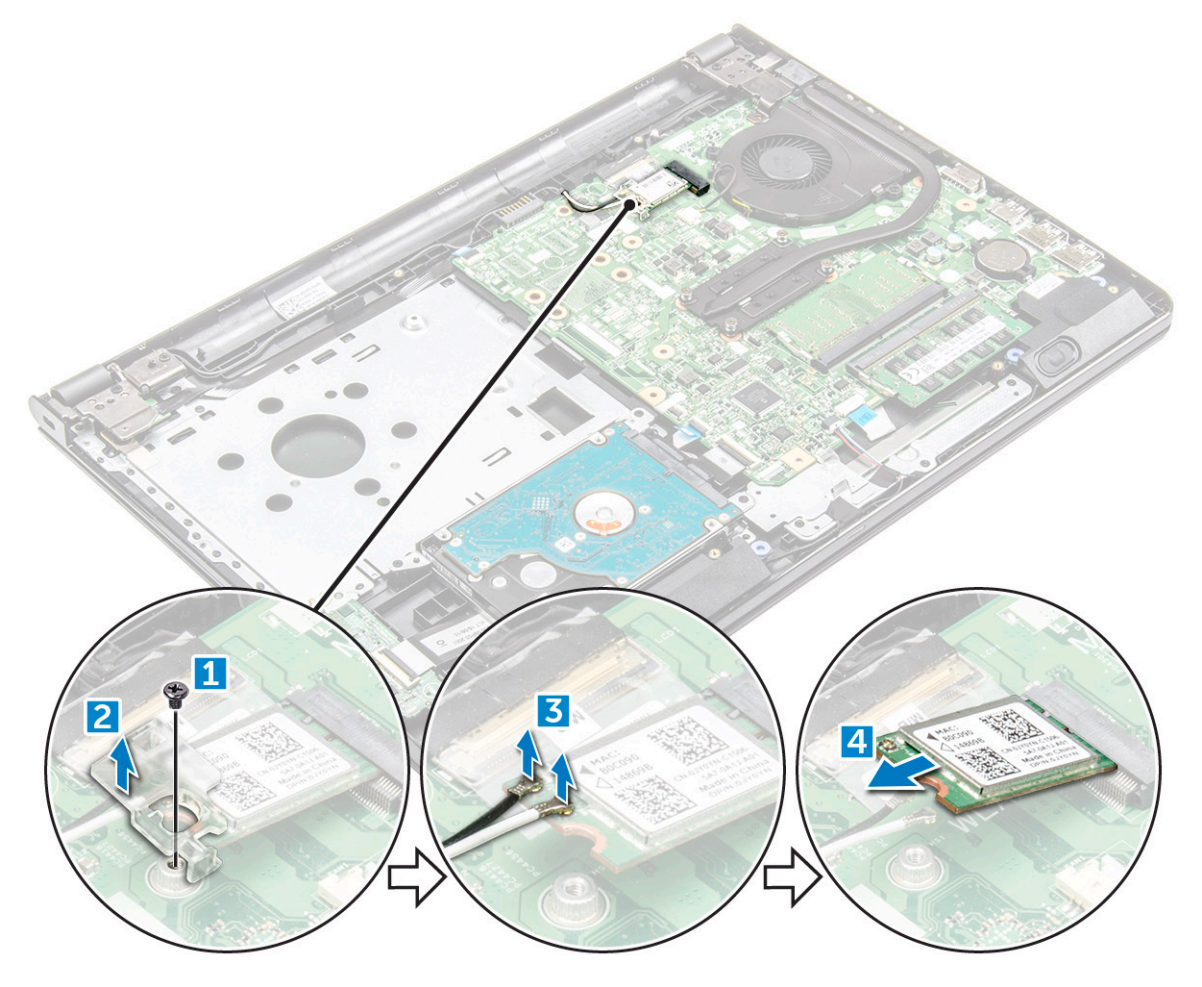

#### **Sådan installeres WLAN-kortet**

- 1. Sæt WLAN-kortet ind i stikket på systemkortet.
- 2. Slut WLAN-kablerne til stikkene på WLAN-kortet.
- 3. Placer fastgørelsestappen på WLAN-kortet, og spænd skruen M2L3 på computeren.
- 4. Installer:
	- a. [bunddæksel](#page-21-0)
	- b. [tastatur](#page-18-0)
	- c. [optisk drev](#page-16-0)
	- d. [batteri](#page-14-0)
- 5. Følg proceduren i [Efter du har udført arbejde på computerens indvendige dele.](#page-7-0)

### **Hukommelsesmoduler**

#### **Sådan fjernes hukommelsesmodulet**

1. Følg proceduren i [Før du udfører arbejde på computerens indvendige dele](#page-6-0).

- <span id="page-25-0"></span>2. Fjern:
	- a. [batteri](#page-13-0)
	- **b.** [optisk drev](#page-14-0)
	- c. [tastatur](#page-16-0)
	- d. [bunddæksel](#page-18-0)
- 3. For at fjerne hukommelsesmodul:
	- a. Træk i klemmerne, der fastgør hukommelsesmodulet, indtil hukommelsesmodulet springer op [1].
	- **b.** Fjern hukommelsesmodulet fra systemkortet [2].

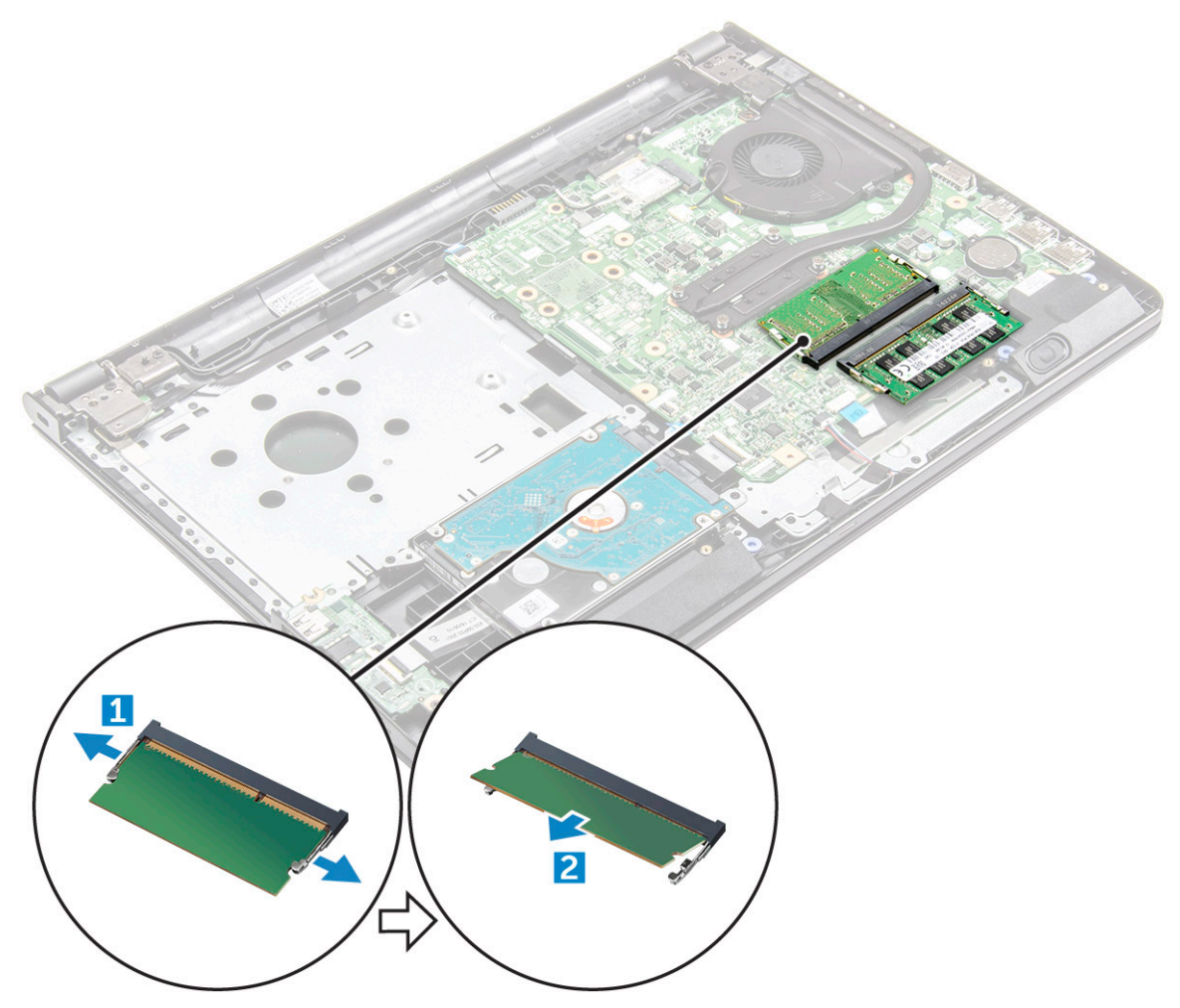

#### **Sådan installeres hukommelsesmodulet**

- 1. Indsæt hukommelsesmodulet i hukommelsessoklen.
- 2. Tryk på hukommelsesmodulet indtil klemmerne fastgør hukommelsesmodulet.
- 3. Installer:
	- a. [bunddæksel](#page-21-0)
	- b. [tastatur](#page-18-0)
	- c. [optisk drev](#page-16-0)
	- d. [batteri](#page-14-0)
- 4. Følg procedurerne i [Efter du har udført arbejde på computerens indvendige dele](#page-7-0).

## <span id="page-26-0"></span>**Møntcellebatteri**

### **Sådan fjernes møntcellebatteriet**

- 1. Følg proceduren i [Før du udfører arbejde på computerens indvendige dele](#page-6-0).
- 2. Fjern:
	- a. [batteri](#page-13-0)
	- **b.** [optisk drev](#page-14-0)
	- c. [tastatur](#page-16-0)
	- d. [bunddæksel](#page-18-0)
- 3. Brug en plastikpen til at løfte batteriet ud af slotten [1,2].

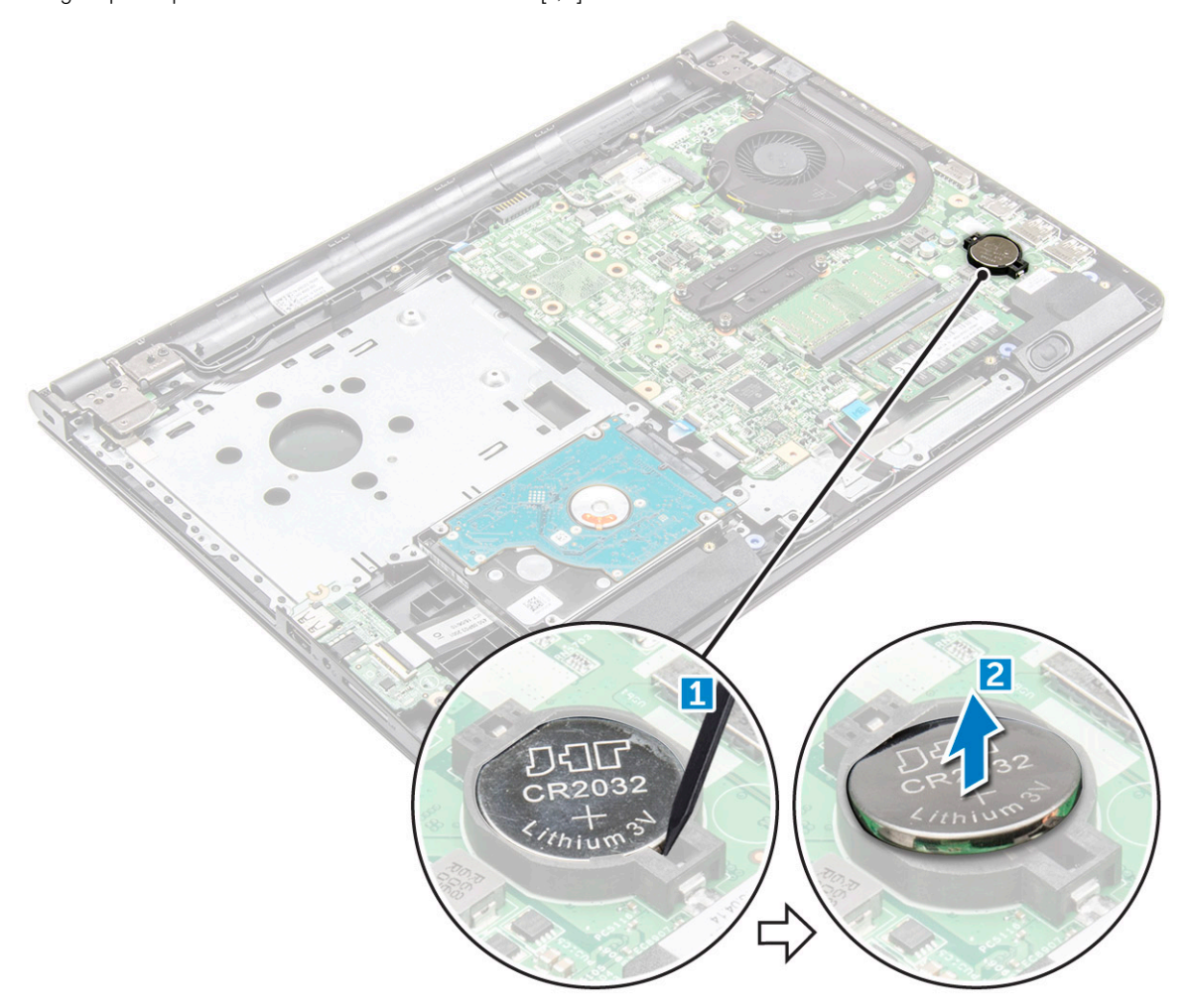

#### **Sådan installeres møntcellebatteriet**

- 1. Indsæt møntcellebatteriet i batteri-slottet.
- 2. Tryk på batteriet indtil det klikker på plads.
- 3. Installer:
	- a. [batteri](#page-14-0)
	- **b.** [tastatur](#page-18-0)
	- c. [optisk drev](#page-16-0)
	- d. [batteri](#page-14-0)
- 4. Følg procedurerne i [Efter du har udført arbejde på computerens indvendige dele](#page-7-0).

## <span id="page-27-0"></span>**Strømknapkort**

#### **Sådan fjernes strømknapkortet**

- 1. Følg proceduren i [Før du udfører arbejde på computerens indvendige dele](#page-6-0).
- 2. Fjern:
	- a. [batteri](#page-13-0)
	- **b.** [optisk drev](#page-14-0)
	- c. [tastatur](#page-16-0)
	- d. [bunddæksel](#page-18-0)
- 3. Sådan fjernes strømknapkortet
	- a. Frakobl systemkortets kabel fra computeren [1].
	- b. Fjern de to skærmhængselsskruer (M2.5L8) fra computeren [2].
	- c. Vend skærmhængslet for at vise strømknapkortet under hængslet [3].
	- d. Fjern skruen (M2L2 (med stort hoved nr. 07)), der fastgør strømknapkortet til chassiset [4].
	- e. Pil systemkortets kabel af chassiset, og pil så tapen, som holder strømknapkortet, af.
	- f. Skub strømknapkortet væk fra chassiset.

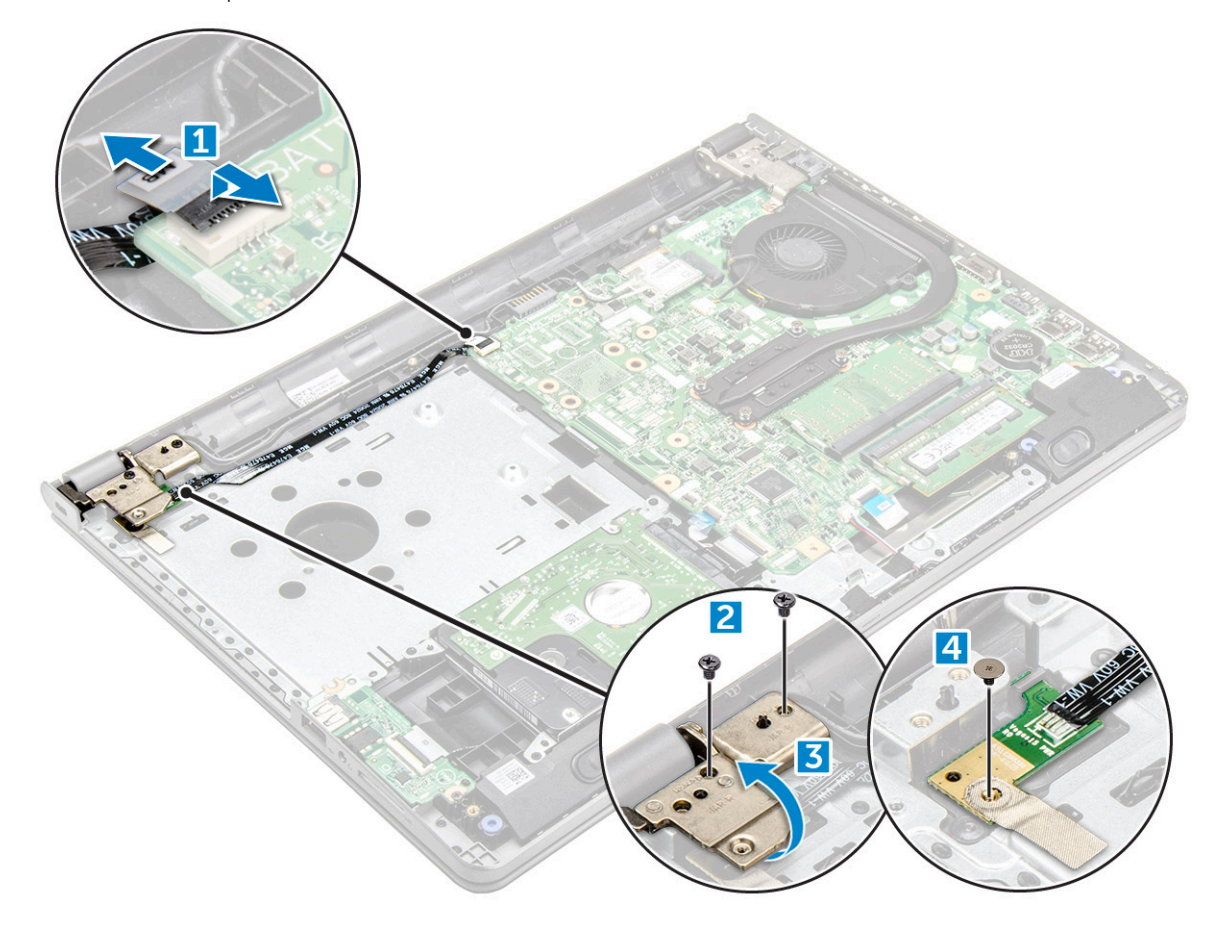

#### **Sådan installeres strømknapkortet**

- 1. Placer knapkortet i chassiset.
- 2. Påsæt tapen, der holder strømknapkortet på plads.
- 3. Påsæt systemkortets kabel på chassiset.
- 4. Placer strømknapkortet, og spænde den enkelte skrue (M2L2 (med stort hoved nr. 07)).
- 5. Forbind systemkortets kabel til strømknapkortet.
- <span id="page-28-0"></span>6. Spænd de to skruer (M2.5L8) for at fastgøre skærmhængslet til strømknapkortet.
- 7. Installer:
	- a. [bunddæksel](#page-21-0)
	- b. [tastatur](#page-18-0)
	- c. [optisk drev](#page-16-0)
	- d. [batteri](#page-14-0)
- 8. Følg proceduren i [Efter du har udført arbejde på computerens indvendige dele.](#page-7-0)

### **Kølelegeme**

### **Sådan fjernes kølelegemet**

- 1. Følg proceduren i [Før du udfører arbejde på computerens indvendige dele](#page-6-0).
- 2. Fjern:
	- a. [batteri](#page-13-0)
	- **b.** [optisk drev](#page-14-0)
	- c. [tastatur](#page-16-0)
	- d. [bunddæksel](#page-18-0)
- 3. Sådan fjernes kølelegemet:
	- a. Løsn de fire monteringsskruer, der fastgør kølelegemet til systemkortet [1, 2, 3, 4].

**BEMÆRK:** Løsn skruerne i tallenes rækkefølge [1, 2, 3, 4]. Disse skruer er monteringsskruer og kan ikke fjernes helt.

b. Fjern kølelegemet fra systemkortet [5].

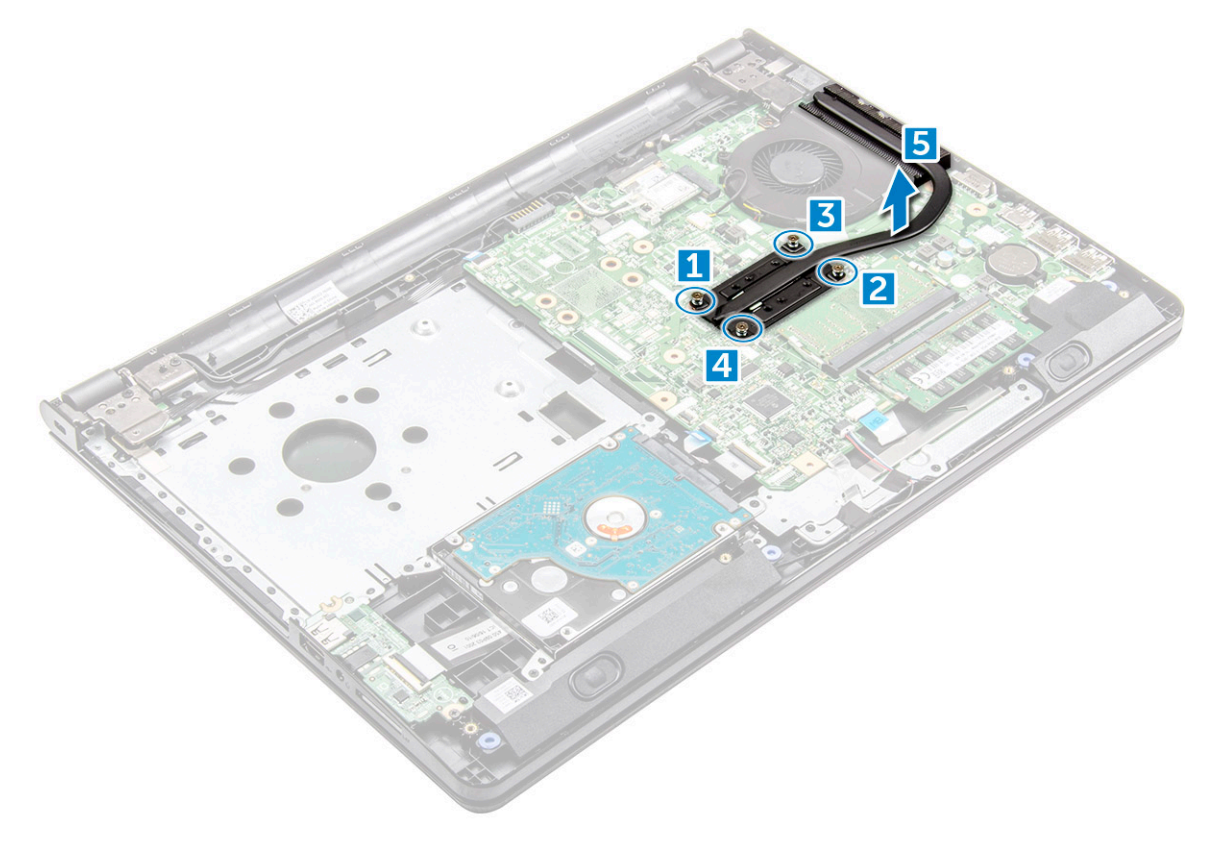

#### **Sådan installeres kølelegemet**

1. Juster kølelegemets skruer ind med systemkortets skrueholdere.

<span id="page-29-0"></span>2. Spænd de fire monteringsskruer, der fastgør kølelegemet til systemkortet.

**BEMÆRK:** Spænd skruerne i rækkefølgen [1, 2, 3, 4].

- 3. Installer:
	- a. [bunddæksel](#page-21-0)
	- **b.** [tastatur](#page-18-0)
	- c. [optisk drev](#page-16-0)
	- d. [batteri](#page-14-0)
- 4. Følg proceduren i [Efter du har udført arbejde på computerens indvendige dele.](#page-7-0)

## **Systemblæser**

### **Sådan fjernes systemblæseren**

- 1. Følg proceduren i [Før du udfører arbejde på computerens indvendige dele](#page-6-0).
- 2. Fjern:
	- a. [batteri](#page-13-0)
	- **b.** [optisk drev](#page-14-0)
	- c. [tastatur](#page-16-0)
	- d. [bunddæksel](#page-18-0)
- 3. Sådan fjernes systemblæseren:
	- a. Frakobl systemblæserens kabel fra systemkortet [1].
	- b. Fjern de to skruer (M2L5), der fastgør systemblæseren til computeren [2].
	- c. Løft og fjern systemblæseren fra chassiset [3].

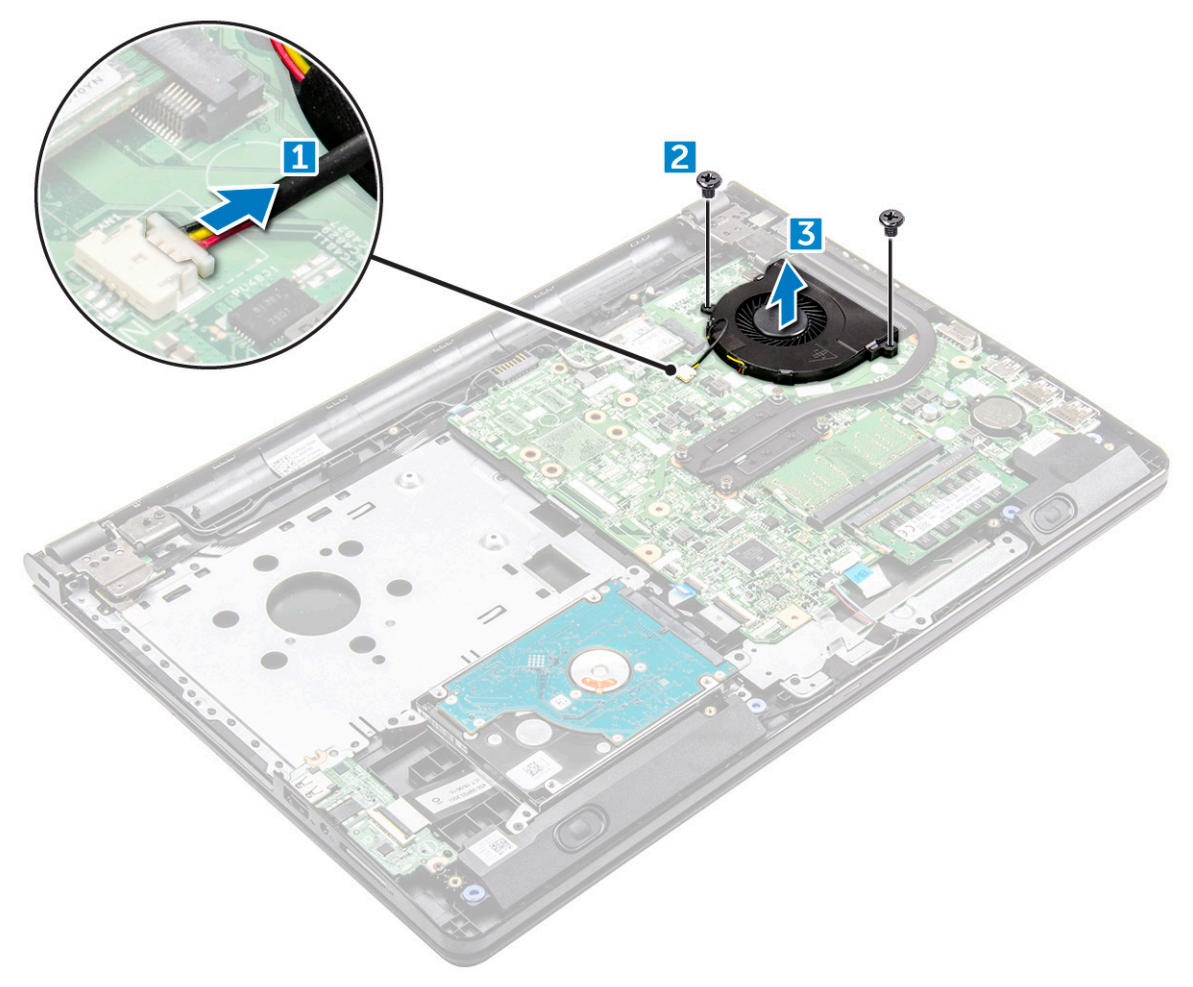

#### <span id="page-30-0"></span>**Sådan installeres systemblæseren**

- 1. Juster systemblæseren på chassiset.
- 2. Fastgør systemblæseren til computeren ved at spænde de to skruer (M2L5).
- 3. Forbind systemblæserens stikkabel til systemkortets stik.
- 4. Installer:
	- a. [bunddæksel](#page-21-0)
	- b. [tastatur](#page-18-0)
	- c. [optisk drev](#page-16-0)
	- d. [batteri](#page-14-0)
- 5. Følg proceduren i [Efter du har udført arbejde på computerens indvendige dele.](#page-7-0)

## **Højttaler**

### **Sådan fjernes højttalerne**

- 1. Følg proceduren i [Før du udfører arbejde på computerens indvendige dele](#page-6-0).
- 2. Fjern:
	- a. [batteri](#page-13-0)
	- b. [optisk drev](#page-14-0)
	- c. [tastatur](#page-16-0)
	- d. [bunddæksel](#page-18-0)
- 3. Sådan fjernes højttalerne:
	- a. Frakobl højtalerkablet fra computeren [1].
	- b. Fjern højtalerne fra computeren [2].

<span id="page-31-0"></span>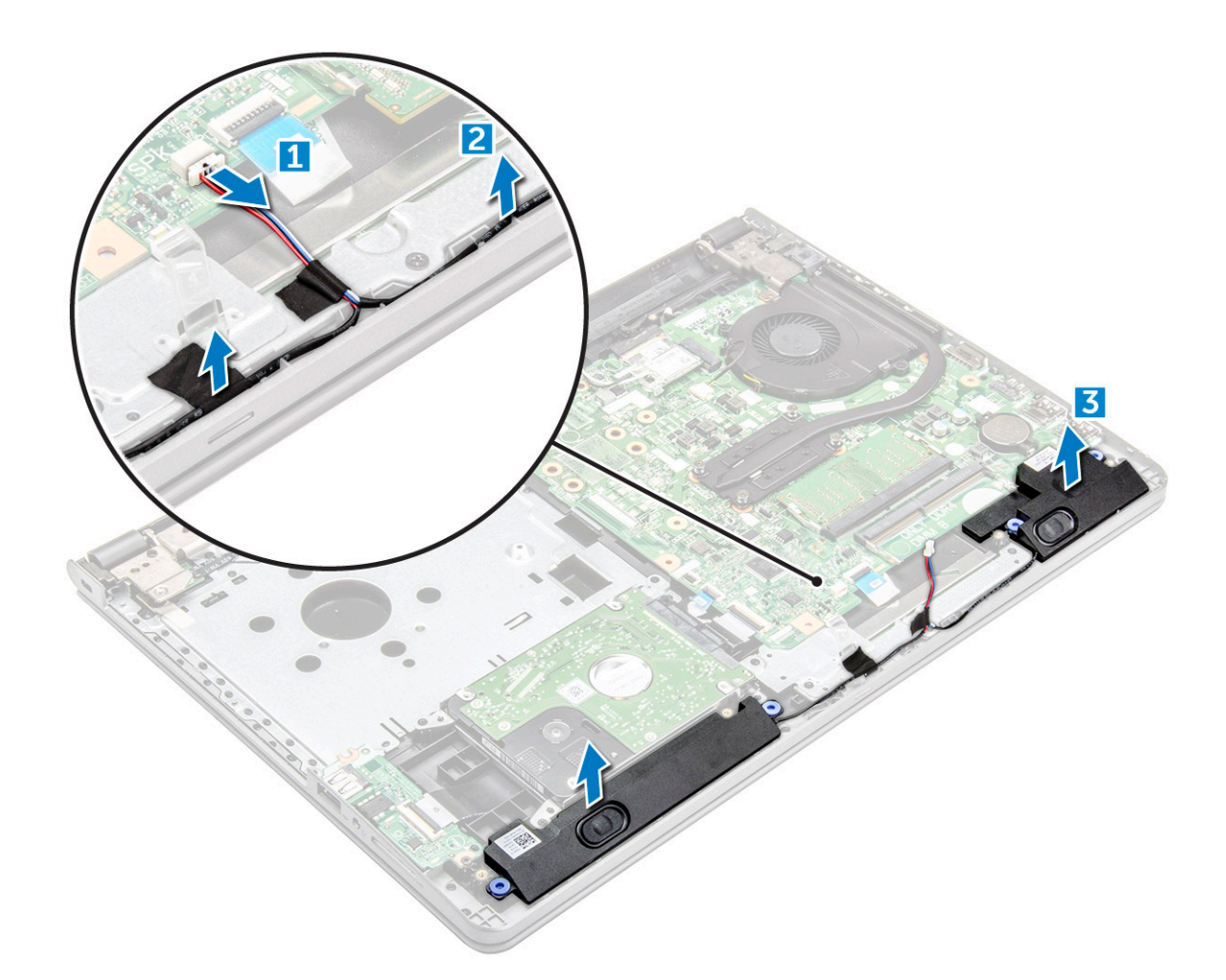

### **Sådan installeres højttalerne**

- 1. Placer højttalerne i åbningerne i computeren.
- 2. Tilslut højttalerkablet til systemkortet.
- 3. Installer:
	- a. [bunddæksel](#page-21-0)
	- **b.** [tastatur](#page-18-0)
	- c. [optisk drev](#page-16-0)
	- d. [batteri](#page-14-0)
- 4. Følg proceduren i [Efter du har udført arbejde på computerens indvendige dele.](#page-7-0)

## **Systemkort**

#### **Sådan fjernes systemkortet**

- 1. Følg proceduren i [Før du udfører arbejde på computerens indvendige dele](#page-6-0).
- 2. Fjern:
	- a. [batteri](#page-13-0)
	- **b.** [optisk drev](#page-14-0)
	- c. [tastatur](#page-16-0)
	- d. [bunddæksel](#page-18-0)
	- e. [WLAN-kort](#page-23-0)
- f. [hukommelsesmodul](#page-24-0)
- g. [kølelegeme](#page-28-0)
- h. [systemblæser](#page-29-0)
- 3. Fjern skruen, og løft skærmhængslet af computeren [1, 2].

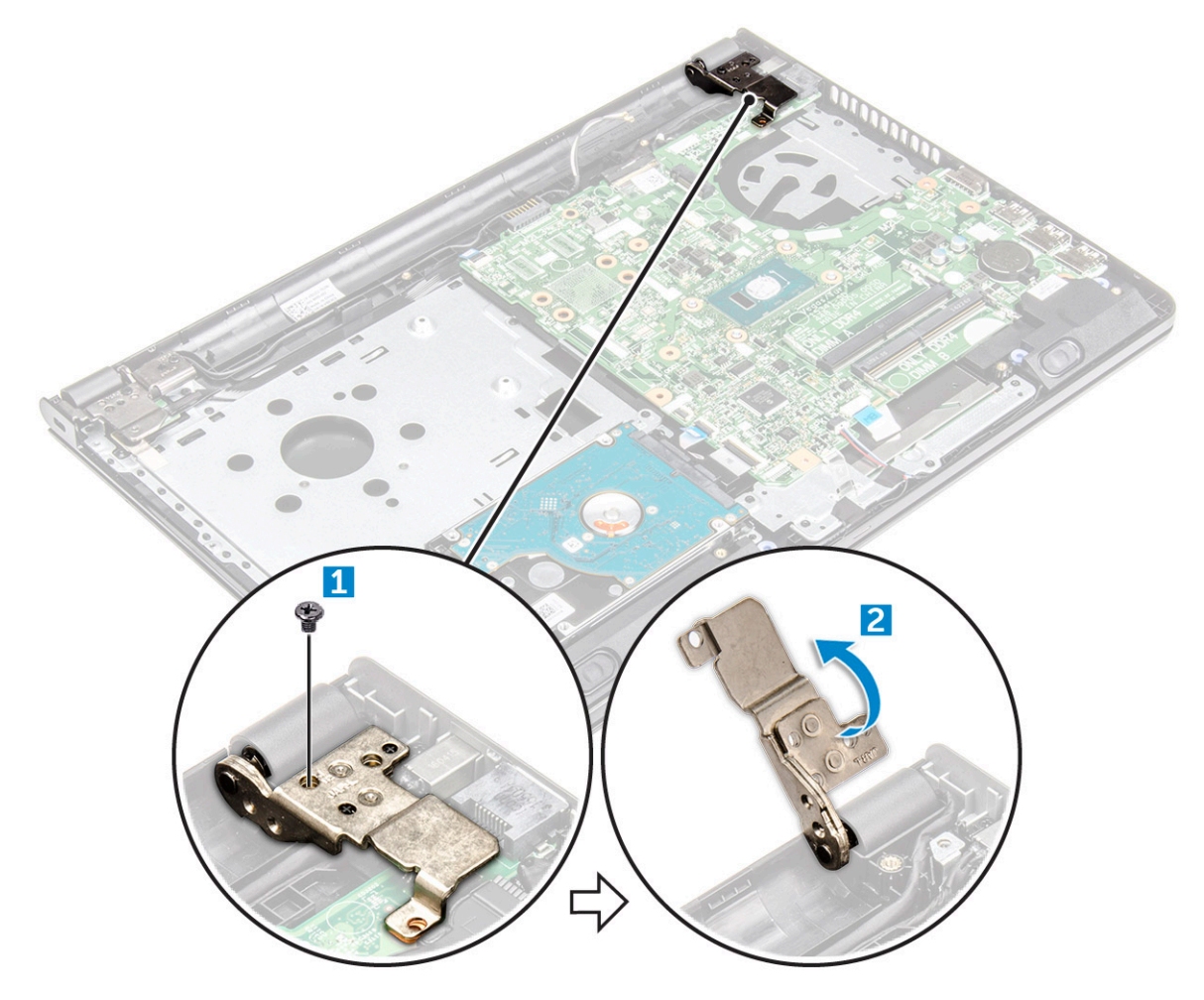

- 4. Løft låsetappen for at frakoble de følgende kabler
	- a. harddiskstik [1]
	- **b.** strømstik [2]
	- c. fjern den klæbende tape [3]
	- d. løft låsetappen, og frakobl eDP-stikket [4]
	- e. højtaler [5]
	- f. pegefeltstik [6]
	- g. I/O-stik [7]

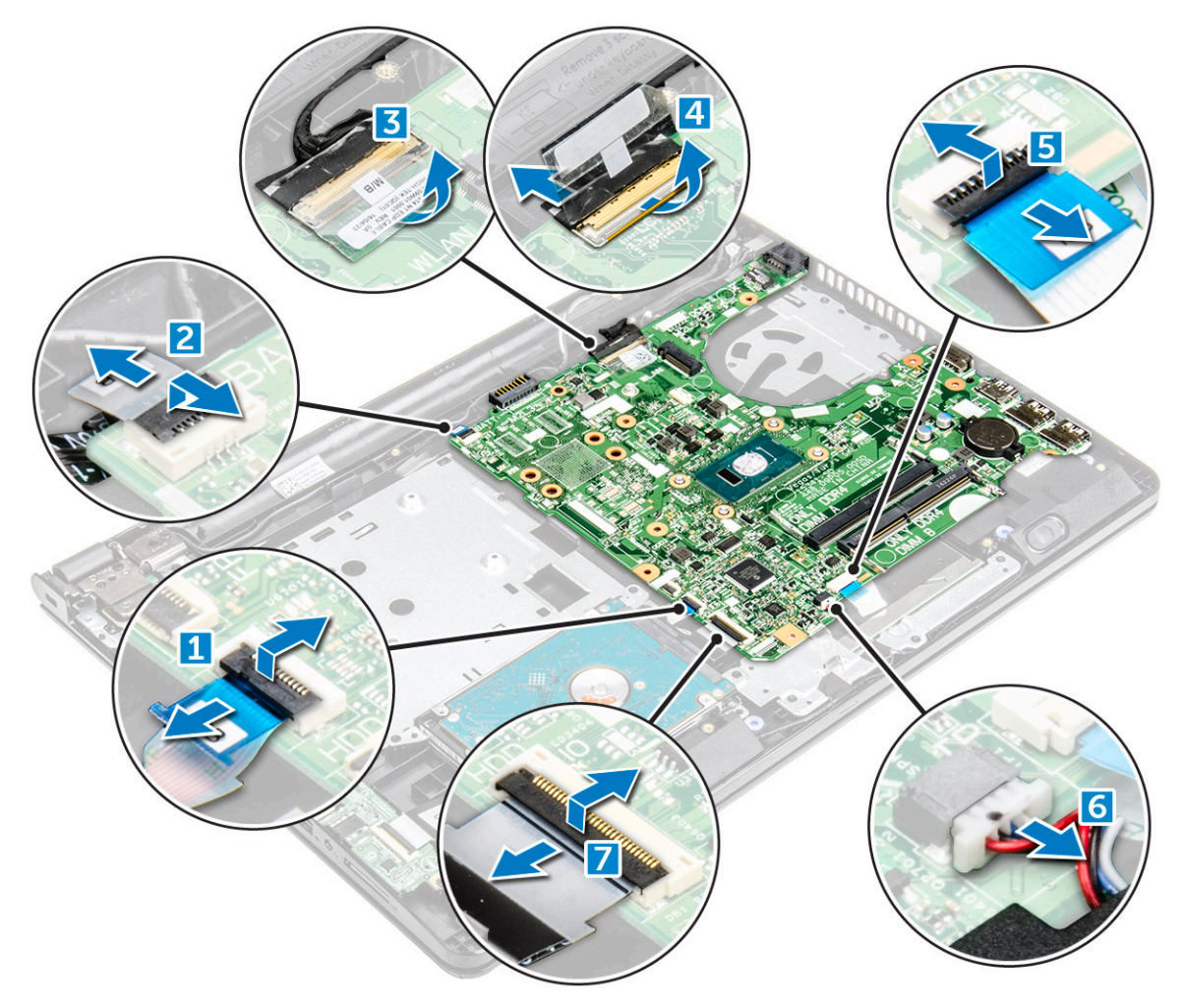

5. Fjern de to skruer (M2L3), der fastgør systemkortet til computeren [1], og løft systemkortet [2].

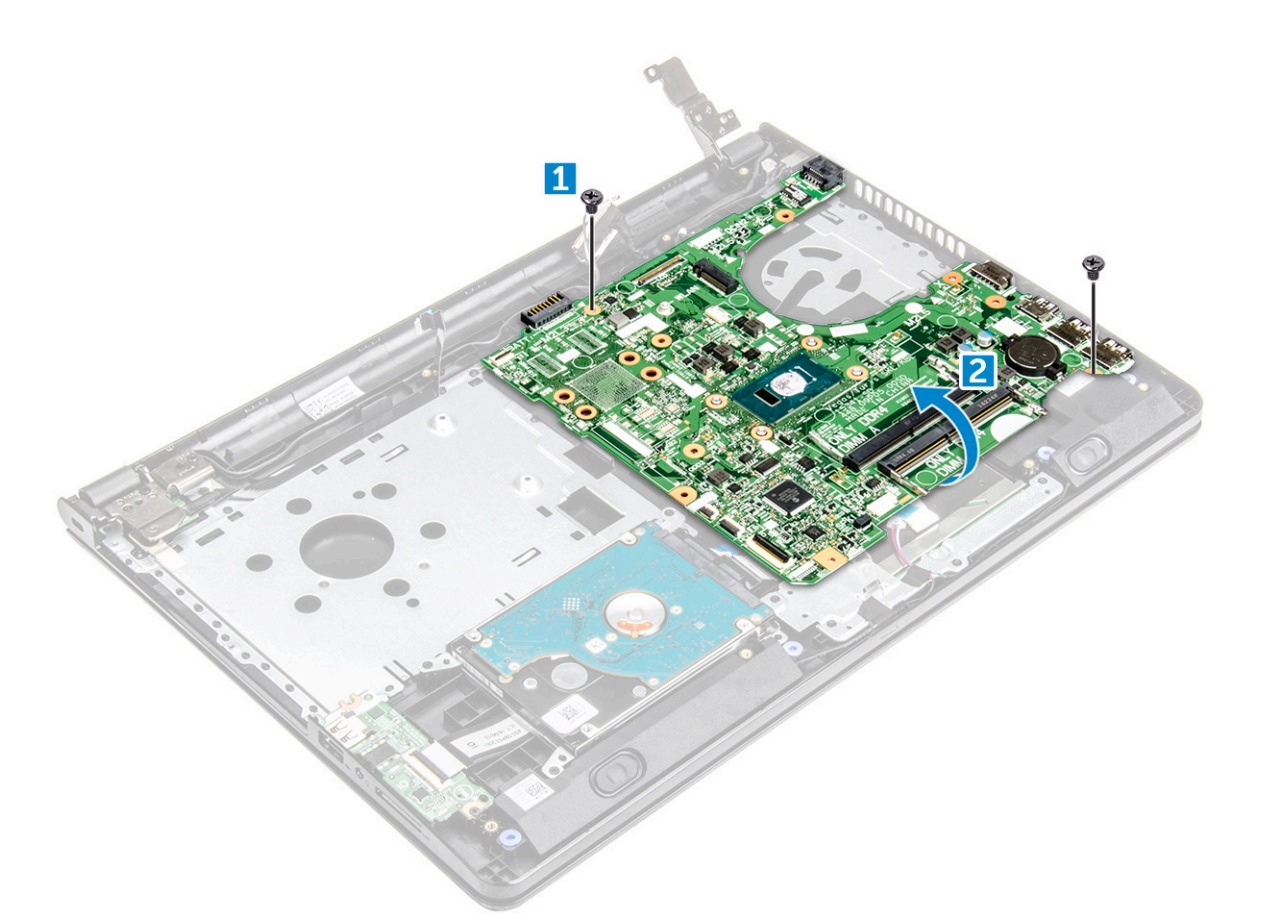

- 6. Vend systemkortet om.
- 7. For at fjerne systemkortet:
	- a. Pil den klæbende tape af [1].
	- b. Lås op for tappen, og frakobl strømkablet [2].
	- c. Fjern systemkortet fra computeren.

<span id="page-35-0"></span>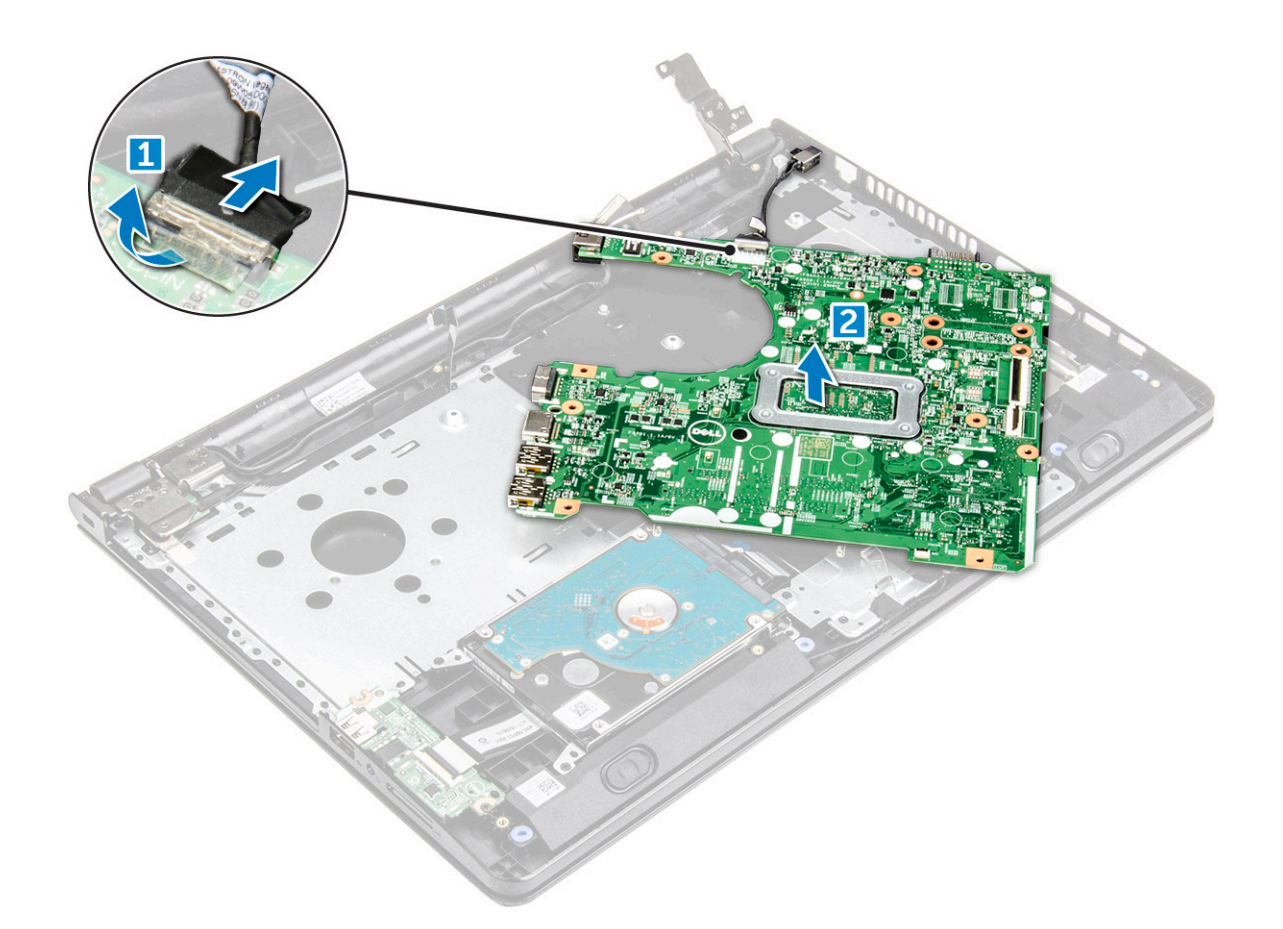

#### **Sådan installeres systemkortet**

- 1. Tilslut strømkablet.
- 2. Fastgør den klæbende tape.
- 3. Vend systemkortet om.
- 4. Ret systemkortet ind efter skrueholderne i computeren.
- 5. Spænd de to skruer (M2L3) for at fastgøre systemkortet til computeren.
- 6. Spænd skærmhængselsskruen til computeren.
- 7. Tilslut følgende kabler til systemkortet.
	- a. harddiskstik
	- b. pegefeltstik
	- c. højttalerstik
	- d. I/O-stik
	- e. eDP-stik
	- f. Strømstik
- 8. Installer:
	- a. [systemblæser](#page-30-0)
	- b. [kølelegeme](#page-28-0)
	- c. [hukommelsesmodul](#page-25-0)
	- d. [WLAN-kort](#page-24-0)
	- e. [bunddæksel](#page-21-0)
	- f. [tastatur](#page-18-0)
	- g. [optisk drev](#page-16-0)
	- h. [batteri](#page-14-0)
- 9. Følg proceduren i [Efter du har udført arbejde på computerens indvendige dele.](#page-7-0)
# <span id="page-36-0"></span>**Input-Output kort**

## **Fjernelse af Input-Output-kortet**

- 1. Følg proceduren i [Før du udfører arbejde på computerens indvendige dele](#page-6-0).
- 2. Fjern:
	- a. [batteri](#page-13-0)
	- **b.** [optisk drev](#page-14-0)
	- c. [tastatur](#page-16-0)
	- d. [bunddæksel](#page-18-0)
	- e. [harddiskmodul](#page-21-0)
- 3. For at fjerne Input/Output-kortet (I/O-kortet):
	- a. Frakobl I/O-kortkablet [1].
	- b. Fjern skruen (M2L3), og løft I/O-kortet ud af computeren [2, 3].

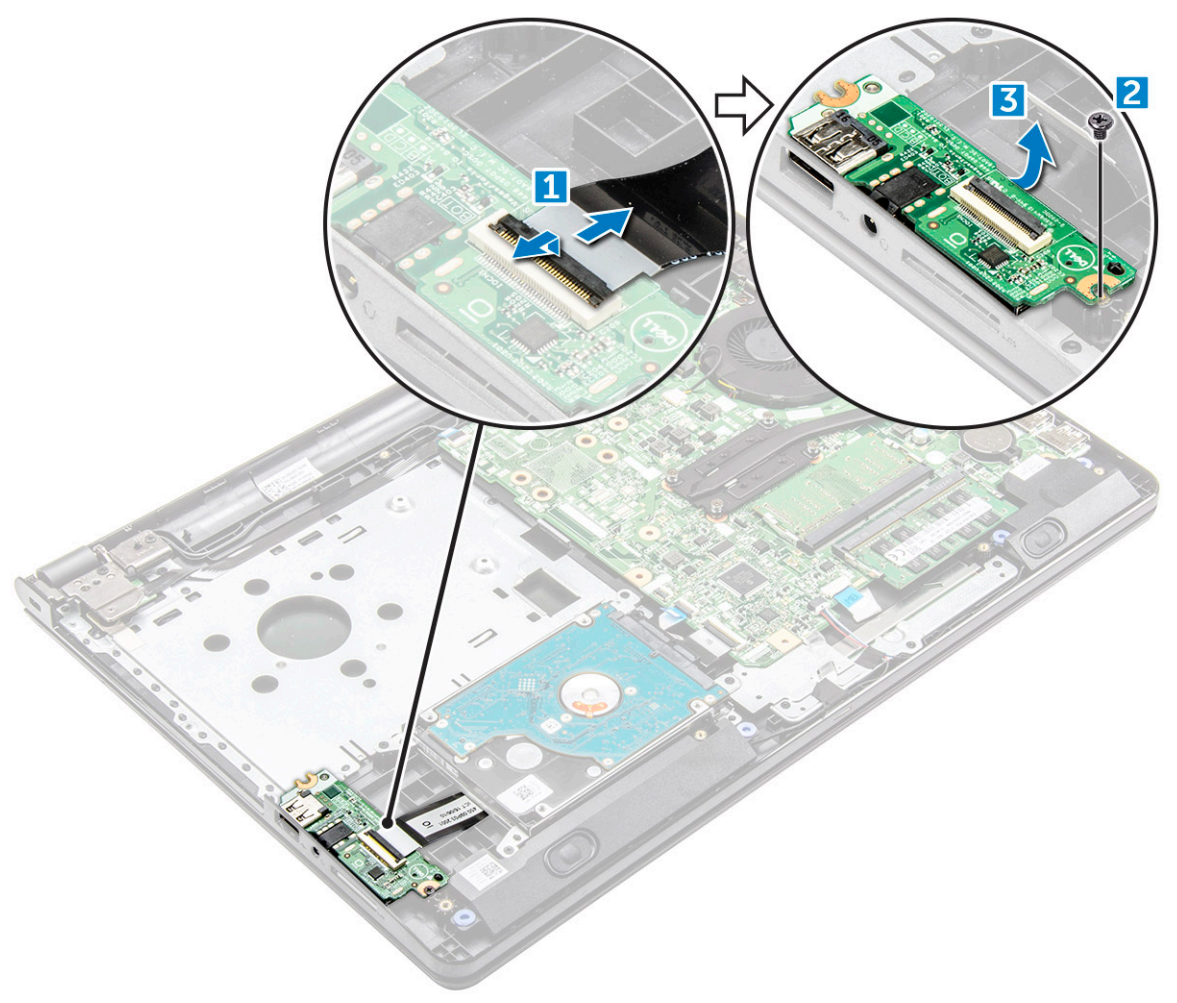

## **Installation af Input-Output-kort**

- 1. Anbring I/O-kortet i computeren.
- 2. Tilslut input/output-kablet (I/O kort), og stram skruen (M2L3).
- 3. Installer:
	- a. [harddiskmodul](#page-23-0)
	- b. [bunddæksel](#page-21-0)
	- c. [tastatur](#page-18-0)
- <span id="page-37-0"></span>d. [optisk drev](#page-16-0)
- e. [batteri](#page-14-0)
- 4. Følg proceduren i [Efter du har udført arbejde på computerens indvendige dele.](#page-7-0)

# **Strømstikport**

## **Sådan fjernes strømstikket**

- 1. Følg proceduren i [Før du udfører arbejde på computerens indvendige dele](#page-6-0).
- 2. Fjern:
	- a. [batteri](#page-13-0)
	- **b.** [optisk drev](#page-14-0)
	- c. [tastatur](#page-16-0)
	- d. [bunddæksel](#page-18-0)
	- e. [harddiskmodul](#page-21-0)
	- f. [WLAN-kort](#page-23-0)
	- g. [hukommelsesmodul](#page-24-0)
	- h. [kølelegeme](#page-28-0)
	- i. [systemblæser](#page-29-0)
	- j. [systemkort](#page-31-0)
- 3. Sådan fjernes strømstikket:
	- a. Omdiriger kablet [1].
	- b. Fjern den enkelte skrue (M2x2 (med stort hoved nr. 07)), der fastgør strømstikket til computeren [2].
	- c. Løft strømstikket [3].

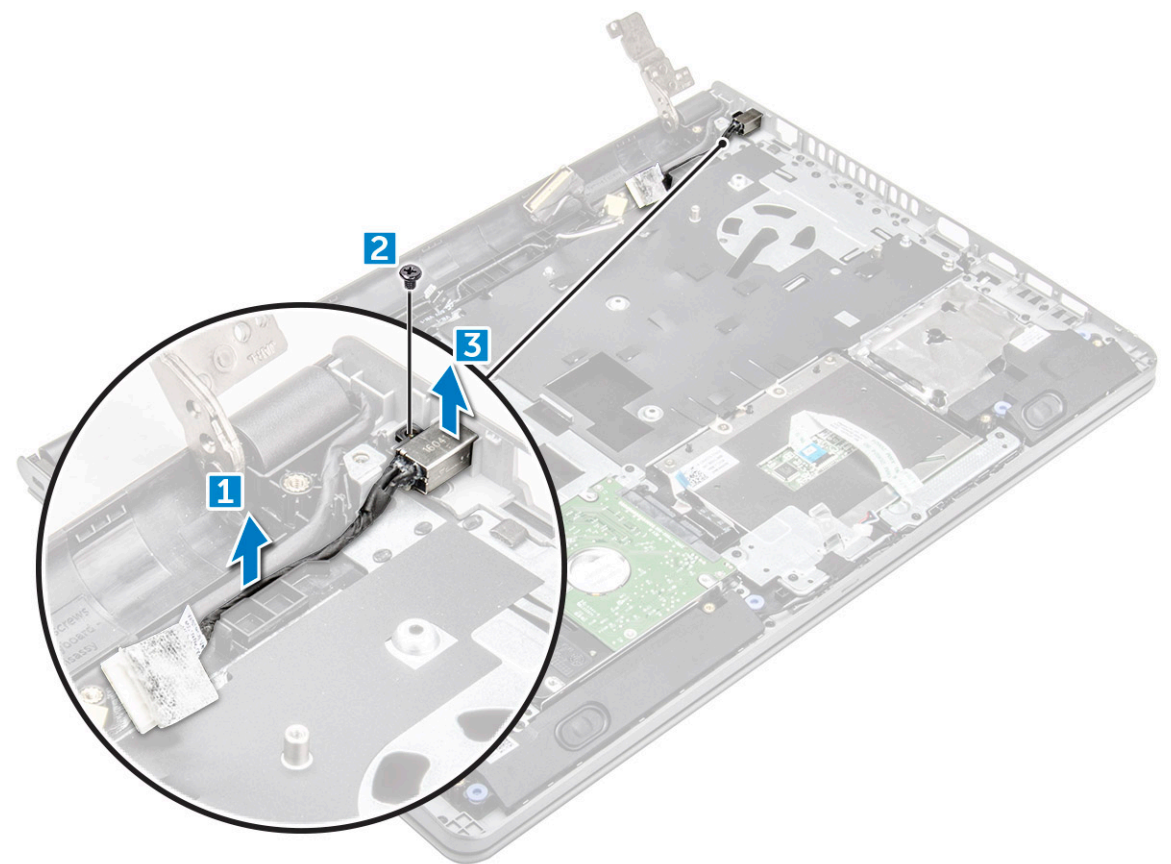

## <span id="page-38-0"></span>**Sådan installeres strømstikket**

- 1. Indsæt strømstikket i slottet på computeren.
- 2. Fastgør strømstikket til computeren ved hjælp af den enkelte skrue (M2x2 (med stort hoved nr. 07)).
- 3. Før strømstikkets kabel igennem.
- 4. Installer:
	- a. [systemkort](#page-35-0)
	- b. [systemblæser](#page-30-0)
	- c. [WLAN-kort](#page-24-0)
	- d. [hukommelsesmodul](#page-25-0)
	- e. [kølelegeme](#page-28-0)
	- f. [harddiskmodul](#page-23-0)
	- g. [bunddæksel](#page-21-0)
	- h. [tastatur](#page-18-0)
	- i. [optisk drev](#page-16-0)
	- j. [batteri](#page-14-0)
- 5. Følg proceduren i [Efter du har udført arbejde på computerens indvendige dele.](#page-7-0)

# **Skærmmodul**

## **Sådan fjernes skærmmodulet**

- 1. Følg proceduren i [Før du udfører arbejde på computerens indvendige dele](#page-6-0).
- 2. Fjern:
	- a. [batteri](#page-13-0)
	- **b.** [optisk drev](#page-14-0)
	- c. [tastatur](#page-16-0)
	- d. [bunddæksel](#page-18-0)
	- e. [WLAN-kort](#page-23-0)
- 3. Gør følgende for at fjerne skærmmodulet
	- a. Omdirigér WLAN-kablet [1].
	- b. Pil den klæbende tape af [2].
	- c. Løft låsetappen [3].
	- d. Frakobl eDP-kablet [4].

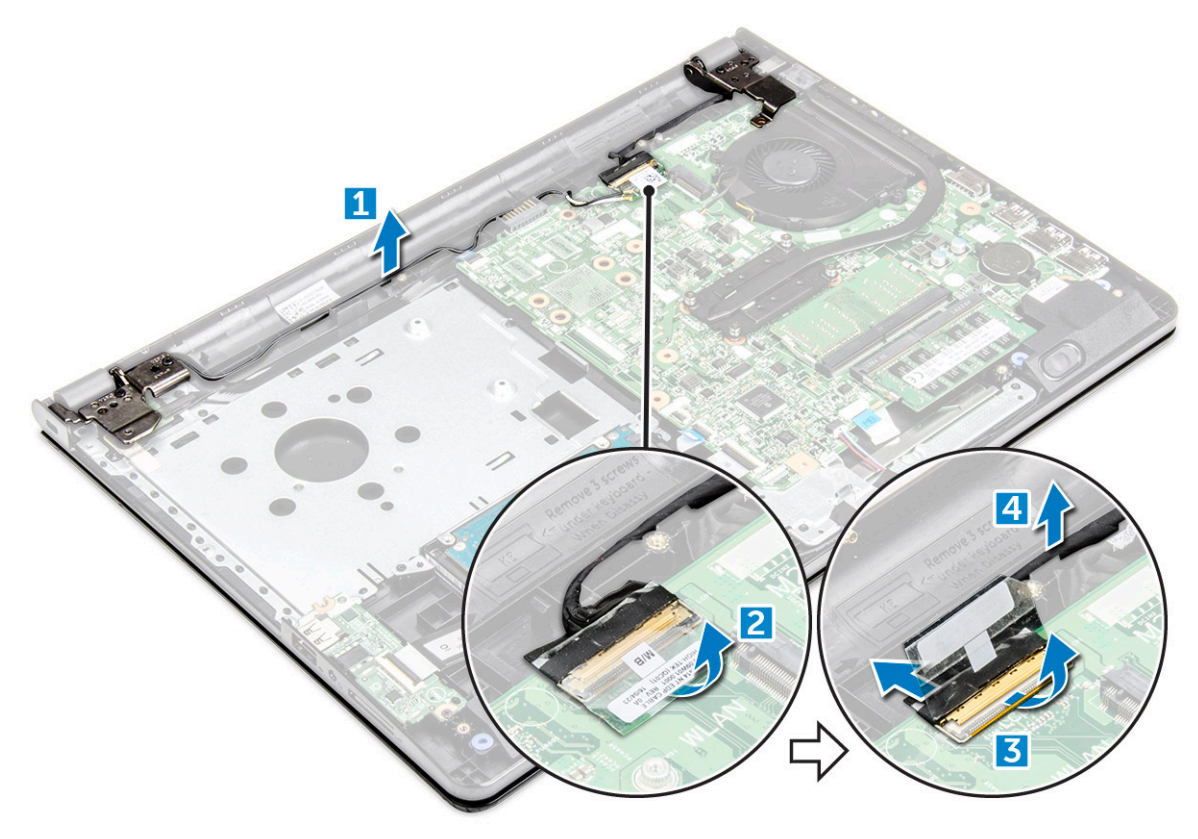

4. Vend computeren.

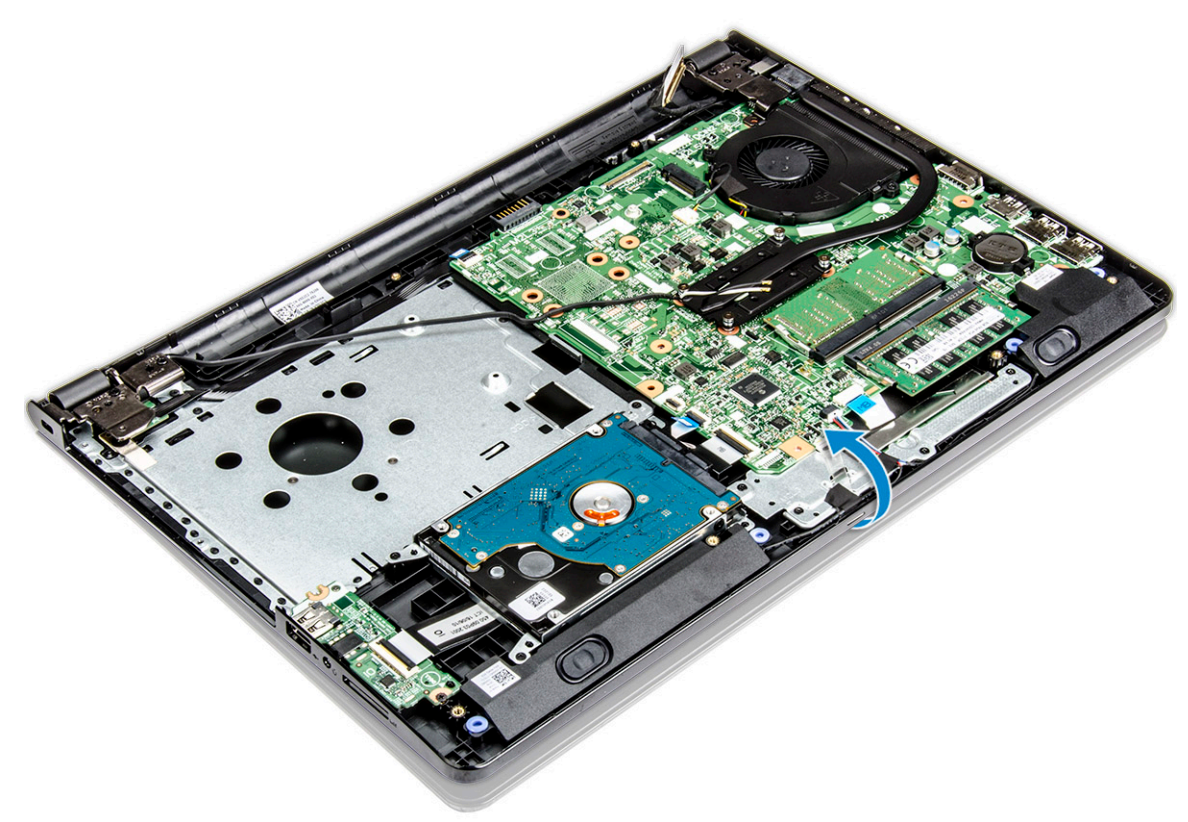

5. Gør følgende for at fjerne skærmmodulet

**BEMÆRK:** Placér chassiset på kanten af et bord med skærmen vendt ned.

a. Fjern de tre skruer (M2.5L8), der fastgør skærmhængslet til computeren [1].

<span id="page-40-0"></span>**FORSIGTIG: Vær forsigtigt, når du håndterer LCD HUD, ved at støtte den med én hånd, mens du arbejder med hængslerne.**

b. Løft og fjern skærmmodulet [2].

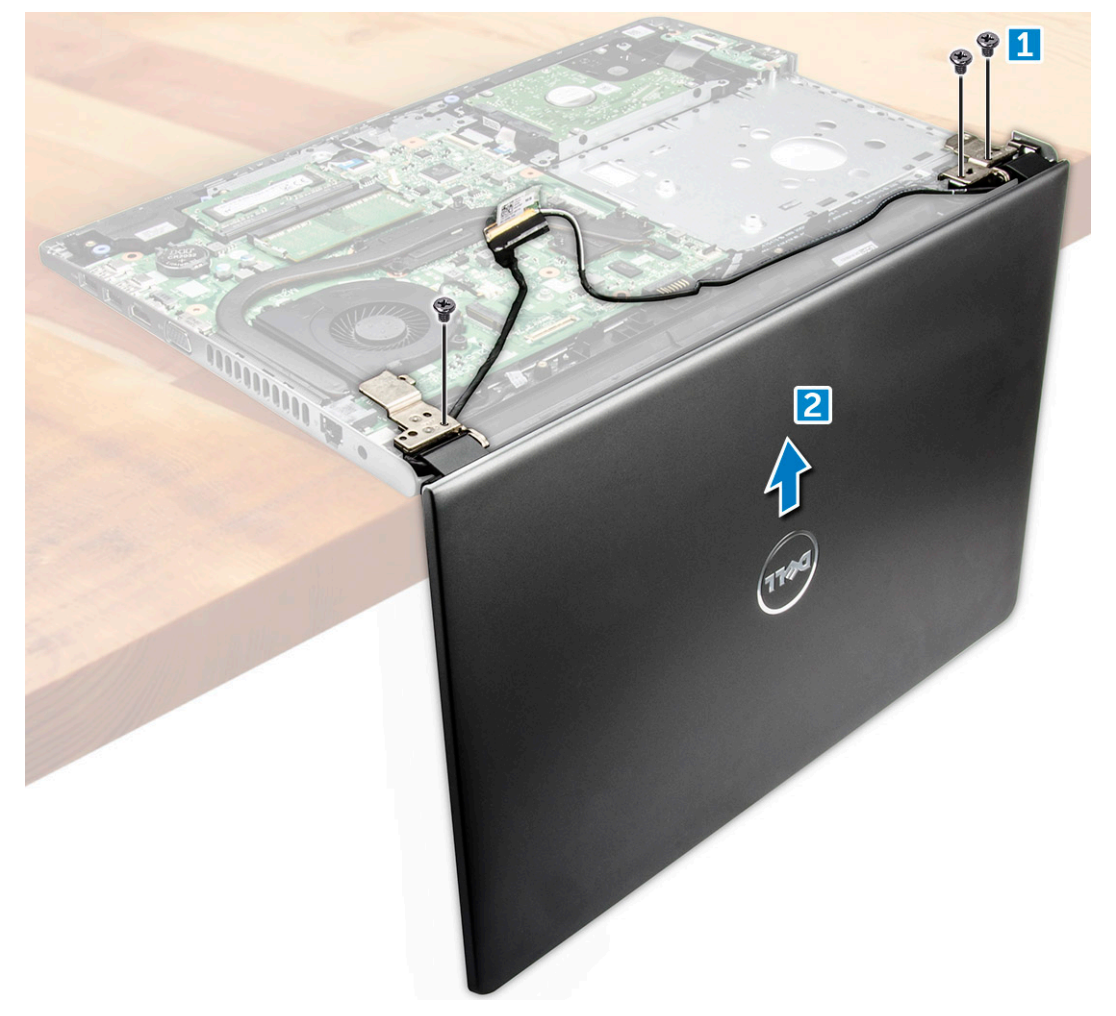

## **Sådan installeres skærmmodulet**

- 1. Ret skærmmodulet ind med kabinettet.
- 2. Forbind eDP-kablet til stikket på systemkortet, og luk låsetappen.
- 3. Påsæt den selvklæbende tape for at fastgøre eDP-kablet.
- 4. Før WLAN- og skærmmodulets kabler gennem kabelføringstapperne.
- 5. Stram skærmhængslernes tre skruer (M2.5L8) for at fastgøre skærmmodulet.
- 6. Installer:
	- a. [WLAN-kort](#page-24-0)
	- b. [bunddæksel](#page-21-0)
	- c. [tastatur](#page-18-0)
	- d. [optisk drev](#page-16-0)
	- e. [batteri](#page-14-0)
- 7. Følg proceduren i [Efter du har udført arbejde på computerens indvendige dele.](#page-7-0)

# <span id="page-41-0"></span>**Skærmfacet**

## **Sådan fjernes skærmfacetten**

- 1. Følg proceduren i [Før du udfører arbejde på computerens indvendige dele](#page-6-0).
- 2. Fjern:
	- a. [batteri](#page-13-0)
	- **b.** [optisk drev](#page-14-0)
	- c. [tastatur](#page-16-0)
	- d. [bunddæksel](#page-18-0)
	- e. [WLAN-kort](#page-23-0)
	- f. [skærmmodul](#page-38-0)
- 3. Gør følgende for at frakoble skærmfacetten:
	- a. Brug en plastikpen til frigøre tapperne på kanterne og dermed frigøre skærmfacetten fra skærmmodulet.
	- b. Fjern skærmfacetten fra skærmmodulet.

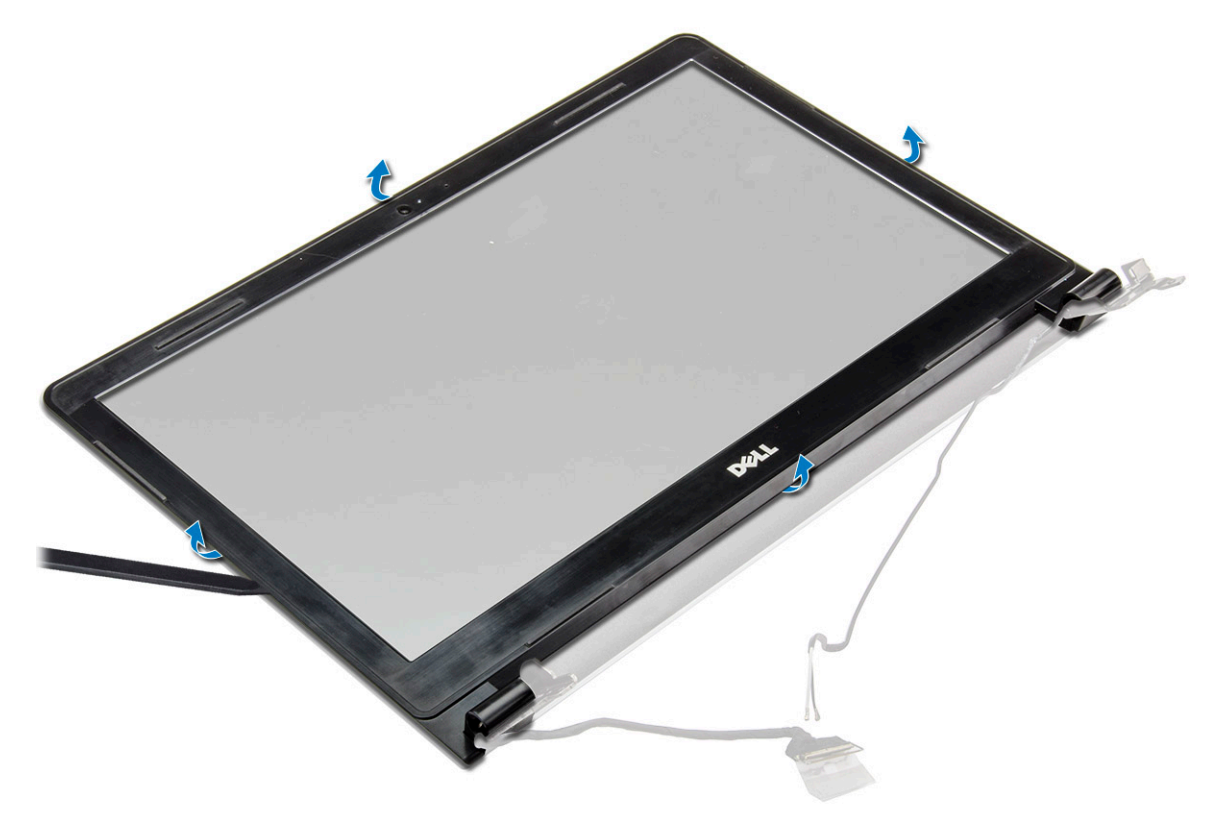

## **Montering af skærmkanten**

- 1. Placer skærmfacetten på skærmmodulet.
- 2. Tryk på skærmfacettens kanter, indtil den snappet fast på skærmmodulet.
- 3. Installer:
	- a. [skærmmodul](#page-40-0)
	- b. [WLAN-kort](#page-24-0)
	- c. [bunddæksel](#page-21-0)
	- d. [tastatur](#page-18-0)
	- e. [optisk drev](#page-16-0)
	- f. [batteri](#page-14-0)
- 4. Følg proceduren i [Efter du har udført arbejde på computerens indvendige dele.](#page-7-0)

## **Kamera**

## **Sådan fjernes kameraet**

- 1. Følg proceduren i [Før du udfører arbejde på computerens indvendige dele](#page-6-0).
- 2. Fjern:
	- a. [batteri](#page-13-0)
	- **b.** [optisk drev](#page-14-0)
	- c. [tastatur](#page-16-0)
	- d. [bunddæksel](#page-18-0)
	- e. [WLAN-kort](#page-23-0)
	- f. [skærmmodul](#page-38-0)
	- g. [skærmfacet](#page-41-0)
- 3. Gør følgende for at fjerne kameraet:
	- a. Frakobl kamerakablet fra kameraet [1].
	- b. Fjern kameraet fra skærmmodulet [2].

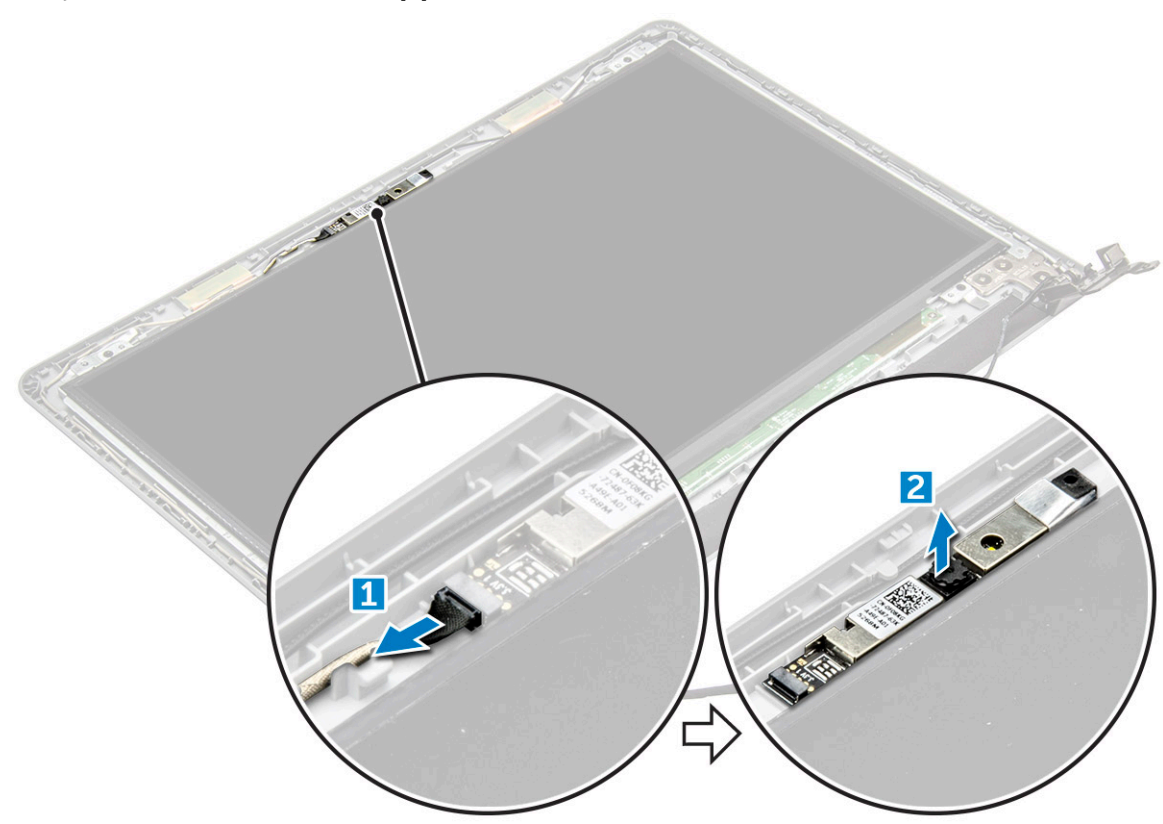

## **Montering af kamera**

- 1. Installer kameraet i slottet på skærmmodulet.
- 2. Tilslut kamerakablet.
- 3. Installer:
	- a. [skærmfacet](#page-41-0)
	- b. [skærmmodul](#page-40-0)
	- c. [WLAN-kort](#page-24-0)
	- d. [bunddæksel](#page-21-0)
	- e. [tastatur](#page-18-0)
	- f. [optisk drev](#page-16-0)

#### <span id="page-43-0"></span>g. [batteri](#page-14-0)

4. Følg proceduren i [Efter du har udført arbejde på computerens indvendige dele.](#page-7-0)

# **Skærmpanel**

## **Sådan fjernes skærmpanelet**

- 1. Følg proceduren i [Før du udfører arbejde på computerens indvendige dele](#page-6-0).
- 2. Fjern:
	- a. [batteri](#page-13-0)
	- **b.** [optisk drev](#page-14-0)
	- c. [tastatur](#page-16-0)
	- d. [bunddæksel](#page-18-0)
	- e. [WLAN-kort](#page-23-0)
	- f. [skærmmodul](#page-38-0)
	- g. [skærmfacet](#page-41-0)
- 3. Gør følgende for at fjerne skærmpanelet:
	- a. Fjern skruerne (M2.5L8), der fastgør skærmpanelet til skærmmodulet [1].
	- b. Løft skærmpanelet for at få adgang til kablerne nedenunder [2].

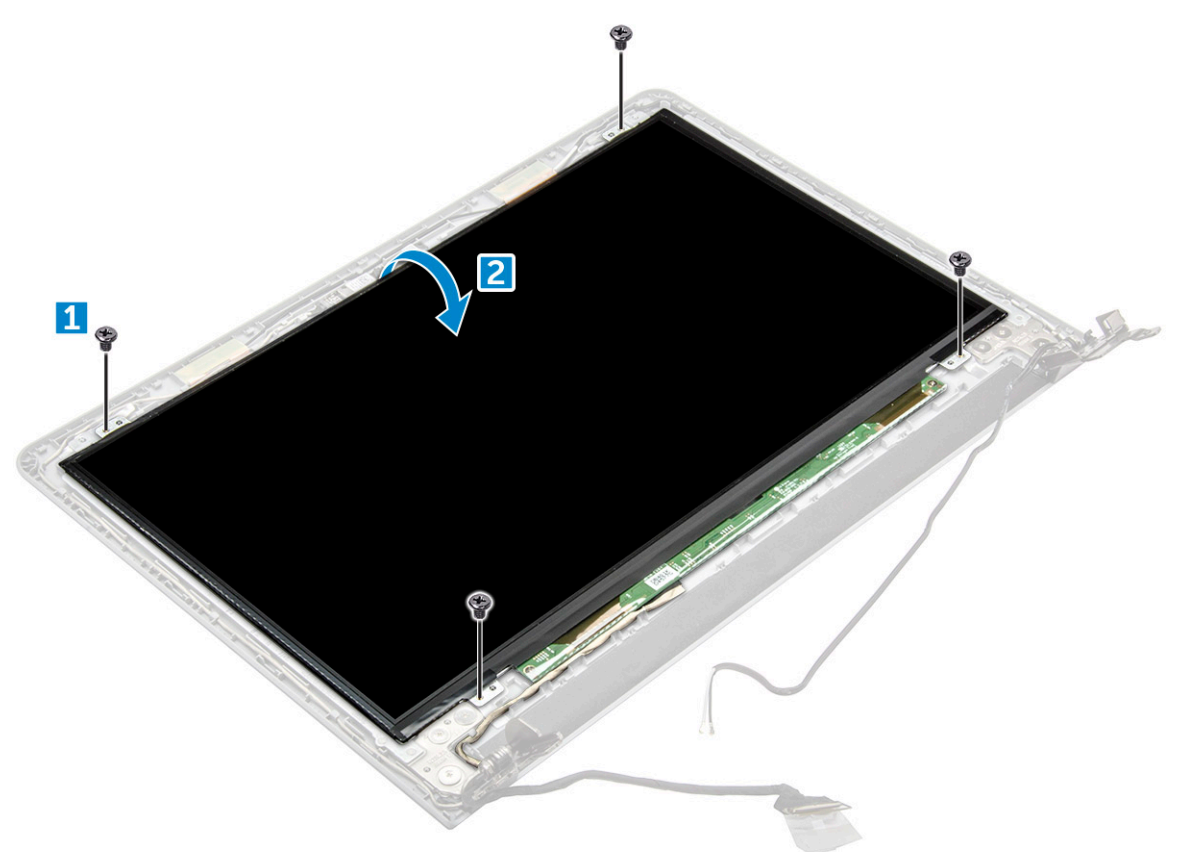

- 4. Gør følgende for at frakoble kablet:
	- a. Fjern tapen, der fastgør eDP-kablet til skærmpanelet [1].
	- b. Løft låsetappen, og fjern eDP-kablet [2].
	- c. Fjern skærmpanelet fra computeren [3].

<span id="page-44-0"></span>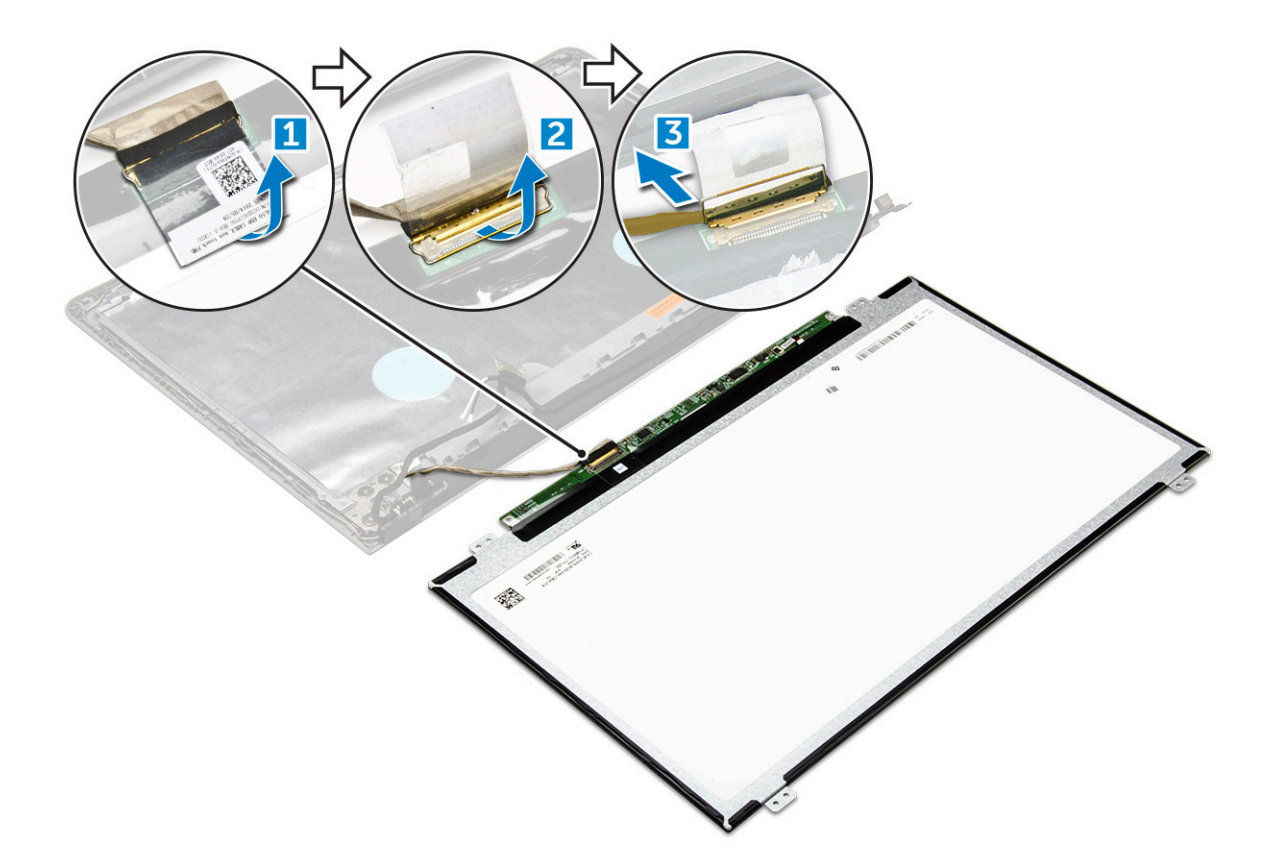

## **Sådan installeres skærmpanelet**

- 1. Slut eDP-kablet til skærmpanelet.
- 2. Påsæt tapen for at fastgøre skærmkablet.
- 3. Placer skærmpanelet på skærmmodulet.
- 4. Spænd skruerne (M2.5L8) for at fastgøre skærmpanelet til skærmmodulet.
- 5. Installer:
	- a. [skærmfacet](#page-41-0)
	- b. [skærmmodul](#page-40-0)
	- c. [WLAN-kort](#page-24-0)
	- d. [bunddæksel](#page-21-0)
	- e. [tastatur](#page-18-0)
	- f. [optisk drev](#page-16-0)
	- g. [batteri](#page-14-0)
- 6. Følg proceduren i [Efter du har udført arbejde på computerens indvendige dele.](#page-7-0)

# **Skærmhængsler**

## **Sådan fjernes skærmhængslerne**

- 1. Følg proceduren i [Før du udfører arbejde på computerens indvendige dele](#page-6-0).
- 2. Fjern:
	- a. [batteri](#page-13-0)
	- **b.** [optisk drev](#page-14-0)
	- c. [tastatur](#page-16-0)
	- d. [bunddæksel](#page-18-0)
	- e. [WLAN-kort](#page-23-0)
- f. [skærmmodul](#page-38-0)
- g. [skærmfacet](#page-41-0)
- h. [skærmpanel](#page-43-0)
- 3. Gør følgende for at fjerne hængslerne:
	- a. Fjern de seks skruer (M2.5L2.5), der fastgør skærmhængslerne til skærmmodulet [1].
	- b. Fjern skærmhængslerne [2].

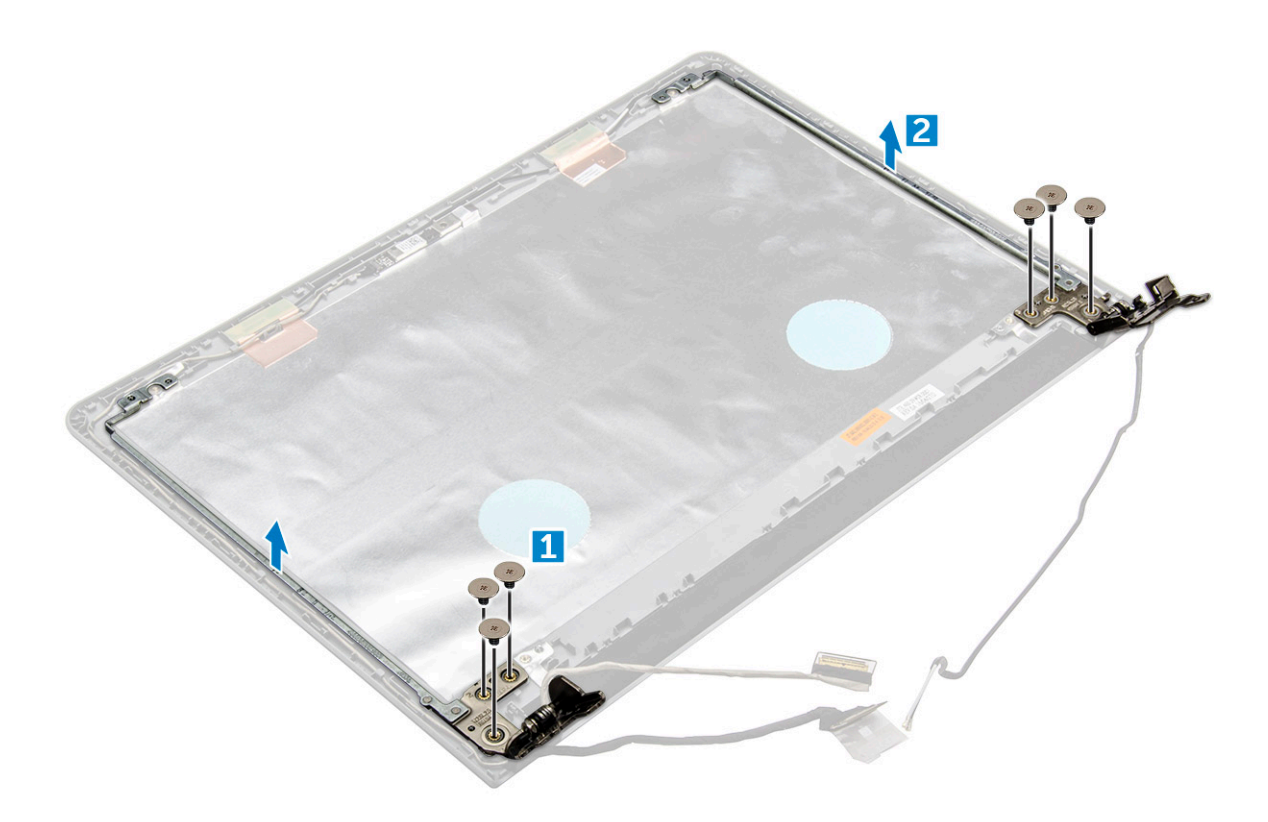

### **Sådan monteres skærmhængslerne**

- 1. Spænd de seks skruer (M2.5L2.5), der fastgør skærmhængslerne til skærmmodulet.
- 2. Installer:
	- a. [skærmpanel](#page-44-0)
	- b. [skærmfacet](#page-41-0)
	- c. [skærmmodul](#page-40-0)
	- d. [WLAN-kort](#page-24-0)
	- e. [bunddæksel](#page-21-0)
	- f. [tastatur](#page-18-0)
	- g. [optisk drev](#page-16-0)
	- h. [batteri](#page-14-0)
- 3. Følg proceduren i [Efter du har udført arbejde på computerens indvendige dele.](#page-7-0)

# **Berøringsplade**

## **Sådan fjernes berøringspladen**

- 1. Følg proceduren i [Før du udfører arbejde på computerens indvendige dele](#page-6-0).
- 2. Fjern:
	- a. [batteri](#page-13-0)
- **b.** [optisk drev](#page-14-0)
- c. [tastatur](#page-16-0)
- d. [bunddæksel](#page-18-0)
- e. [harddiskmodul](#page-21-0)
- f. [WLAN-kort](#page-23-0)
- g. [hukommelsesmodul](#page-24-0)
- h. [højttaler](#page-30-0)
- i. [varme-sink](#page-28-0)
- j. [systemblæser](#page-29-0)
- k. [systemkort](#page-31-0)
- 3. Sådan fjernes skruestøttebøjlen:
	- a. Fjern skruen M2L3, som fastgør skruestøttebøjlen til computeren [1].
	- **b.** Fjern beslaget fra computeren [2].

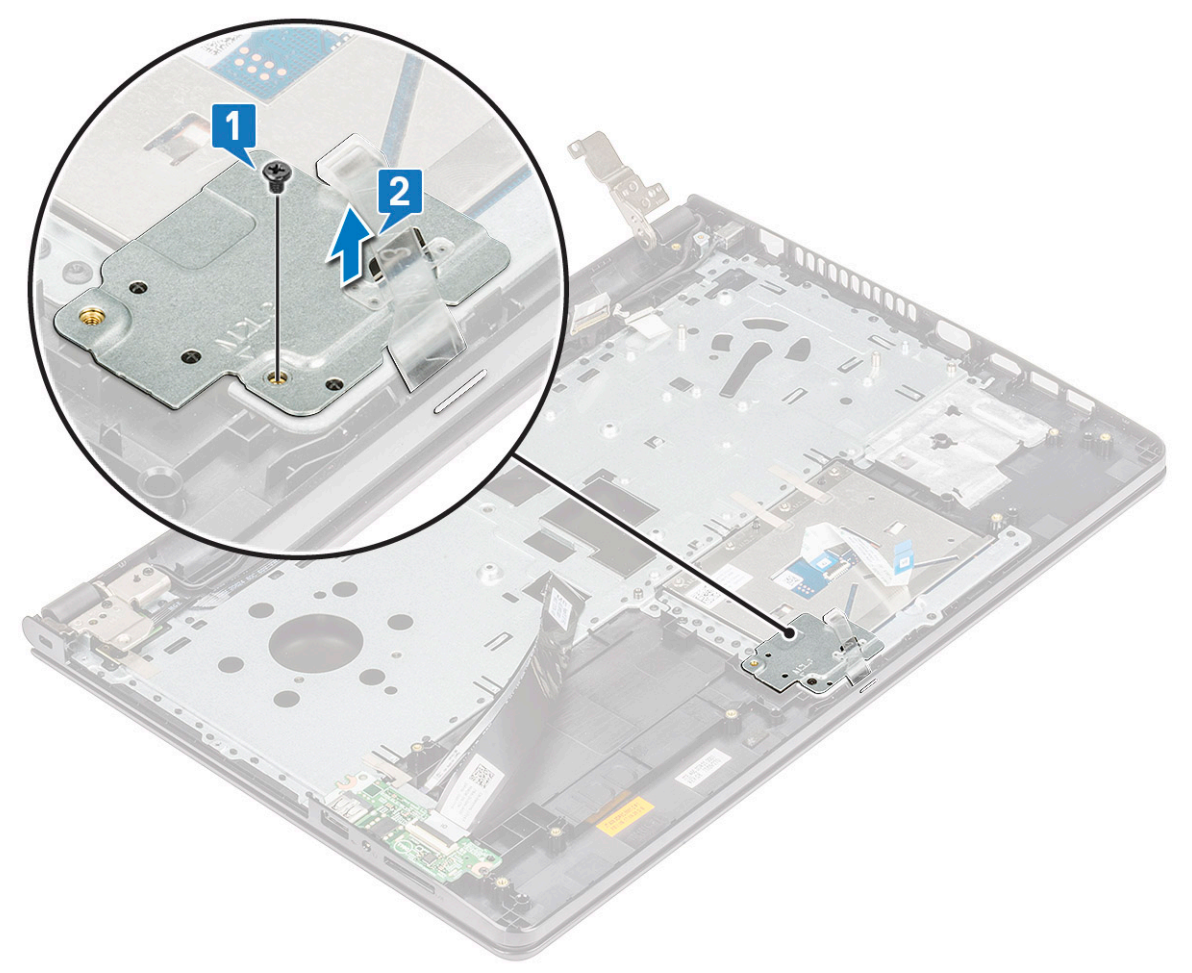

- 4. For at fjerne berøringspladens støttebøjle:
	- a. Fjern de ledende bådd [1].
	- b. Fjern de to skruer M2L3, der fastgør berøringspladens støttebøjle til berøringspladens kort [2].
	- c. Løft op og fjern berøringspladens støttebøjle [3].

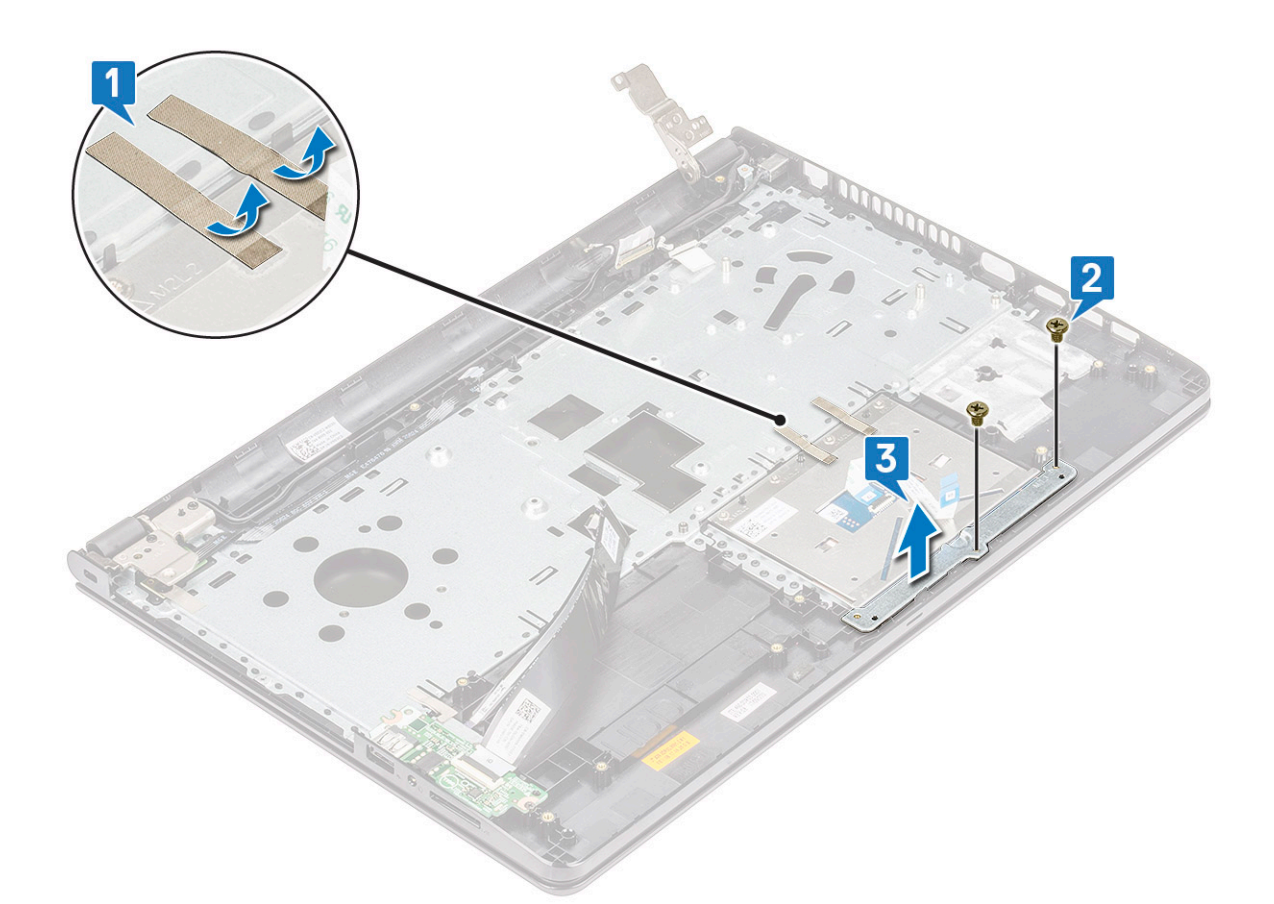

#### 5. Sådan fjerne berøringspladens kort:

- a. Fjern de fire skruer M2L2, som fastgør berøringspladens kort til computeren [1].
- b. Løft og fjern berøringspladens kort [2].

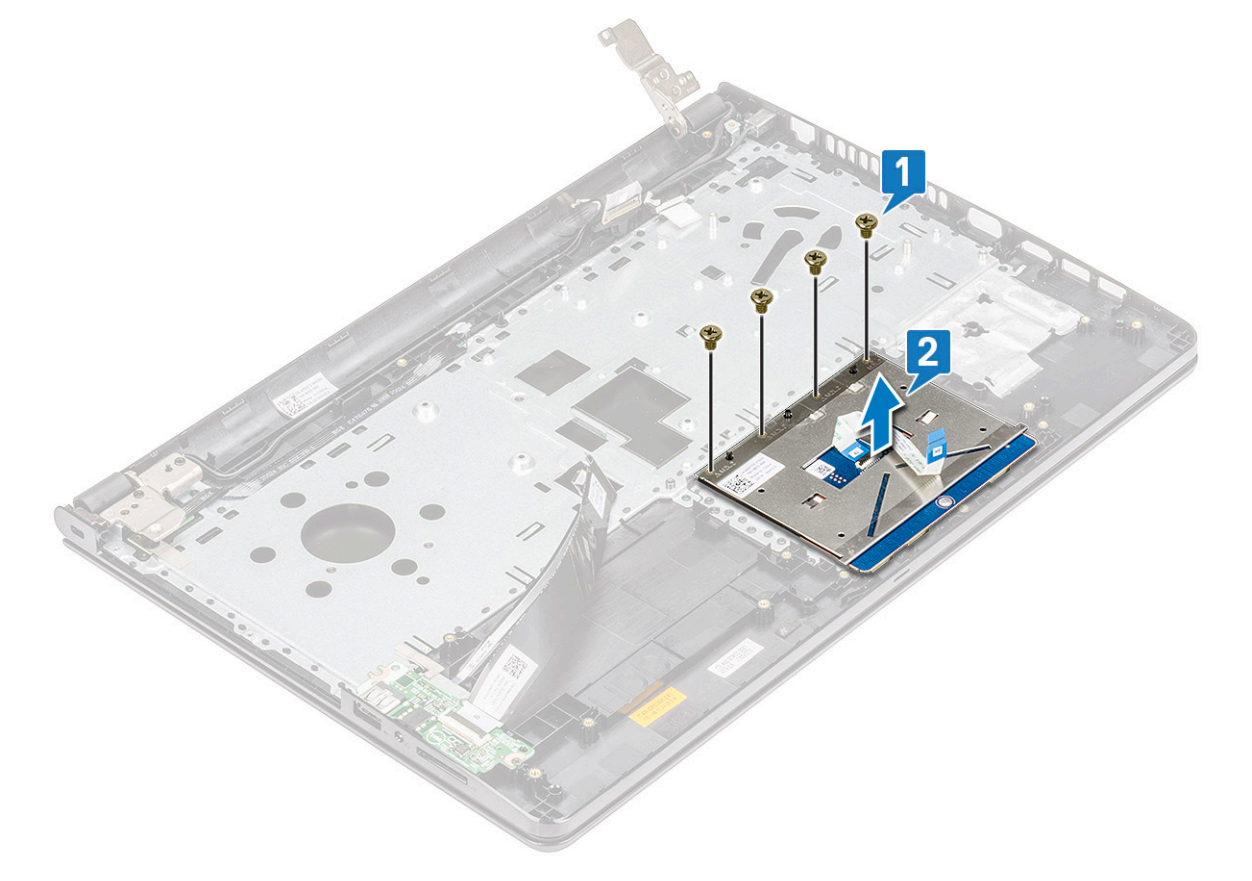

## **Sådan monteres touchpad'en**

- 1. Placer touchpad-kortet i slotten.
- 2. Genmonter de fire M2L2-skruer for at fastgøre touchpad-kortet til computeren.
- 3. Genmonter to M2L3-skruer for at fastgøre touchpad-støttebøjlen til touchpad-kortet.
- 4. Genmonter den klæbende tape.
- 5. Genmonter M2L3-skruen, som fastgør skruestøttebøjlen til computeren.
- 6. Installer:
	- a. [systemkort](#page-35-0)
	- b. [systemblæser](#page-30-0)
	- c. [kølelegeme](#page-28-0)
	- d. [højttaler](#page-31-0)
	- e. [hukommelsesmodul](#page-25-0)
	- f. [WLAN-kort](#page-24-0)
	- g. [harddiskmodul](#page-23-0)
	- h. [bunddæksel](#page-21-0)
	- i. [tastatur](#page-18-0)
	- j. [optisk drev](#page-16-0)
	- k. [batteri](#page-14-0)
- 7. Følg proceduren i [Efter du har udført arbejde på computerens indvendige dele.](#page-7-0)

# **Håndfladestøtte**

## **Genmontering af håndledsstøtten**

- 1. Følg proceduren i [Før du udfører arbejde på computerens indvendige dele](#page-6-0).
- 2. Fjern:
	- a. [batteri](#page-13-0)
	- **b.** [optisk drev](#page-14-0)
	- c. [tastatur](#page-16-0)
	- d. [bunddæksel](#page-18-0)
	- e. [harddiskmodul](#page-21-0)
	- f. [WLAN-kort](#page-23-0)
	- g. [hukommelsesmodul](#page-24-0)
	- h. [strømknapkort](#page-27-0)
	- i. [kølelegeme](#page-28-0)
	- j. [systemblæser](#page-29-0)
	- k. [højttaler](#page-30-0)
	- l. [I/O-kort](#page-36-0)
	- m. [strømstikport](#page-37-0)
	- n. [systemkort](#page-31-0)
	- o. [skærmmodul](#page-38-0)

**BEMÆRK:** Den resterende komponent er håndledsstøtten.

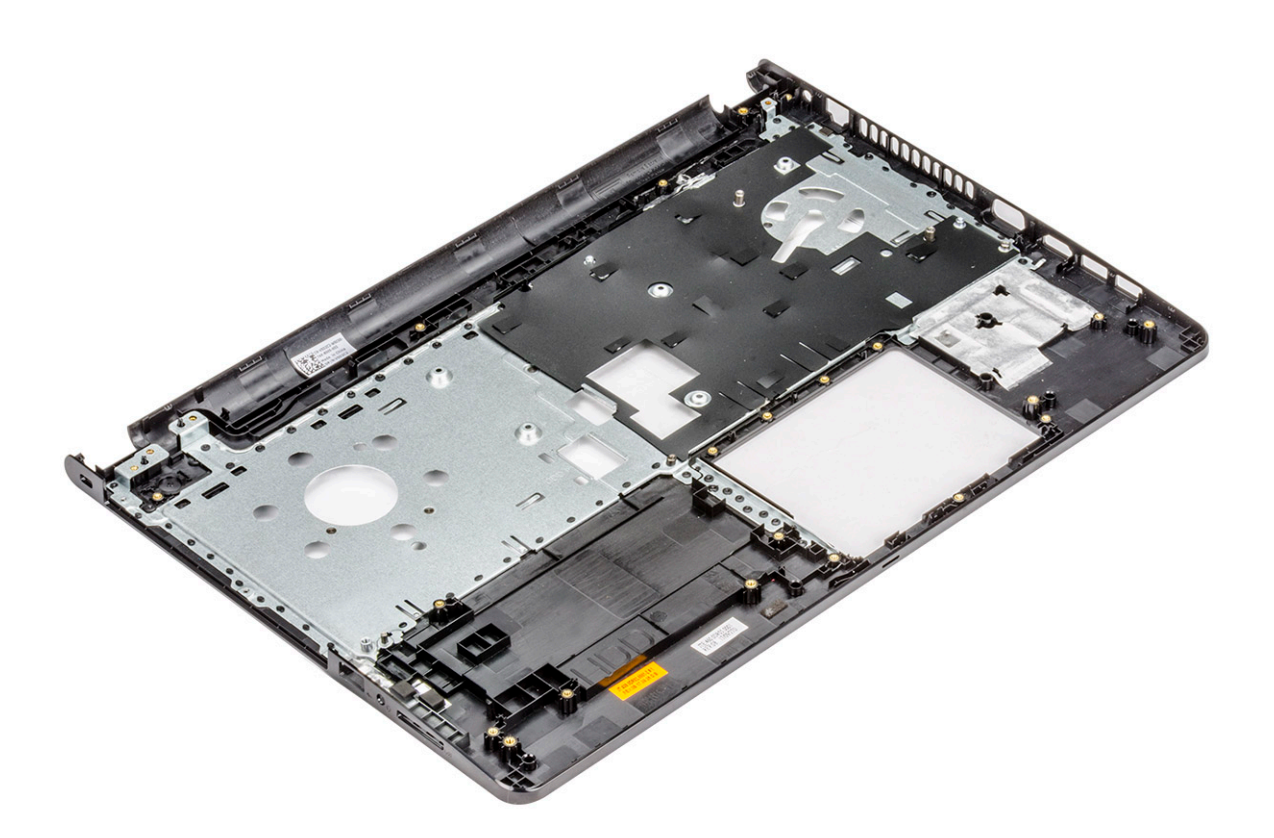

## **Sådan monteres håndledsstøtten**

- 1. Placer håndledsstøtten.
- 2. Installer:
	- a. [skærmmodul](#page-40-0)
	- b. [systemkort](#page-35-0)
	- c. [strømstikport](#page-38-0)
	- d. [I/O-kort](#page-36-0)
	- e. [højttaler](#page-31-0)
	- f. [systemblæser](#page-30-0)
	- g. [kølelegeme](#page-28-0)
	- h. [strømknapkort](#page-27-0)
	- i. [hukommelsesmodul](#page-25-0)
	- j. [WLAN-kort](#page-24-0)
	- k. [harddiskmodul](#page-23-0)
	- l. [bunddæksel](#page-21-0)
	- m. [tastatur](#page-18-0)
	- n. [optisk drev](#page-16-0)
	- o. [batteri](#page-14-0)
- 3. Følg proceduren i [Efter du har udført arbejde på computerens indvendige dele.](#page-7-0)

# **Teknologi og komponenter**

#### **Emner:**

- **Processorer**
- [Chipsæt](#page-52-0)
- [Intel HD Graphics](#page-54-0)
- [Skærmindstillinger](#page-55-0)
- [Harddiskindstillinger](#page-57-0)
- [USB-funktioner](#page-59-0)
- [HDMI 1.4](#page-60-0)
- [USB Powershare](#page-61-0)
- [Kamerafunktioner](#page-62-0)
- [Hukommelsesfunktioner](#page-63-0)
- **[Lyddrivere](#page-64-0)**

## **Processorer**

Denne laptop er sendt med Intel 6. generations processor:

- Intel Core i7-serien
- Intel Celeron

**BEMÆRK:** Urets hastighed og præstation varierer afhængigt af arbejdsbyrden og andre variabler.

## **Identificering af processorer i Windows 10**

- 1. Tap på **Søg på internettet og i Windows**.
- 2. Skriv **enhedshåndtering**.
- 3. Tap på **Processor**. De basale oplysninger om processoren vises.

## **Identificering af processorer i Windows 8**

- 1. Tap på **Søg på internettet og i Windows**.
- 2. Skriv **enhedshåndtering**.
- 3. Tap på **Processor**.

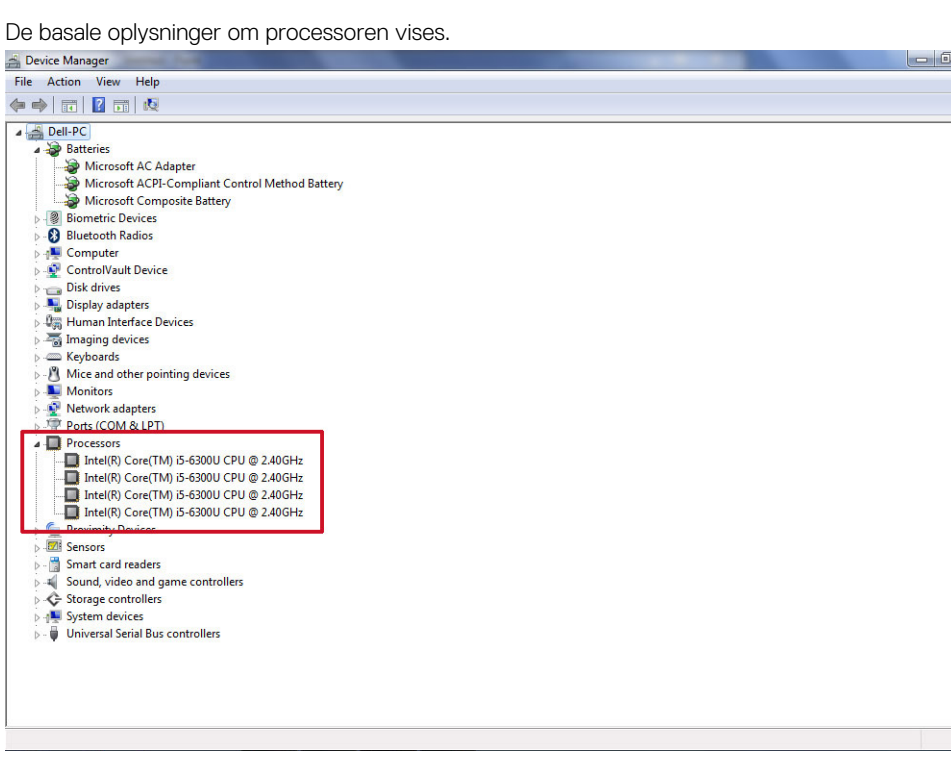

 $\mathbf{x}$ 

## **Identificering af processorer i Windows 7**

- 1. Klik på **Start** > **Kontrolpanel** > **Enhedshåndtering**.
- 2. Vælg **Processor**.

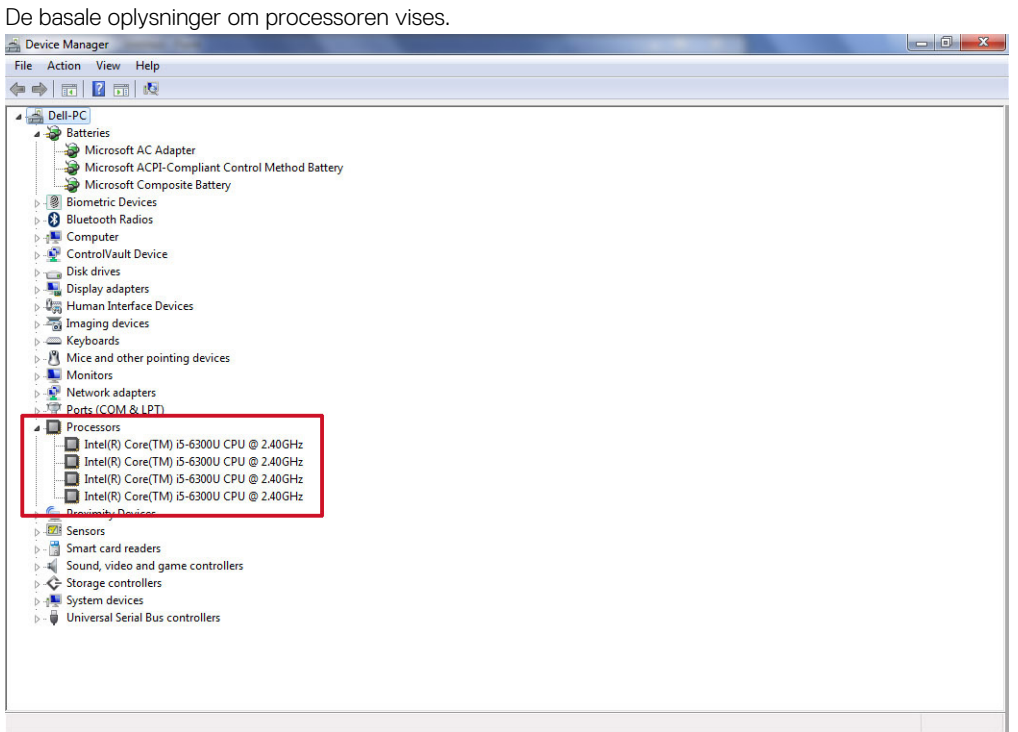

## **Verificering af processorbrug i jobliste**

- 1. Tryk og hold proceslinjen.
- 2. Vælg **Start jobliste**.

<span id="page-52-0"></span>Vinduet, **Windows jobliste** vises.

3. Klik på **Ydelses**-fanen i **Windows jobliste**-vinduet.

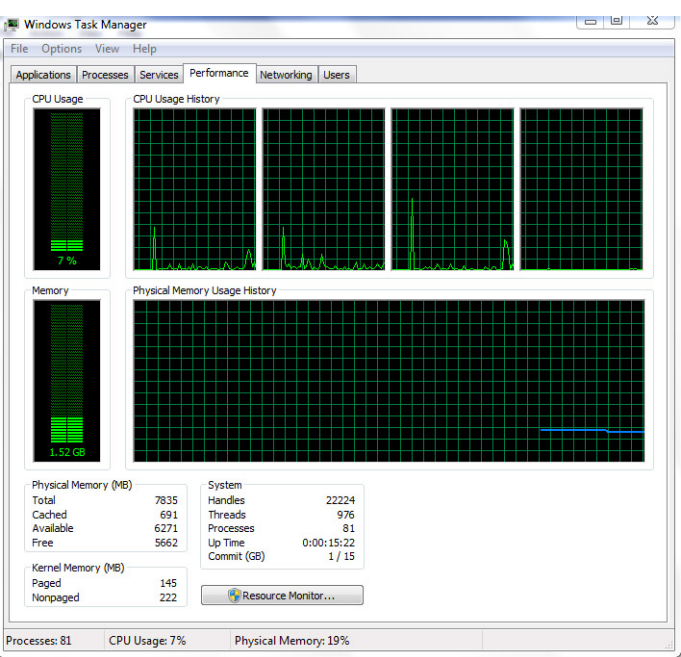

Der vises detaljer om processorens ydeevne.

## **Verificering af processorbrug i Ressourceovervågning**

- 1. Tryk og hold proceslinjen.
- 2. Vælg **Start jobliste**. Vinduet, **Windows jobliste** vises.
- 3. Klik på **Ydelses**-fanen i **Windows jobliste**-vinduet. Der vises detaljer om processorens ydeevne.
- 4. Klik på **Åbn ressourceovervågning**.

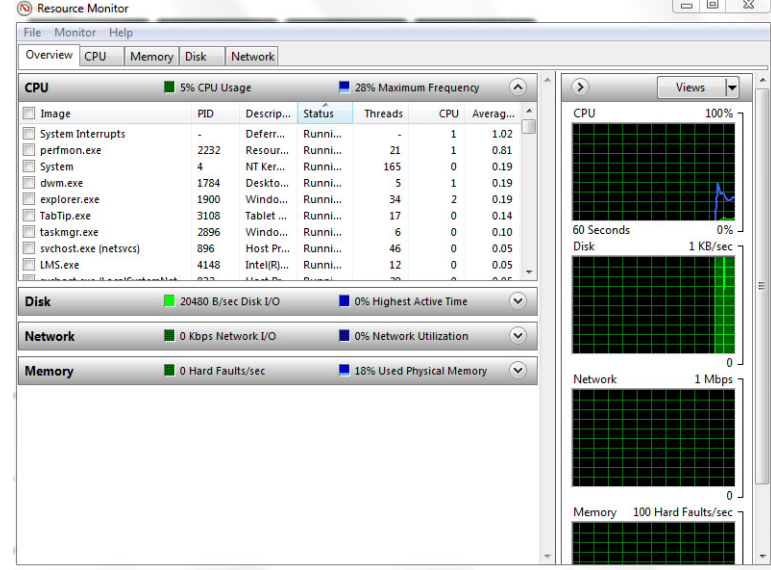

## **Chipsæt**

Alle laptops kommunikerer med CPU'en via chipsættet. Denne laptop leveres med et chipsæt i Intel 100-serien.

## **Sådan hentes chipsætdriveren**

- 1. Tænd laptoppen.
- 2. Gå til **Dell.com/support**.
- 3. Klik på **Product Support**, indtast din laptops servicemærke og klik på **Submit (Send)**.

**BEMÆRK:** Hvis du ikke har servicemærket, brug autodetekteringsfunktionen, eller se efter din laptopmodel manuelt.

- 4. Klik på **Drivere og downloads**.
- 5. Vælg det operativsystem der er installeret i din laptop.
- 6. Rul ned gennem siden, udvid **Chipset (Chipsæt)**, og vælg din chipsætdriver.
- 7. Klik på **Download File (Hent fil)** for at hente den seneste version af chipsæt-driveren til laptoppen.
- 8. Efter hentning er afsluttet, naviger til mappen hvor du gemte driverfilen.
- 9. Dobbel-klik på chipsæt-driverfilens ikon og følg vejledningen på skærmen.

## **Sådan identificeres chipsættet i enhedshåndteringen i Windows 10**

- 1. Klik på **Alle indstillinger**  $\overset{\text{CO3}}{\cancel{60}}$  i amuletlinjen i Windows 10.
- 2. Fra **kontrolpanelet**, vælg **Enhedshåndtering**.
- 3. Udvid **Systemenheder** og søg efter chipsættet.

## **Sådan identificeres chipsæt i enhedshåndteringen i Windows 8**

- 1. Klik på **Indstillinger** i amuletlinjen i Windows 8.1.
- 2. Fra **kontrolpanelet**, vælg **Enhedshåndtering**.
- 3. Udvid **Systemenheder** og søg efter chipsættet.

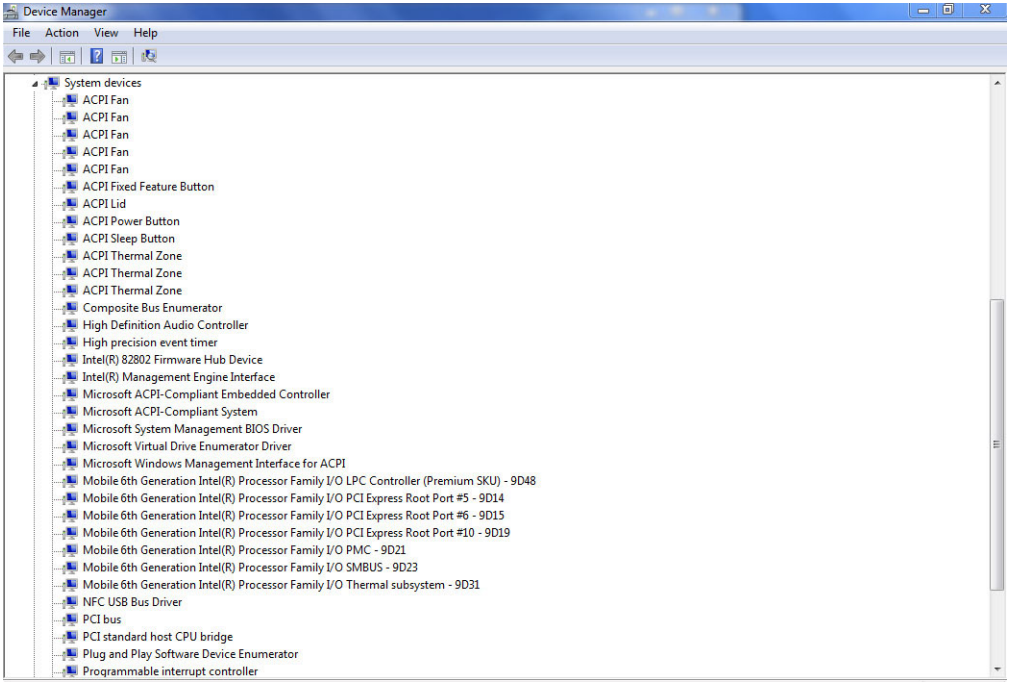

## **Sådan identificeres chipsæt i enhedshåndteringen i Windows 7**

- 1. Klik på **Start → Kontrolpanel → Enhedshåndtering**.
- 2. Udvid **Systemenheder** og søg efter chipsættet.

<span id="page-54-0"></span>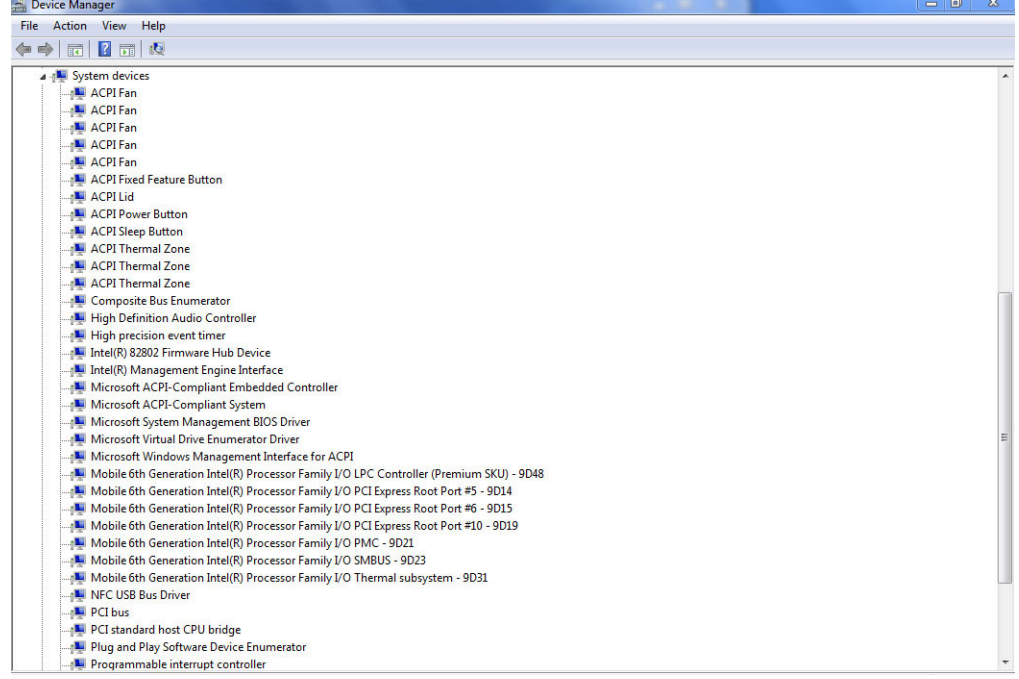

## **Intel chipsæt-drivere**

Kontroller om Intel chipsæt-driverne allerede er installeret i laptoppen.

#### **Tabel 2. Intel chipsæt-drivere**

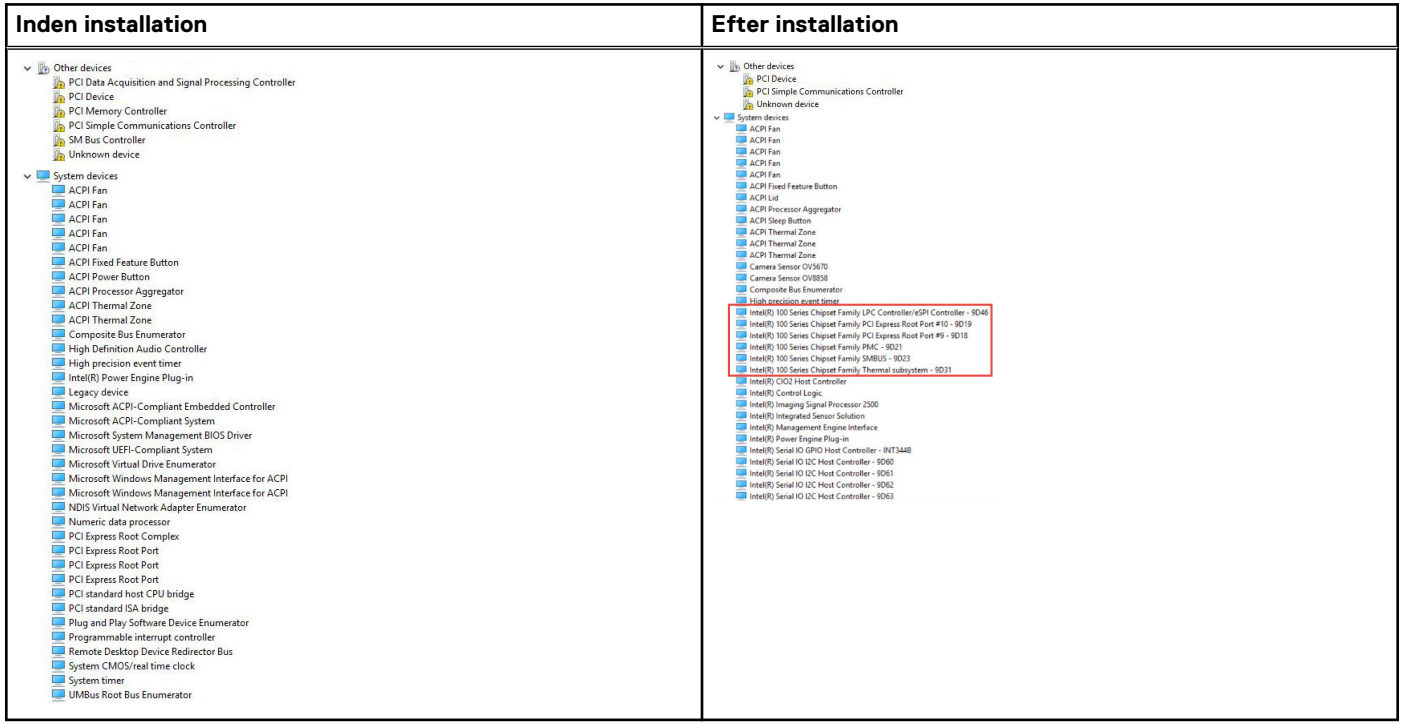

# **Intel HD Graphics**

Denne laptop er sendt med Intel HD Graphics graphics chipsæt.

## <span id="page-55-0"></span>**Intel HD grafikdrivere**

Kontroller om Intel HD grafikdriverne allerede er installeret i laptoppen.

#### **Tabel 3. Intel HD grafikdrivere**

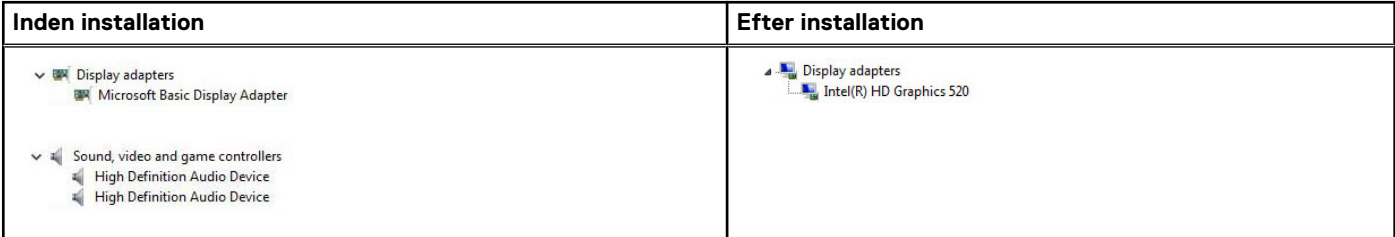

## **Skærmindstillinger**

Denne laptop har en 15" HD med en opløsning på 1366 x 768 (maksimalt).

### **Sådan identificeres skærmadapteren**

- 1. Start **Søgeamuletten** og vælg **Indstillinger**.
- 2. Skriv **enhedshåndtering** i søgefeltet og tap på **Enhedshåndtering** fra den venstre rude.
- 3. Udvid **Skærmadaptere**.

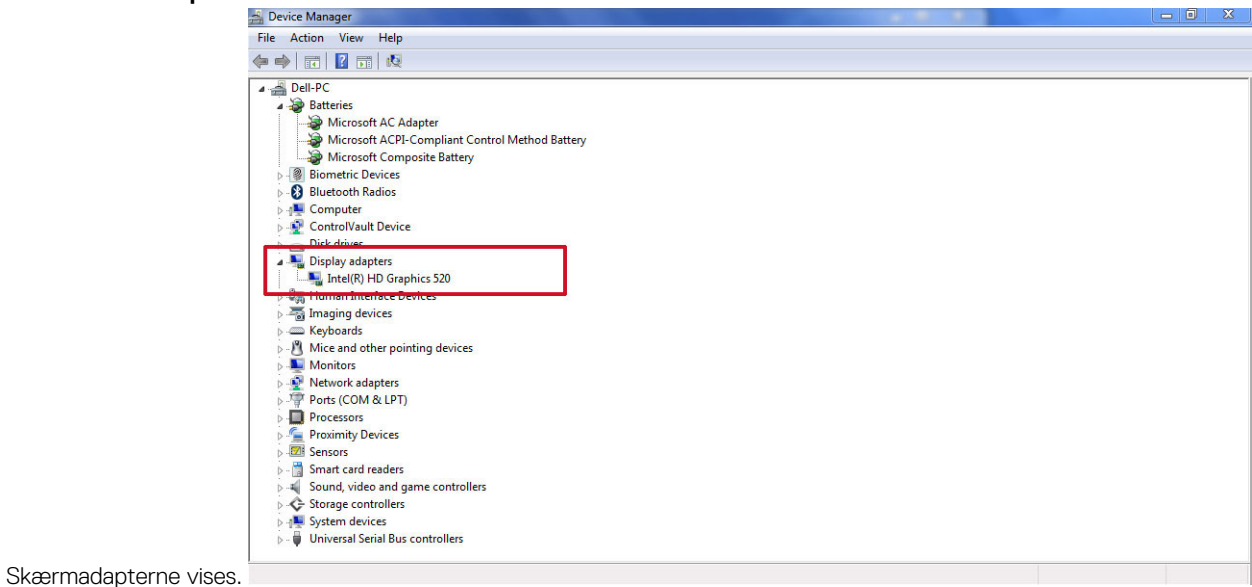

## **Sådan roteres skærmen**

- 1. Tryk og hold på skrivebordsskærmen. Der vises en undermenu.
- 2. Vælg **Grafikindstillinger** > **Rotation** og vælg et af følgende:
	- Roter til normal
	- Roter til 90 grader
	- Roter til 180 grader
	- Roter til 270 grader

**BEMÆRK:** Skærmen kan også roteres ved brug af følgende tastekombinationer:

● Ctrl + Alt + Op-piltast (Roterer til normal)

- Højre piltast (Roterer 90 grader)
- Ned-piltast (Roterer 180 grader)
- Venstre piltast (Roterer 270 grader)

### **Hentning af drivere**

- 1. Tænd laptoppen.
- 2. Gå til **Dell.com/support**.
- 3. Klik på **Product Support**, indtast din laptops servicemærke og klik på **Submit (Send)**.

**BEMÆRK:** Hvis du ikke har servicemærket, brug autodetekteringsfunktionen, eller se efter din laptopmodel manuelt.

- 4. Klik på **Drivere og downloads**.
- 5. Vælg det operativsystem der er installeret på din laptop.
- 6. Rul ned gennem siden og vælg den grafikdriver der skal installeres.
- 7. Klik på **Download File (Hent fil)** for at hente grafik-driveren til laptoppen.
- 8. Efter hentning er afsluttet, naviger til mappen hvor du gemte grafikdriverfilen.
- 9. Dobbel-klik på grafikdriverfilens ikon og følg vejledningen på skærmen.

## **Sådan ændres skærmopløsningen**

- 1. Tryk og hold på skrivebordsskærmen og vælg **Skærmindstillinger**.
- 2. Tap, eller klik på **Avancerede skærmindstillinger**.
- 3. Vælg den ønskede skærmopløsning fra rullelisten og tap på **Anvend**.

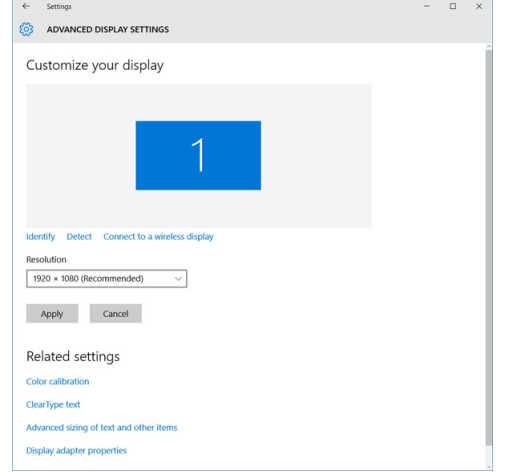

## **Justering af lysstyrke i Windows 10**

For at aktivere eller deaktivere automatisk justering af skærmens lysstyrke:

- 1. Stryg fra skærmens højre kant for at åbne handlingscentret.
- 2. Tap, eller klik på **Alle indstillinger** → **System** → **Skærm**.
- 3. Brug skyderen, **Juster lysstyrken på skærmen automatisk** til at aktivere eller deaktivere automatisk justering af lysstyrken. **BEMÆRK:** Du kan også bruge skyderen **Lysstyrkeniveau** for at justere lysstyrken manuelt.

## **Justering af lysstyrke i Windows 8**

For at aktivere eller deaktivere automatisk justering af skærmens lysstyrke:

- <span id="page-57-0"></span>1. Stryg ind fra skærmens højre kant for at åbne Amulet-menuen.
- 2. Tap, eller klik på **Indstillinger**  $\bf Q$ **→ Ændr pc-indstillinger** → **Pc og enheder** → Strømstyring og slumring.
- 3. Brug skyderen, **Juster lysstyrken på skærmen automatisk** til at aktivere eller deaktivere automatisk justering af lysstyrken.

## **Justering af lysstyrke i Windows 7**

For at aktivere eller deaktivere automatisk justering af skærmens lysstyrke:

- 1. Klik på **Start → Kontrolpanel → Skærm.**
- 2. Brug skyderen, **Juster lysstyrken** til at aktivere eller deaktivere automatisk justering af lysstyrken.

**BEMÆRK:** Du kan også bruge skyderen **Lysstyrkeniveau** for at justere lysstyrken manuelt.

#### **Sådan rengøres skærmen**

- 1. Tjek for smuds eller områder der skal rengøres.
- 2. Brug en mikrofiberklud til at fjerne synligt støv og tør forsigtigt alt snavs af.
- 3. Der bør anvendes egnede rengøringssæt til at holde din skærm skinnende ren og så god som ny.

**BEMÆRK:** Spray aldrig rengøringsopløsninger direkte på skærmen, med spray det på mikrofiberkluden.

4. Tør forsigtigt skærmen med cirkulære bevægelser. Tryk aldrig hårdt med kluden. **BEMÆRK:** Tryk aldrig hårdt, eller berør skærmen med dine fingre, da det kan efterlade fedtede aftryk og pletter.

**BEMÆRK:** Efterlad aldrig væske på skærmen.

- 5. Fjern alt overskydende fugt da det kan ødelægge skærmen.
- 6. Lad skærmen tørre helt, inden du tænder for den.
- 7. Gentag proceduren ved pletter der er vanskelige at fjerne indtil skærmen er ren.

## **Sådan tilsluttes der til eksterne skærmenheder**

Følg disse trin for at tilslutte din laptop til en ekstern skærmenhed:

- 1. Kontroller at projektoren er tændt, og tilslut projektorkablet til videoporten på din laptop.
- 2. Tryk på Windows logo+P-tasten.
- 3. Vælg en af følgende muligheder:
	- Kun pc-skærm
	- Duplicate (Kopi)
	- **Udvid**
	- Kun sekundære skærm

**BEMÆRK:** For yderligere oplysninger, se dokumentationen der fulgte med din skærmenhed.

# **Harddiskindstillinger**

Denne laptop understøtter SATA-drev og SSD'er.

## **Sådan identificeres harddisken i Windows 10**

- 1. Tap, eller klik på **Alle indstillinger**  $\frac{\delta S}{\delta V}$  i amuletlinjen i Windows 10.
- 2. Tap, eller klik på **Kontrolpanel**, vælg **Enhedshåndtering**, og udvid **Diskdrev**.

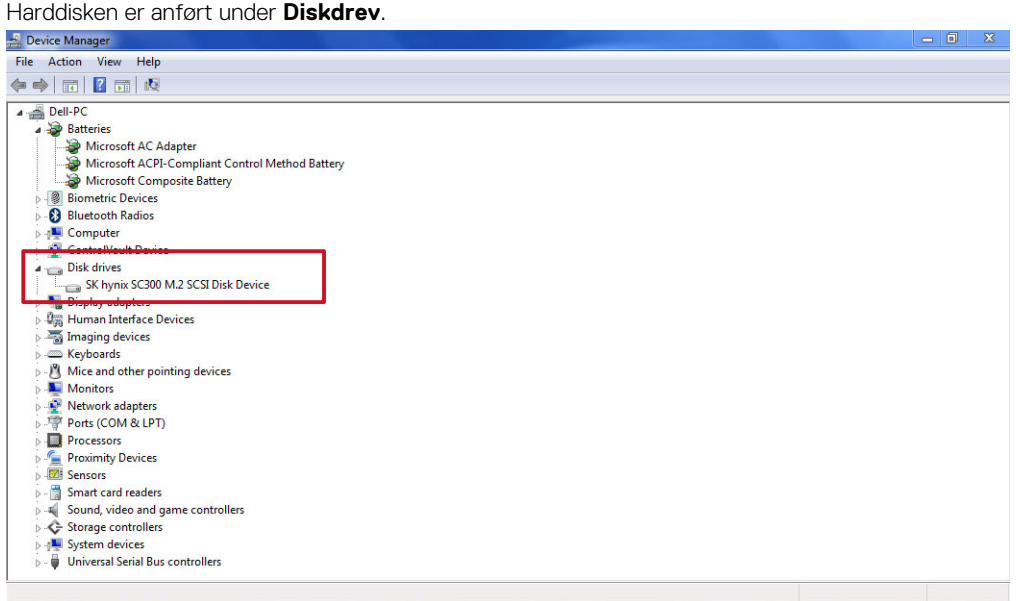

## **Sådan identificeres harddisken i Windows 8**

- 1. Tap, eller klik på **Indstillinger** i amuletlinjen i Windows 8.
- 2. Tap, eller klik på **Kontrolpanel**, vælg **Enhedshåndtering**, og udvid **Diskdrev**. Harddisken er anført under Diskdrev.

### **Sådan identificeres harddisken i Windows 7**

- 1. Klik på **Start** > **Kontrolpanel** > **Enhedshåndtering**. Harddisken er anført under Diskdrev.
- 2. Udvid **Diskdrev**.

## **Sådan åbnes BIOS-konfiguration**

- 1. Tænd for, eller genstart laptoppen.
- 2. Når Dell-logoet vises, udfør en af følgende handlinger for at gå til BIOS-konfigurationsprogrammet:
	- Med tastatur Tap på F2 indtil meddelelsen om adgang til BIOS-konfiguration vises. Tap på F12 for at gå til menuen for opstartsvalg.
		- Uden tastatur Når menuen for **F12 opstartsvalg** vises, tryk på knappen til lydstyrke ned for at gå til BIOS-konfiguration. For at gå til menuen for opstartsvalg, tryk på knappen til lydstyrke op.

Harddiske er opført under **Systemoplysninger**, under gruppen **Generelt**.

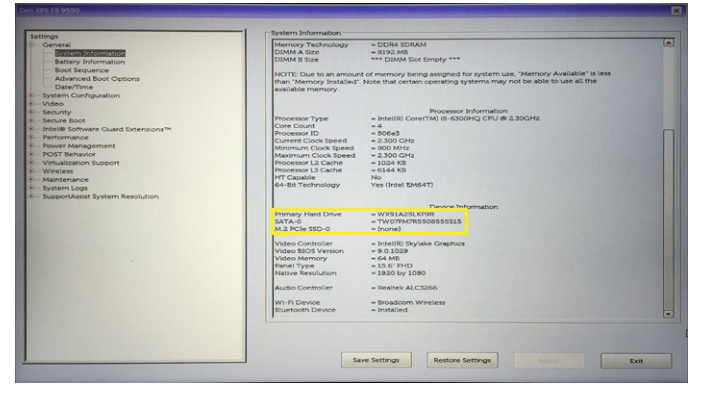

# <span id="page-59-0"></span>**USB-funktioner**

Universal Serial Bus eller USB blev introduceret i 1996. Det forenklede markant forbindelsen mellem værtscomputere og eksterne enheder såsom muse, tastaturer, eksterne drivere og printere.

#### **Tabel 4. USB-udvikling**

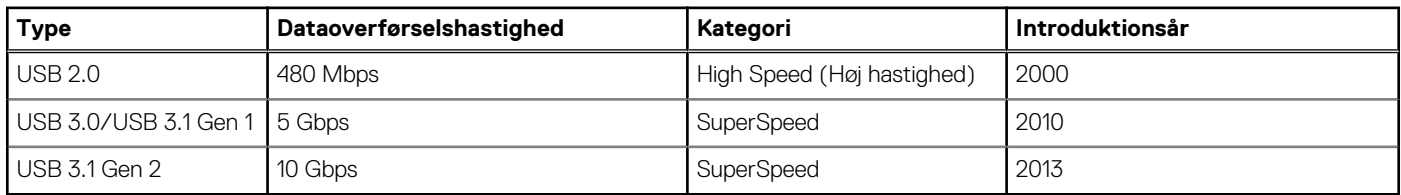

## USB 3.0/USB 3.1 Gen 1 (SuperSpeed USB)

I mange år har USB 2.0 været veletableret som de facto standardgrænsefladen i pc-verdenen, med omkring 6 milliarder solgte enheder. Nu er der et voksende behov for højere hastigheder samt større båndbredder som følge af den endnu hurtigere computerhardware. USB 3.0/USB 3.1 Gen 1 har endelig svaret på kundernes krav med en teoretisk 10 gange højere hastighed end sin forgænger. Summeret er USB 3.1 Gen 1-funktionerne som følger:

- Højere overførselshastigheder (op til 5 Gbps)
- Forøget maksimal buseffekt og forøget forsyningsstrøm, som bedrer opfylder de effekthungrende enheder
- Nye strømstyringsfunktioner
- Fuld duplex dataoverførsel og understøtning af nye overførselstyper
- USB 2.0 bagudkompatibilitet
- Nye stik og kabler

Emnerne herunder dækker nogle af de mest almindeligt stillede spørgsmål til USB 3.0/USB 3.1 Gen 1.

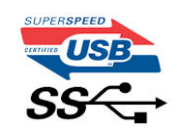

## **Hastighed**

Aktuelt er der 3 hastighedstilstande defineret i de seneste USB 3.0/USB 3.1 Gen 1-specifikationer. Disse er Super-Speed (Superhastighed), Hi-Speed (Højhastighed) og Full-Speed (Fuld hastighed). Den nye SuperSpeed-funktion har en overførselshastighed på 4,8 Gbps. Mens specifikationerne beholder Hi-Speed og Full-Speed USB-tilstandene, almindeligvis kendt som henholdsvis USB 2.0 og 1.1, opererer de langsommere tilstande stadig ved henholdsvis 480 Mbps og 12 Mbps og beholdes for at sikre bagudkompatibilitet.

USB 3.0/USB 3.1 Gen 1 får en meget højere ydeevne gennem de tekniske ændringer herunder:

- En ekstra fysisk bus der er tilføjet parallelt med den eksisterende USB 2.0-bus (se billedet herunder).
- USB 2.0 havde tidligere fire ledninger (strøm, jord og et par til differential-data). USB 3.0/USB 3.1 Gen 1 tilføjer fire mere, til to par til differential-signaler (modtage og sende), dermed sammenlagt otte tilslutninger i stikkene og kabelføringen.
- USB 3.0/USB 3.1 Gen 1 anvender en bidirektionel grænseflade, i modsætning til USB 2.0's halv-duplex. Dette giver en 10-dobling af den teoretiske båndbredde.

<span id="page-60-0"></span>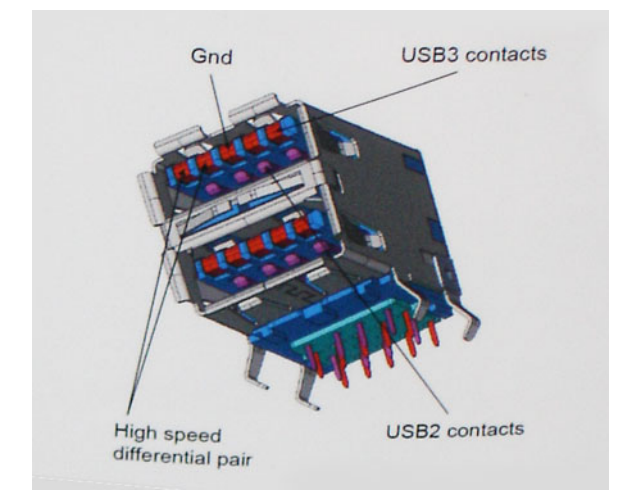

Med dagens konstant stigende krav om dataoverførsel til high definition videoindhold, terabyte lagerenheder, digitalkameraer med høje mega-pixels osv.vil USB 2.0 ikke være hurtig nok. Ydermere vil USB 2.0-forbindelser aldrig komme tæt på den teoretisk maksimale overførselshastighed på 480 Mbps, der giver dataoverførsel på omkring 320 Mbps (40 MB/s) – det nuværende reelle maksimum. Til sammenligning vil USB 3.0/USB 3.1 Gen 1-forbindelser aldrig opnå 4,8 Gbps. Vi vil sandsynligvis se en reel maksimumshastighed på 400 MB/s med overheads. Med denne hastighed er USB 3.0/USB 3.1 Gen 1 en 10 ganges forbedring af USB 2.0.

## Programmer

USB 3.0/USB 3.1 Gen 1 åbner mulighederne, og leverer mere frihøjde til, at enheder kan levere bedre oplevelser. Hvor USB-video tidligere kun lige kunne lade sig gøre (både ud fra den maksimale opløsning, forsinkelse og videokomprimering), er det nemt at forestille sig, at med en 5-10 gange mere tilgængelig båndbredde, vil videoopløsninger fungere meget bedre. Single-link DVI kræver næsten 2 Gbps overførselshastighed. Hvor 480 Mbps var grænsen, vil 5 Gbps være mere end lovende. Med dens hastighed på 4,8 Gbps vil standarden finde vej til produkter, der tidligere ikke var USB-egnede, som eksempelvis RAID-lagersystemer.

Herunder er oplistet nogle tilgængelige SuperSpeed USB 3.0/USB 3.1 Gen 1-produkter:

- USB 3.0/USB 3.1 Gen 1-harddiske til ekstern pc
- Bærbare USB 3.0/USB 3.1 Gen 1-harddiske
- Dockingstationer og adaptere til USB 3.0/USB 3.1 Gen 1-drev
- USB 3.0/USB 3.1 Gen 1 flash-drev og læsere
- USB 3.0/USB 3.1 Gen 1 solid state-drev
- USB 3.0/USB 3.1 Gen 1 RAIDs
- Optiske mediedrev
- **Multimedieenheder**
- Netværk
- Adapterkort og hubs til USB 3.0/USB 3.1 Gen 1

## Kompatibilitet

Den gode nyhed er, at USB 3.0/USB 3.1 Gen 1 er omhyggeligt planlagt til, fra starten, at kunne sameksistere fredeligt med USB 2.0. Da USB 3.0/USB 3.1 Gen 1 specificerer nye fysiske tilslutninger, kræver det således nye kabler, der kan klare de højere hastigheder i den nye protokol. Selve stikket er det samme rektangulære stik med fire USB 2.0 kontakter, på eksakt samme placering som før. Fem nye tilslutninger der kan bære modtage- og senderetning og transmittere data uafhængigt er til stede i USB 3.0/USB 3.1 Gen 1-kabler, og vil kun komme i kontakt, når de tilsluttes en korrekt SuperSpeed USB-tilslutning.

# **HDMI 1.4**

Dette emne forklarer HDMI 1.4 og dets funktioner sammen med dets fordele.

HDMI (High-Definition Multimedia Interface) er en industriunderstøttet, ukomprimeret, helt digitalt audio/video-grænseflade. HDMI er et interface mellem en hver kompatibel audio/video-kilde, så som set-top-box, DVD-afspiller eller A/V-modtagere og en kompatibel digital audio og/eller videomonitor, så som et digitalt TV (DTV). Den tiltænkte anvendelse af HDMI-tv'er og DVD-afspillere. De primære fordele er <span id="page-61-0"></span>kabelreduktion og indholdsbeskyttelse. HDMI understøtter standard, udvidet, eller high definition video, plus flerkanals digital audio over et enkelt kabel.

**BEMÆRK:** HDMI 1.4 understøtter 5.1 kanals audio.

## HDMI 1.4 – funktioner

- **HDMI Ethernet Channel (HDMI Ethernet-kanal)** Tilføjer højhastighedsnetværk til en HDMI-link, hvilket giver brugeren fuld udnyttelse af deres IP-aktiverede enheder uden et separat Ethernet-kabel.
- **Audio Return Channel (Audio-returkanal)** Gør det muligt for et HDMI-tilsluttet TV, med indbygget tuner, at sende audio-data "opstrøms" til et surround audio-system, og derved eliminere behovet for et separat audio-kabel.
- **3D** Definerer input/output-protokoller for de fleste 3D-videoformater, og baner således vejen for 3D-spil og 3D-hjemmeteater.
- **Content Type (Indholdstype)** Realtids signalering af indholdstyper mellem skærm og kildeenheder, gør det muligt for et TV at optimere billedindstillingerne baseret på indhold.
- **Additional Color Spaces (Ekstra farveplads)** understøtter de ekstra farvemodeller, der bruges i digital fotografering og computergrafik.
- **4K Support (4 K-understøttelse)** Muliggør videoopløsninger langt ud over 1080p, og understøtter dermed næste generation af skærme, som vil konkurrere med de digitale biografsystemer, der anvendes i kommercielle biografer.
- **HDMI Micro Connector (HDMI Micro-stik)** Et nyt mindre stik til telefoner og andre bærbare enheder der understøtter videoopløsninger på op til 1080p.
- **Automotive Connection System (Auto-tilslutningssystem)** Nye kabler og stik til bilvideosystemer, designet til at imødekomme de unikke krav til at monitorere omgivelserne, samtidigt med at levere sand HD-kvalitet.

## Fordelene ved HDMI

- Kvalitet HDMI overfører ukomprimeret digital audio og video med den allerfineste krystalklare billedkvalitet.
- Billig HDMI giver kvalitet og funktionalitet i et digitalt interface, mens det også understøtter ukomprimerede videoformater på en enkel og kosteffektiv måde.
- Audio HDMI understøtter flere audio-formater, fra standard stereo til flerkanals surround sound.
- HDMI kombinerer video og flerkanals audio i et enkelt kabel, og eliminerer derved omkostninger, kompleksitet og forvirring ved at have flere kabler, som der for nuværende bruges til A/V-systemer.
- HDMI understøtter kommunikation mellem videokilder (så som DVD-afspiller) og det digitale TV, og derved muliggør nye funktionaliteter.

# **USB Powershare**

USB PowerShare er en funktion, som tillader eksterne USB-enheder (dvs. mobiltelefoner, bærbare musikafspillere etc.) at oplade vha. det bærbare systems batteri.

Kun USB-stikket med et **SS+USB+Batteri**--> sold and anvendes.

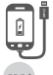

Denne funktionalitet er aktiveret i systemopsætningen under **On Board Devices**-overskriften. Du kan også vælge, hvor meget af batteriets opladning kan bruges (se i billedet nedenfor). Hvis du indstiller USB PowerShare til 25 %, er det muligt at oplade den eksterne enhed, indtil batteriet når 25 % af fuld kapacitet (dvs. 75 % af den bærbares batteriopladning er brugt op).

> ●50% ◎ 75%

PowerShan

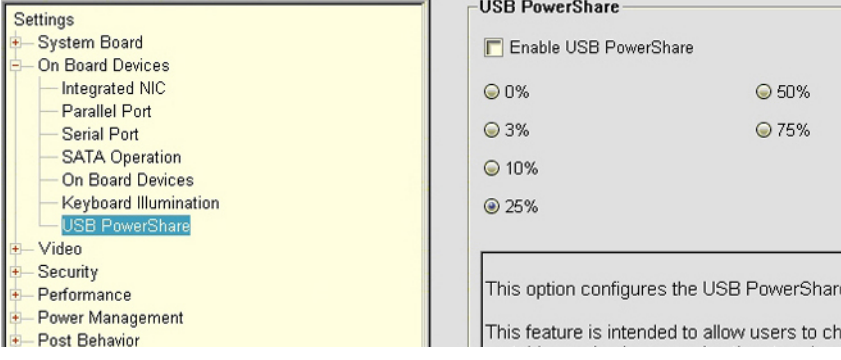

# <span id="page-62-0"></span>**Kamerafunktioner**

Denne laptop leveres med et forudvendt kamera med en billedopløsning på 1280 x 720 (maksimum).

## **Sådan identificeres kameraet i enhedshåndteringen i Windows 10**

- 1. I **søge**-feltet, skriv **enhedshåndtering**, og tap for at starte den.
- 2. Under **enhedshåndtering**, udvid **Billedenheder**.

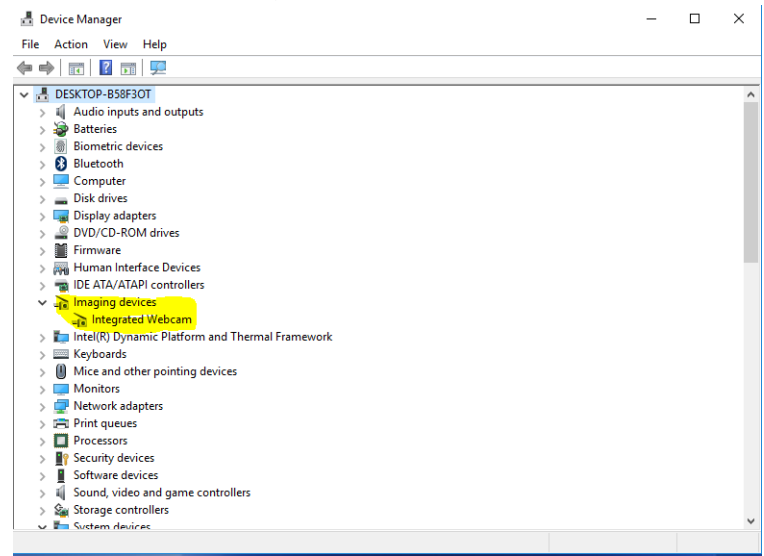

### **Sådan identificeres kameraet i enhedshåndteringen i Windows 8**

- 1. Start amuletlinjen i bunden af desktop-grænsefladen.
- 2. Vælg **Kontrolpanel**.
- 3. Vælg **Enhedshåndtering** og udvid **Billedenheder**.
	- $\vee$   $\frac{1}{2}$  Imaging devices
		- Integrated Webcam

### **Sådan identificeres kameraet i enhedshåndteringen i Windows 7**

- 1. Klik på **Start** > **Kontrolpanel** > **Enhedshåndtering**.
- 2. Udvid **Billedenheder**.

```
\vee \frac{1}{\sqrt{n}} Imaging devices
Integrated Webcam
```
### **Sådan startes kameraet**

Start et program der bruger kameraet for at starte kameraet. Fx, hvis du tapper på Dells webcam central software eller Skype-softwaren, der følger med laptoppen, vil kameraet tænde. Tilsvarende, hvis du chatter på internettet og programmet kræver adgang til webcam'et, vil webcam'et tænde.

## **Sådan startes kamera-app'en**

1. Tap, eller klik på **Windows**-knappen og vælg **Alle apps**.

<span id="page-63-0"></span>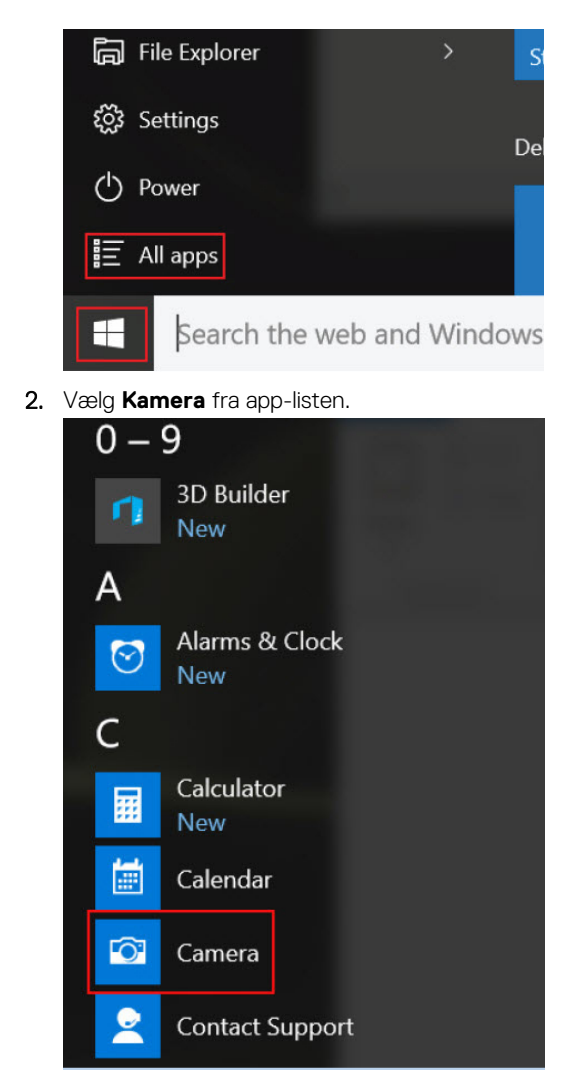

3. Hvis **kamera**-app'en ikke er tilgængelig i app-listen, søg efter den.

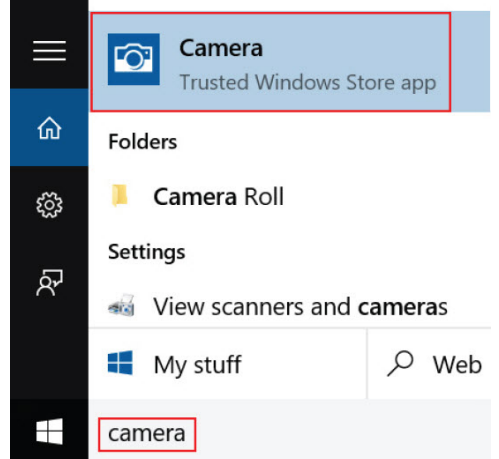

# **Hukommelsesfunktioner**

Denne bærbare computer understøtter 4 GB til 16 GB, 2133 MHz DDR4 SoDIMM (2 slotte).

## **Verificering af systemhukommelse**

#### <span id="page-64-0"></span>Windows 10

- 1. Tap på **Windows**-knappen, og vælg **Alle indstillinger**  $\frac{\partial \hat{X}}{\partial x}$  > **System**.
- 2. Under **System**, tap på **Om**.

## **Verificering af systemhukommelse i konfiguration**

- 1. Tænd for, eller genstart laptoppen.
- 2. Udfør en af følgende handlinger efter Dell-logoet vises:
	- Med tastatur Tap på F2 indtil meddelelsen om adgang til BIOS-konfiguration vises. Tap på F12 for at gå til menuen for opstartsvalg.
	- Uden tastatur Når menuen for **F12 opstartsvalg** vises, tryk på knappen til lydstyrke ned for at gå til BIOS-konfiguration. For at gå til menuen for opstartsvalg, tryk på knappen til lydstyrke op.
- 3. I den venstre rude, vælg **Indstillinger** > **Generelt** > **Systemoplysninger**, Hukommelsesoplysningerne vises i den højre rude.

## **Test af hukommelsen vha. ePSA**

- 1. Tænd for, eller genstart laptoppen.
- 2. Udfør en af følgende handlinger, efter at Dell-logoet vises:
	- Med tastatur Tryk på F2.
	- Uden tastatur Tryk og hold **Volume Up** knappen nede når Dell-logoet vises på skærmen. Når F12 boot valgmenuen vises, vælges **Diagnostics** fra boot-menuen, og derefter trykkes på Enter.

PreBoot System Assessment (PSA) starter på din bærbare pc.

**G** BEMÆRK: Hvis du venter for længe, og operativsystemlogoet vises, skal du fortsætte med at vente, indtil du ser skrivebordet. Sluk den bærbare pc, og prøv igen.

## **Lyddrivere**

Kontroller om Realtek audio-driverne allerede er installeret i laptoppen.

#### **Tabel 5. Realtek HD audio-drivere**

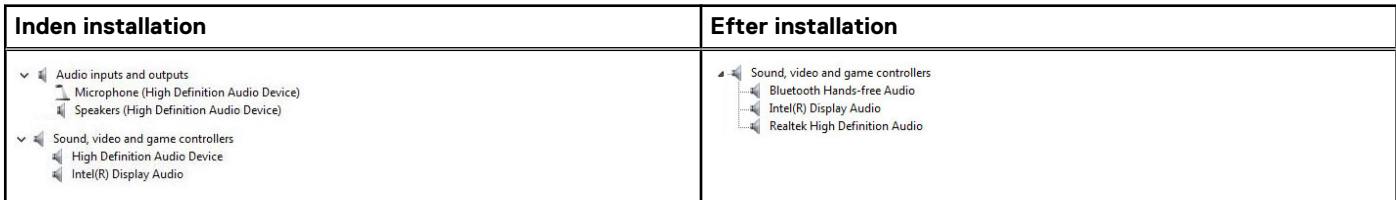

# **4**

# **Systeminstallationsmenu**

Systeminstallation gør det muligt at administrere din hardware og specificere BIOS-niveauet. Fra systeminstallation kan du:

- Ændre NVRAM-indstillinger når du har tilføjet eller fjernet hardware
- Få vist systemhardwarekonfigurationen
- Aktivere eller deaktivere indbyggede enheder
- Indstille tærskler for ydelse og strømstyring
- Administrer computersikkerhed

#### **Emner:**

- **Boot Sequence**
- **Navigationstaster**
- [Indstillinger i systeminstallationsmenuen](#page-66-0)
- [Sådan opdateres BIOS'en i Windows](#page-73-0)
- [System- og opsætningsadgangskode](#page-74-0)

# **Boot Sequence**

Boot Sequence giver dig mulighed for at omgå systemopsætningens definerede rækkefølge af startenheder og starte direkte op fra en angivet enhed (f.eks. optisk drev eller harddisk). Du kan under Power-on Self Test (POST), når Dell-logoet dukker op:

- Få adgang til System Setup (systemopsætning) ved tryk på tasten F2
- Fremkalde menuen til engangsopstart ved tryk på tasten F12

Engangsopstartens menu viser de enheder, som du kan starte fra, herunder diagnostiske indstillinger. Opstartsmenuens valgmuligheder er:

- Udtageligt drev (hvis tilgængelig)
- STXXXX-drev

**BEMÆRK:** XXXX betegner SATA-drevnummeret.

- Optisk drev (hvis tilgængelig)
- SATA-harddisk (hvis tilgængelig)
- Diagnostics (Diagnosticering)

**BEMÆRK:** Valg af **Diagnostics** (Diagnosticering) vil vise **SupportAssist**-skærmen.

Skærmen med opstartssekvensen viser også muligheden for at få adgang til skærmen System Setup (systemopsætning).

## **Navigationstaster**

**BEMÆRK:** For de fleste af indstillingerne i systeminstallationsmenuen, registreres ændringerne, du foretager, men de træder ikke i kraft, før systemet genstartes.

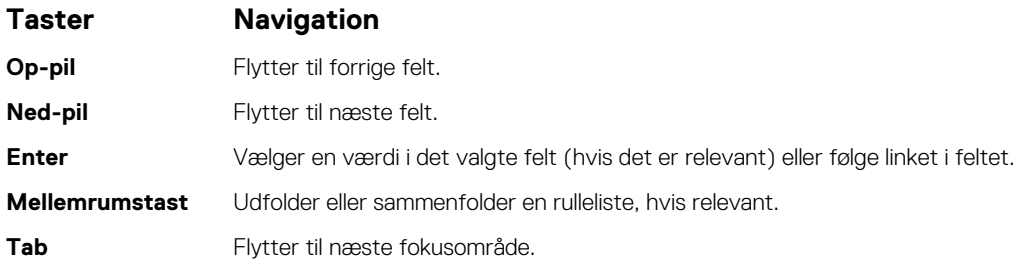

#### <span id="page-66-0"></span>**Taster Navigation**

**Esc** Flytter til forrige side, indtil du får vist hovedskærmen. Ved at trykke på Esc (Escape-tasten) på hovedskærmen vises der en meddelelse, der beder dig om at gemme alle ændringer, som ikke er gemt, og genstarter systemet.

## **Definition af genvejstaster på tastaturet**

#### **Tabel 6. Definition af genvejstaster på tastaturet**

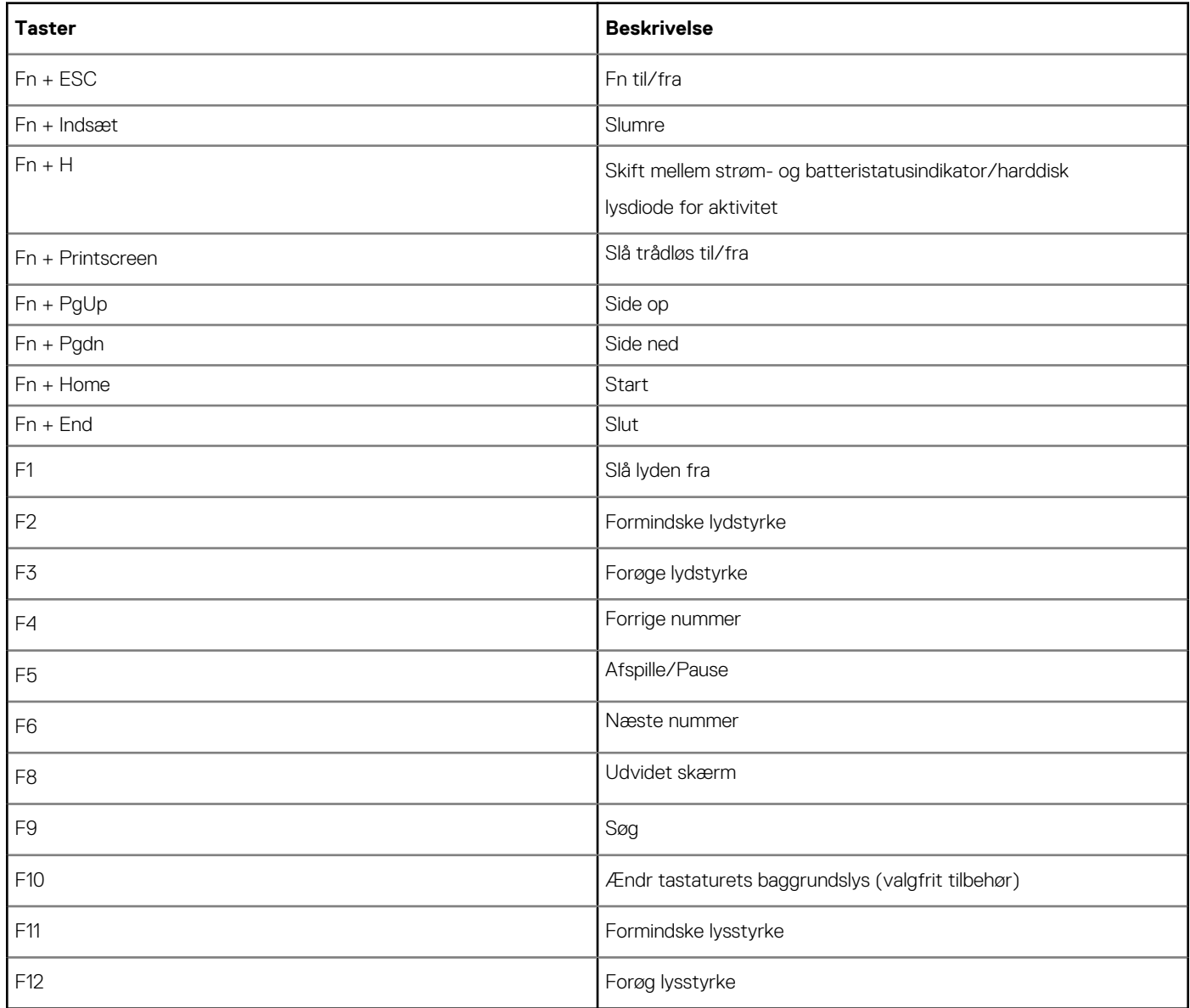

Fn-Lock tænder kun for primær og sekundær adfærd på F1–F12.

F7 vil have den samme adfærd, da der ikke findes nogen sekundær adfærd

# **Indstillinger i systeminstallationsmenuen**

**BEMÆRK:** Afhængigt af computeren og de installerede enheder er det muligvis ikke alle elementer i dette afsnit, der vises.

#### **Tabel 7. General tab (Fanen Generelt)**

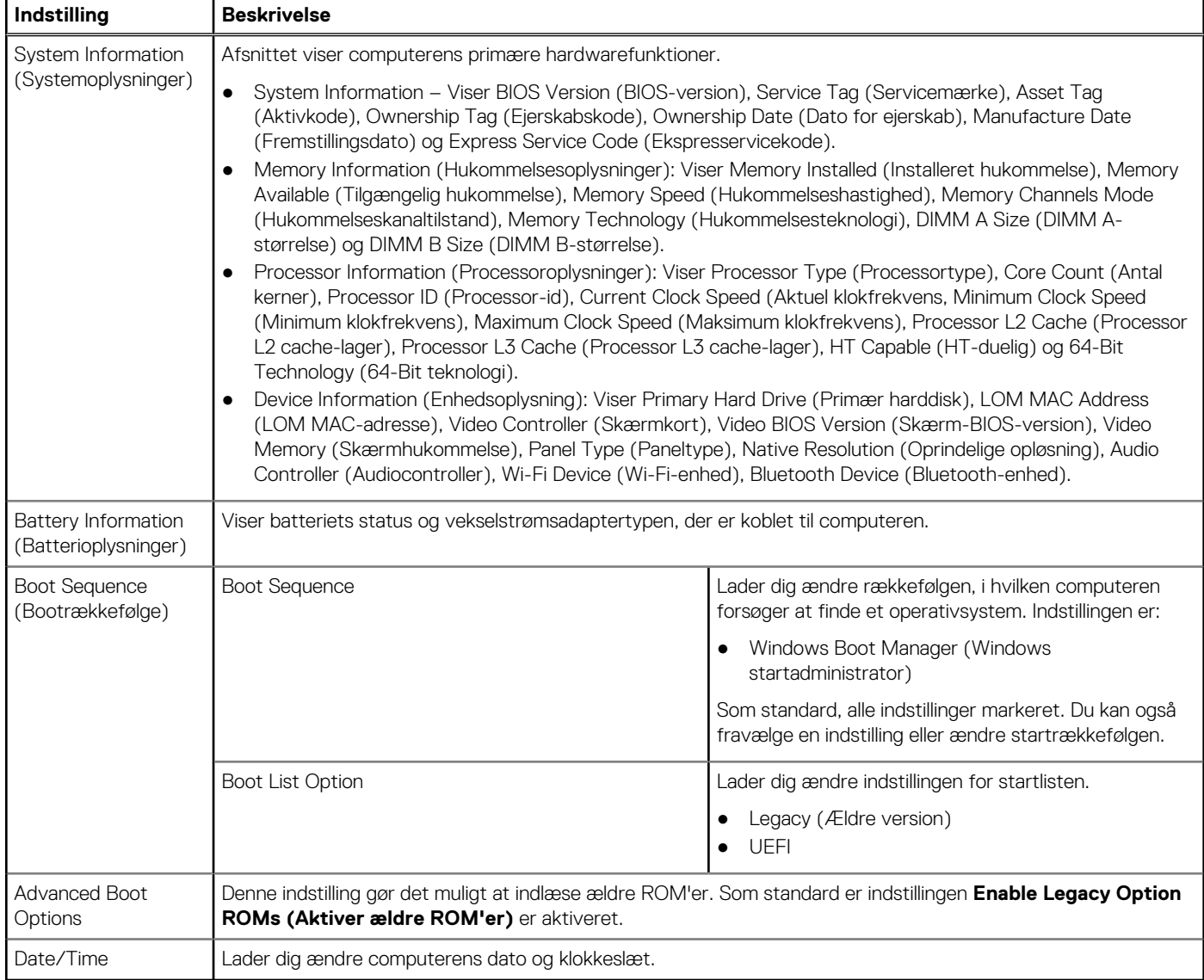

#### **Tabel 8. System Configuration (Systemkonfiguration)**

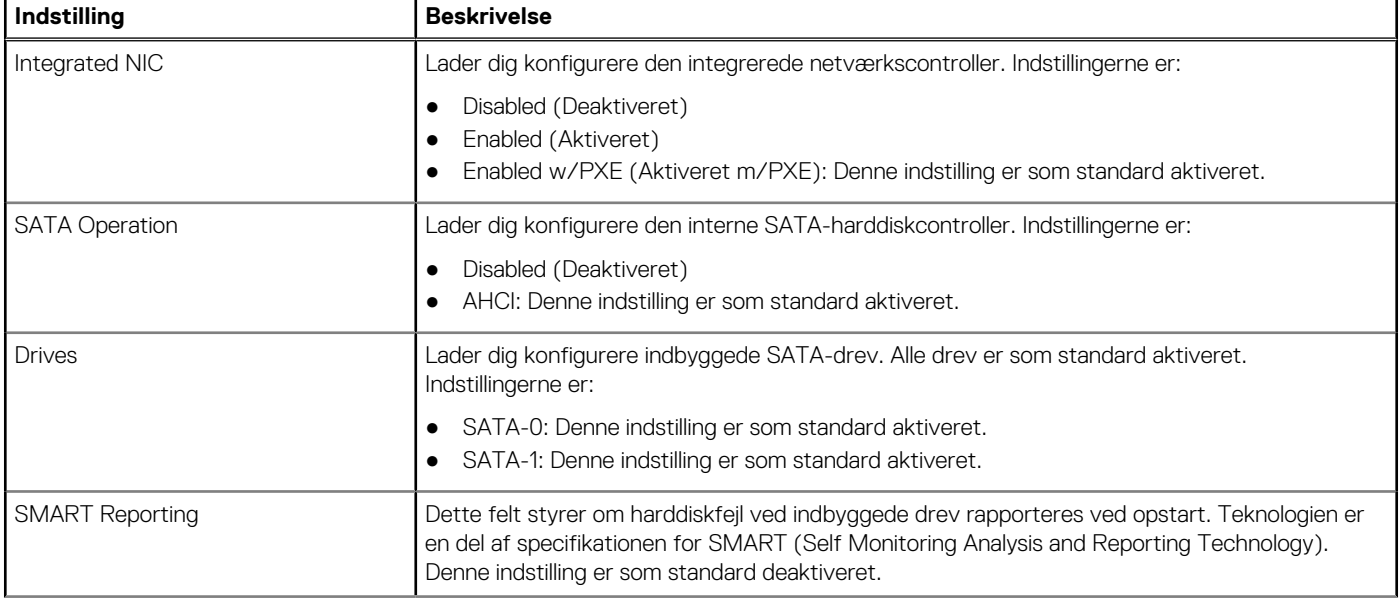

#### **Tabel 8. System Configuration (Systemkonfiguration) (fortsat)**

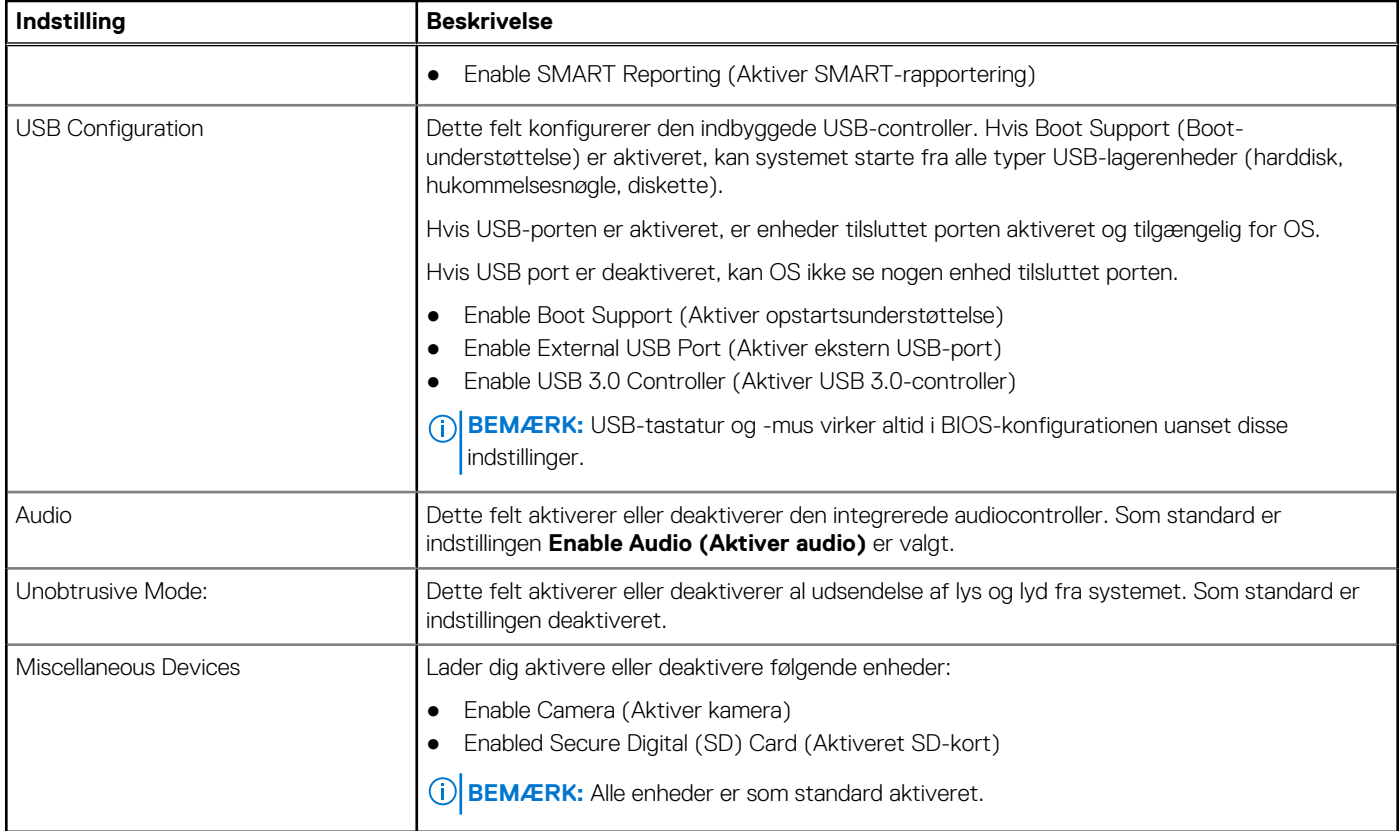

#### **Tabel 9. Video**

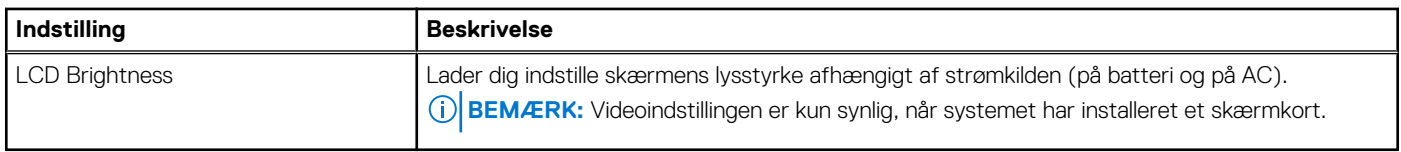

#### **Tabel 10. Security (Sikkerhed)**

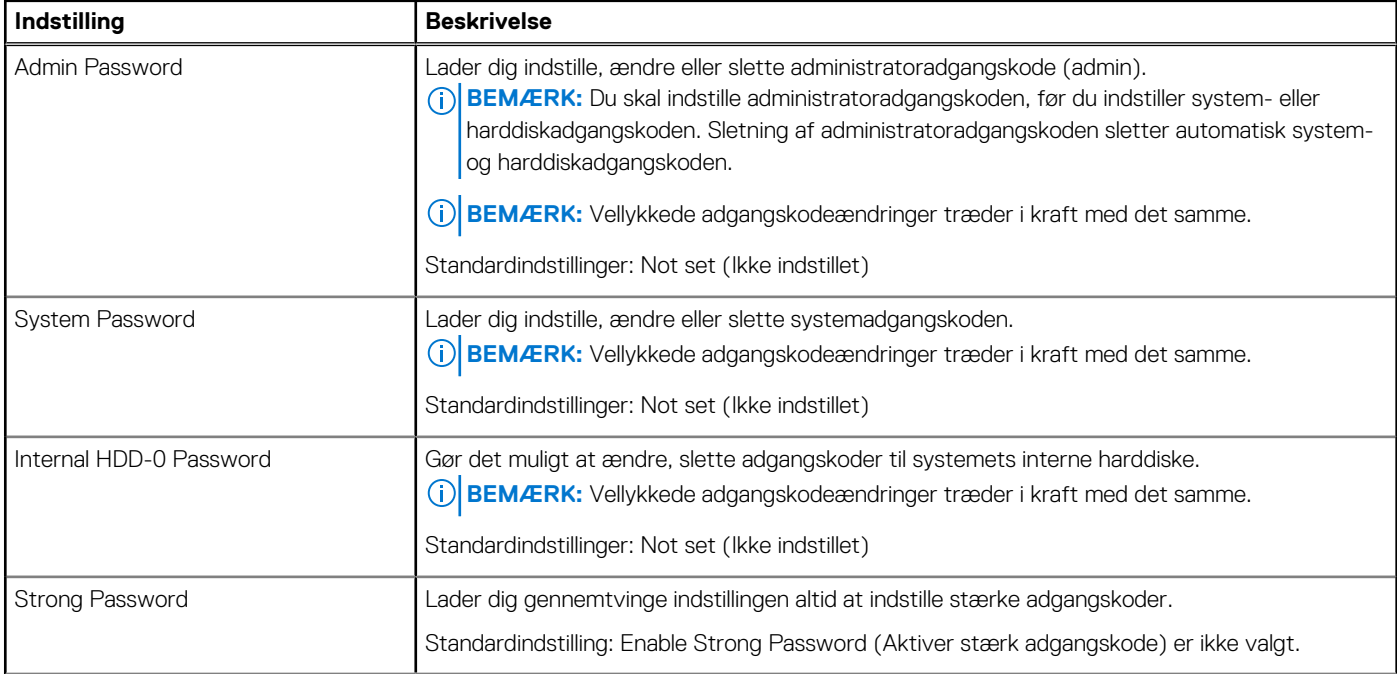

#### **Tabel 10. Security (Sikkerhed) (fortsat)**

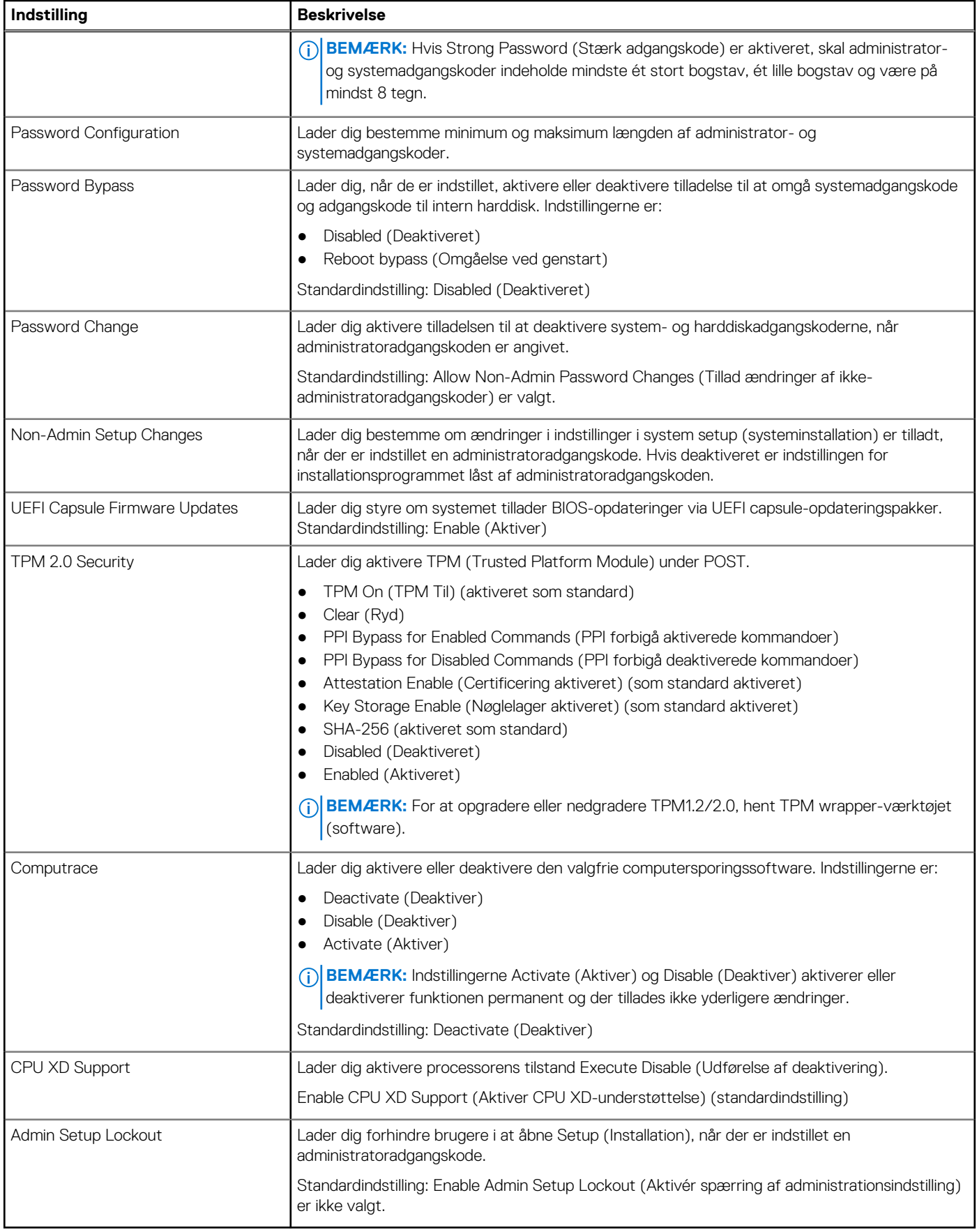

#### **Tabel 11. Sikker start (Sikker opstart)**

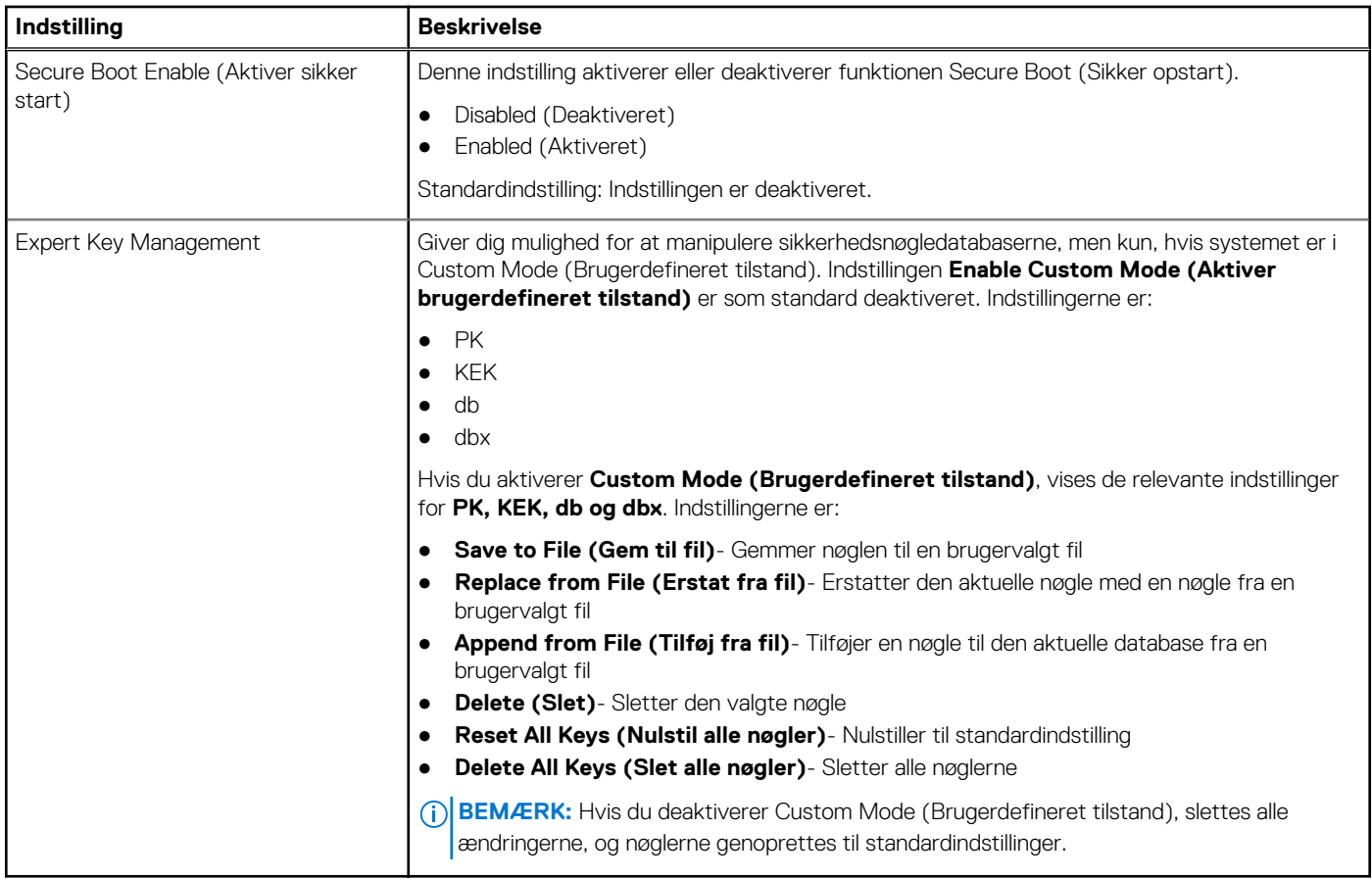

#### **Tabel 12. Intel Software Guard Extensions screen options (Indstillinger for Intel software sikkerhedsudvidelsesskærm)**

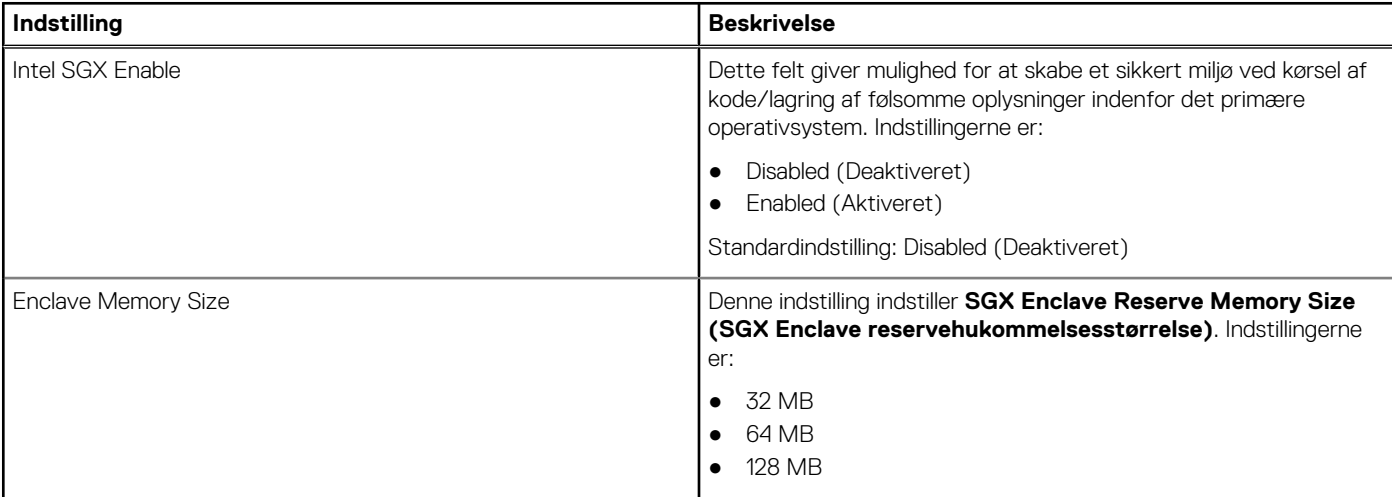

#### **Tabel 13. Performance (Ydelse)**

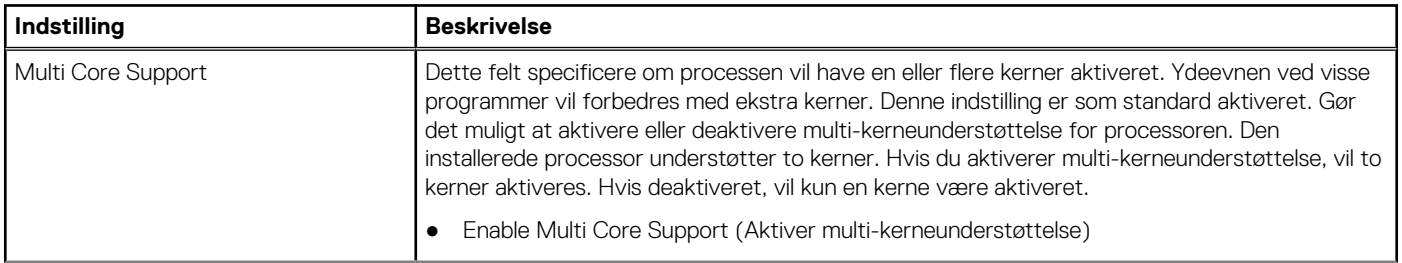

#### **Tabel 13. Performance (Ydelse) (fortsat)**

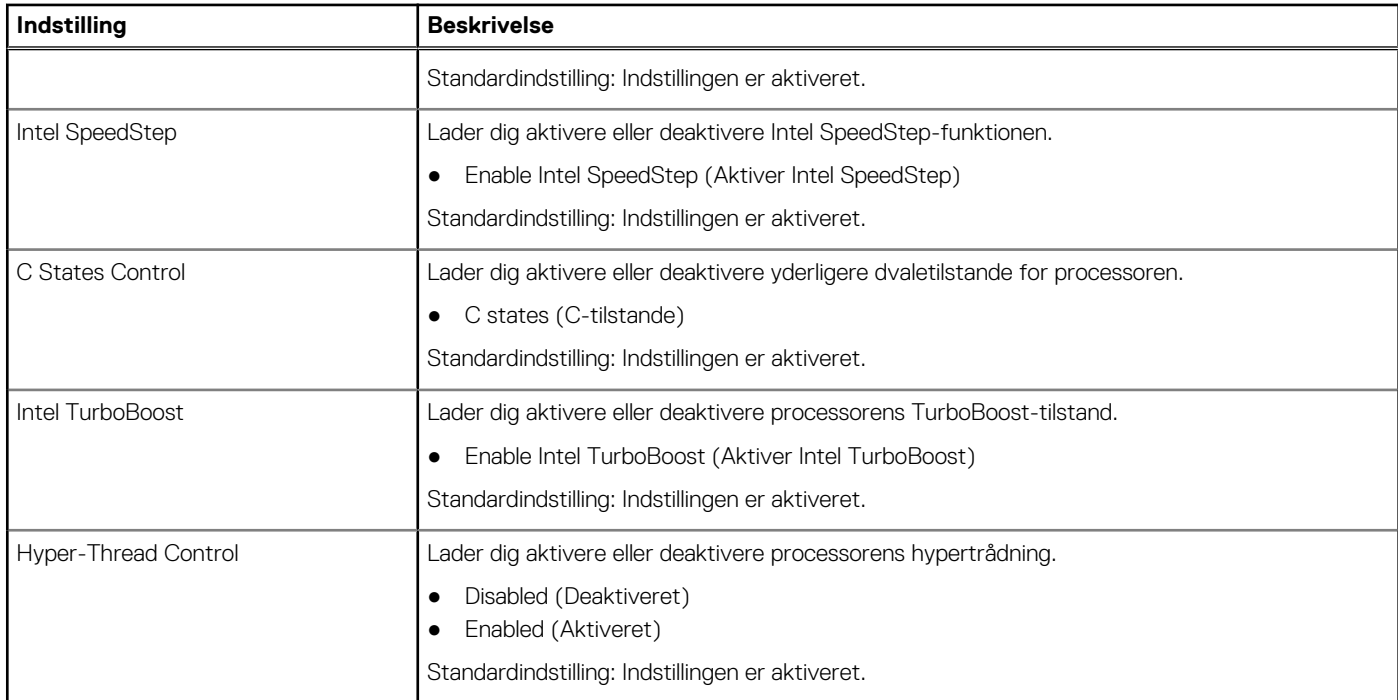

#### **Tabel 14. Power Management (Strømstyring)**

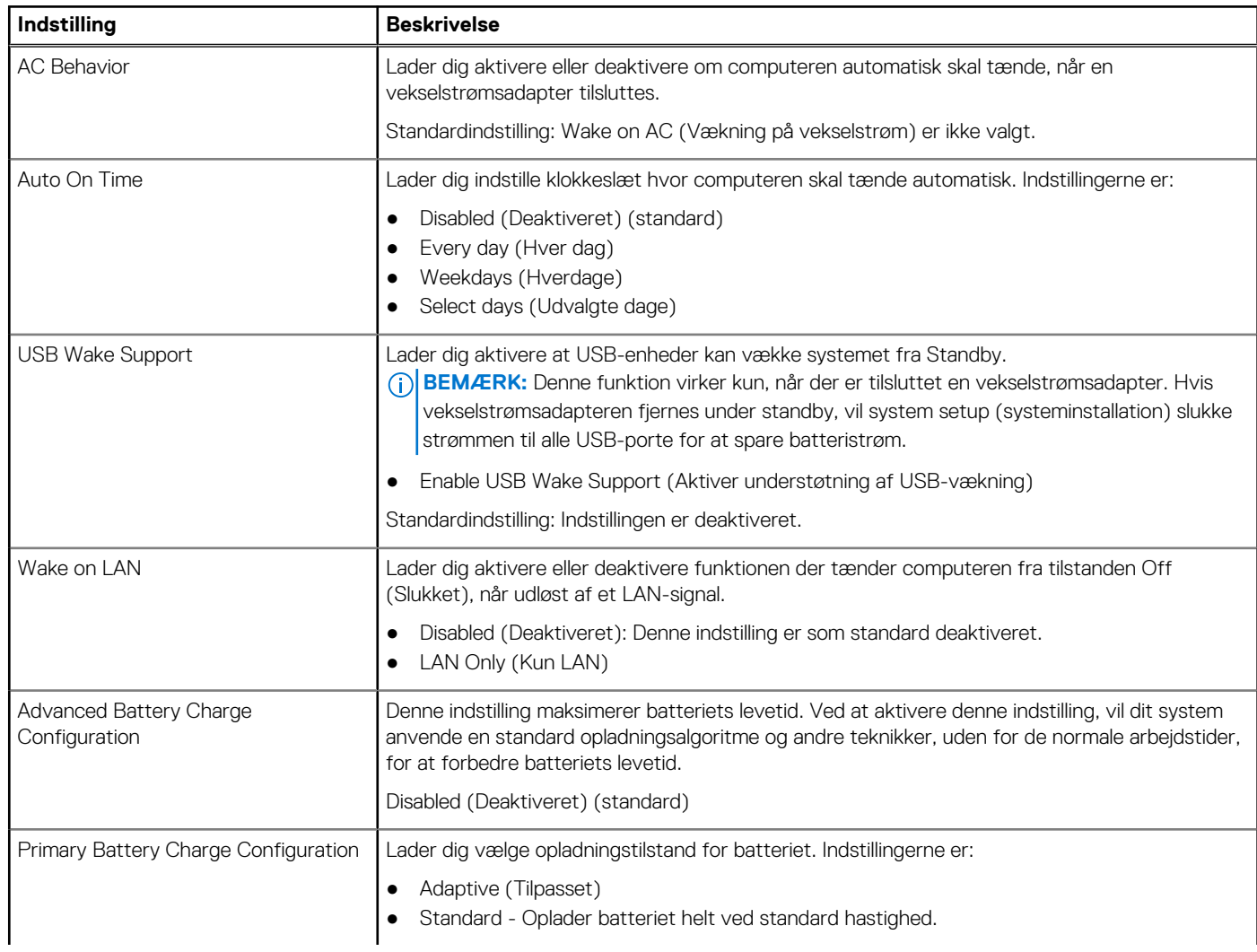
### **Tabel 14. Power Management (Strømstyring) (fortsat)**

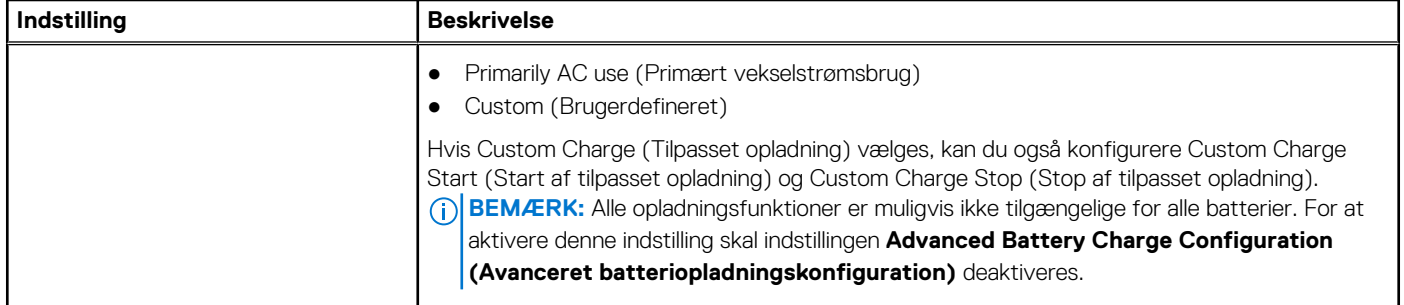

### **Tabel 15. POST Behavior (POST-adfærd)**

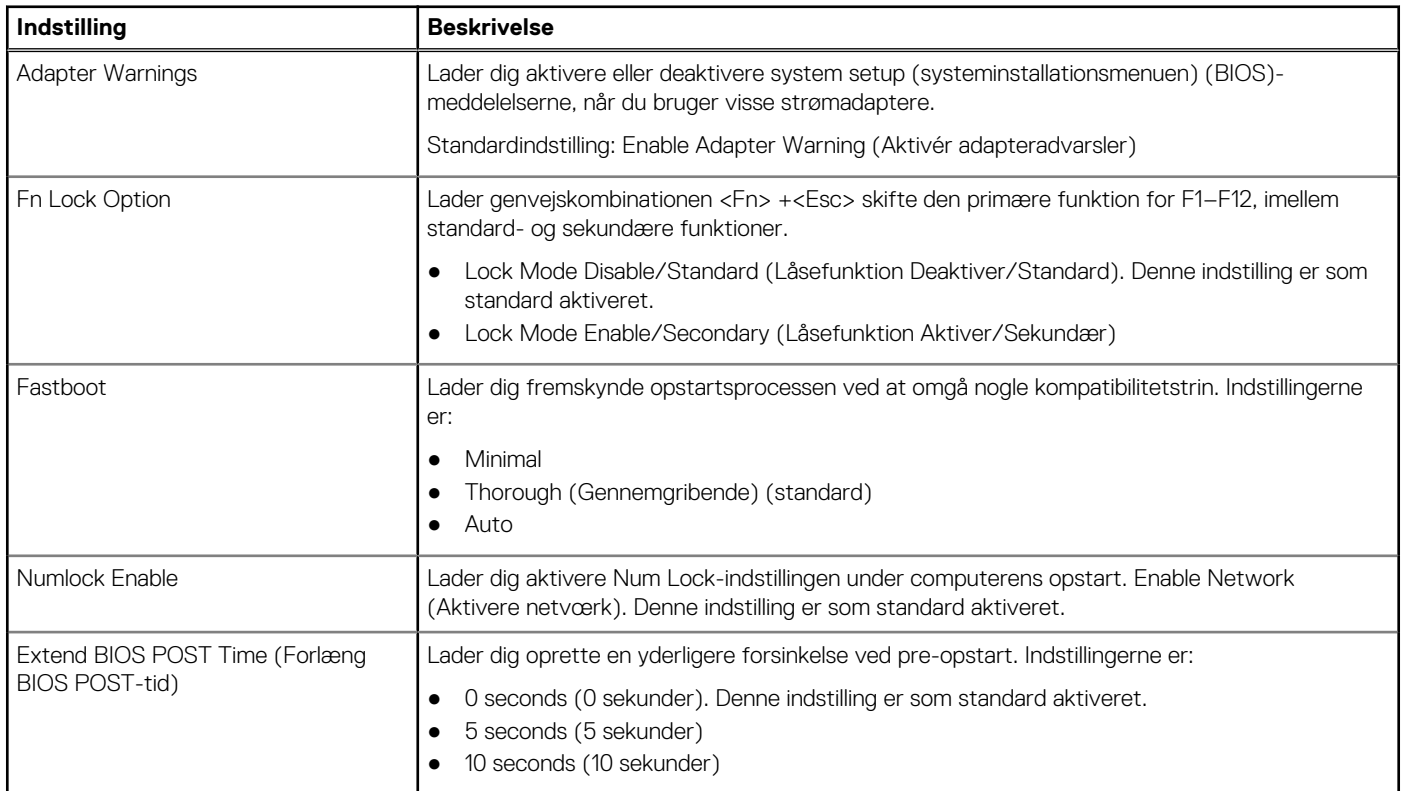

### **Tabel 16. Virtualization Support (Virtualiseringsunderstøttelse)**

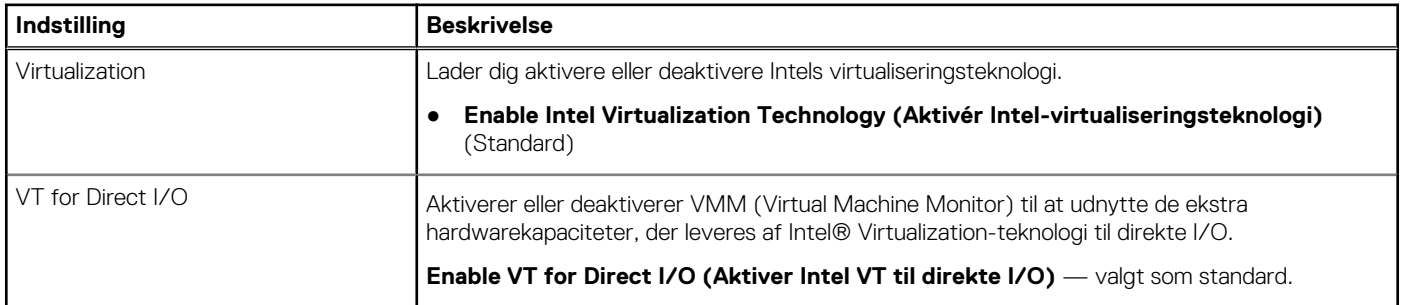

### **Tabel 17. Wireless (Trådløst)**

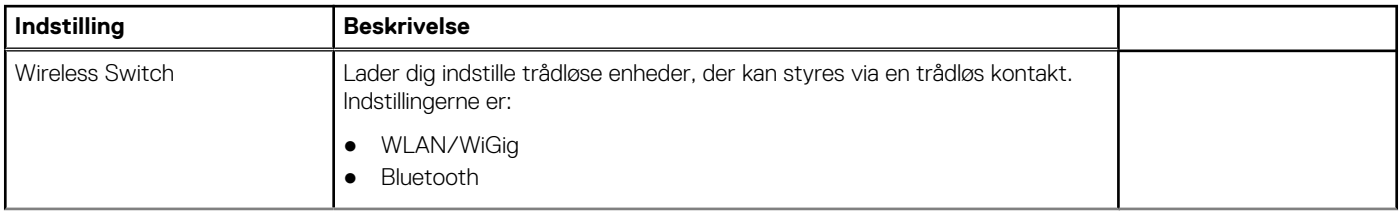

### **Tabel 17. Wireless (Trådløst) (fortsat)**

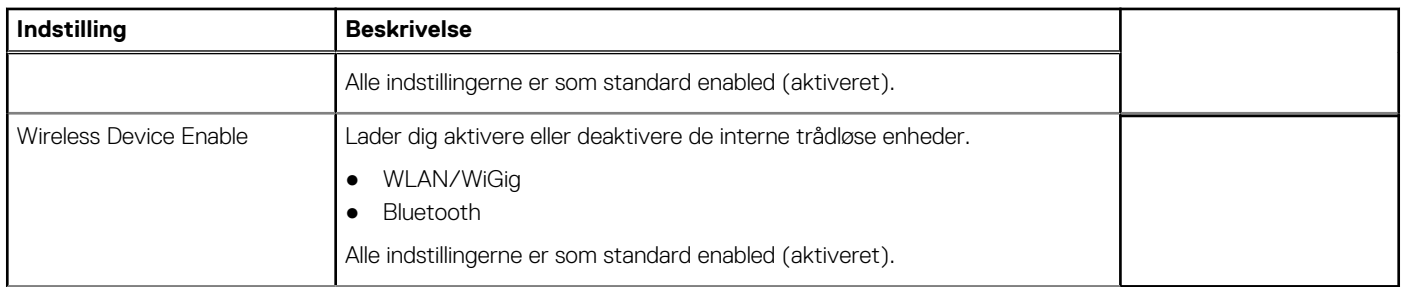

### **Tabel 18. Maintenance (Vedligeholdelse)**

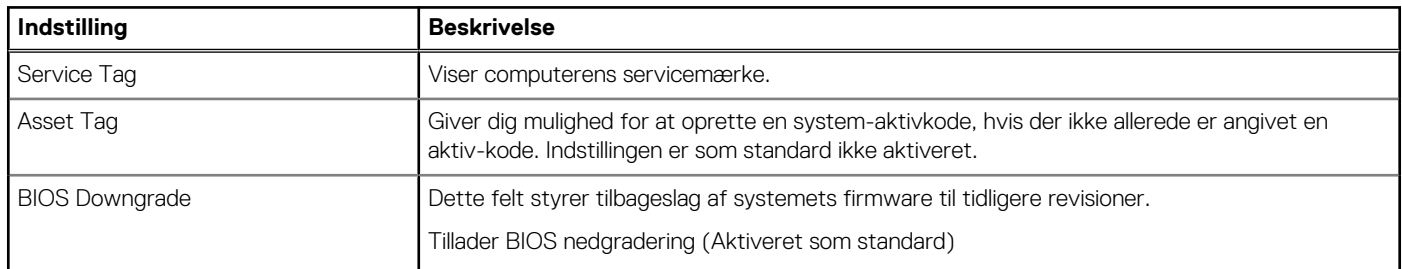

### **Tabel 19. System Logs (Systemlogfiler)**

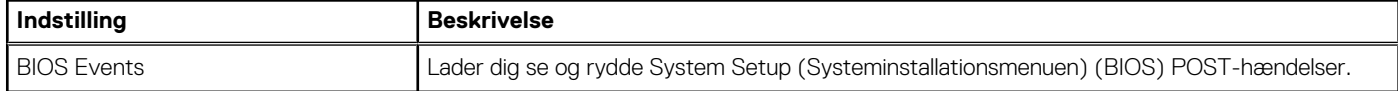

### **Tabel 20. SupportAssist System Resolution (SupportAssist-systemopløsning)**

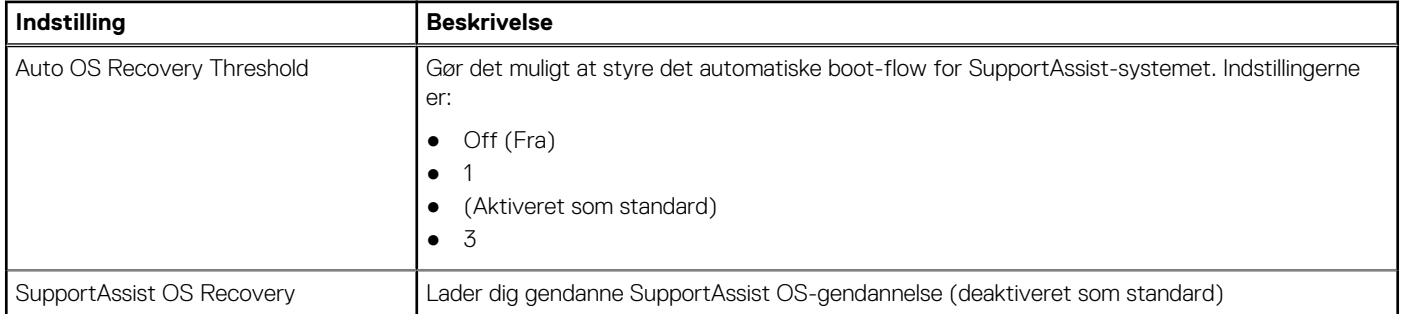

## **Sådan opdateres BIOS'en i Windows**

Det anbefales at opdatere din BIOS (systemopsætningen) ved udskiftning af systemkortet, eller hvis der findes en opdatering.

- **BEMÆRK:** Hvis BitLocker er aktiveret, skal den deaktiveres, inden system BIOS'en opdateres, og derefter genaktiveres, når BIOSopdateringen er fuldført.
- 1. Genstart computeren.
- 2. Gå til **Dell.com/support**.
	- Indtast **Servicetag (Servicekoden)** eller **Kode til ekspresservice** og klik på **Send**.
	- Klik på **Registrer produkt** og følg instruktionerne på skærmen.
- 3. Klik på **Choose from all products**, hvis du ikke kan registrere eller finde servicekoden.
- 4. Vælg kategorien **Products (Produkter)** fra listen.

**BEMÆRK:** Vælg den relevante kategori for at gå til produktsiden.

- 5. Vælg computermodel og computerens **Product support (Produktsupportside)** vises.
- 6. Klik på **Hent drivere**, og klik på **Drivere og overførsler**. Afsnittet Drivers and Downloads (Drivere og overførsler) åbnes.
- 7. Klik på **Find it myself (Find det selv)**.
- 8. Klik på **BIOS** for at få vist BIOS-versionerne.
- 9. Identificer den seneste BIOS-fil, og klik på **Download (Hent)**.
- 10. Vælg din foretrukne overførselsmetode i vinduet **Vælg overførselsmetode nedenfor** , klik på **Hent fil**. Vinduet **File Download (Filoverførsel)** vises.
- 11. Klik på **Save (Gem)** for at gemme filen på computeren.
- 12. Klik på **Run (Kør)** for at installere de opdaterede BIOS-indstillinger på computeren. Følg vejledningen på skærmen.

## **System- og opsætningsadgangskode**

### **Tabel 21. System- og opsætningsadgangskode**

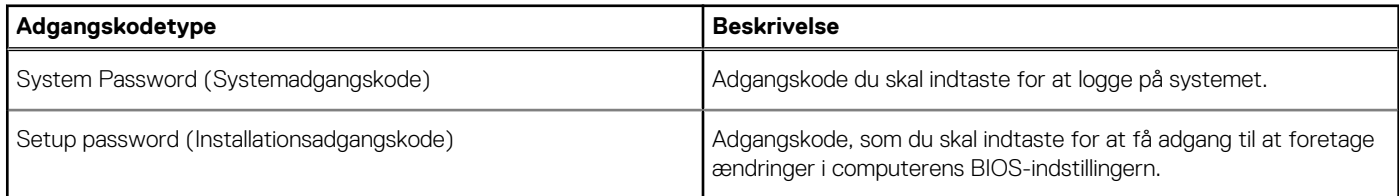

Du kan oprette en system password (systemadgangskode) og en setup password (installationsadgangskode) til at sikre computeren.

**FORSIGTIG: Adgangskodefunktionerne giver et grundlæggende sikkerhedsniveau for computerens data.**

**FORSIGTIG: Enhver kan få adgang til de data, der er gemt på computeren, hvis den ikke er låst og uden opsyn.**

**BEMÆRK:** Funktionen System and Setup Password (System- og installationsadgangskode) er deaktiveret.

### **Tildeling af en systemopsætningsadgangskode**

Du kan kun tildele et nyt **System or Admin Password**, når status er **Not Set**.

For at komme ind i systemopsætningen skal du trykke på F2 straks efter start eller genstart.

- 1. På skærmen **System BIOS** eller skærmen **System Setup** (Systemopsætning) skal du vælge **Security** (Sikkerhed) og trykke på **Enter**.
	- Nu vises skærmen **Security** .
- 2. Vælg **System/Admin Password** , og indtast en adgangskode i feltet **Enter the new password**. Brug følgende retningslinjer, når du vil tildele systemadganskoden:
	- En adgangskode kan bestå af op til 32 tegn.
	- Adgangskoden kan indeholde tal fra 0 til 9.
	- Der kan kun bruges små bogstaver, store bogstaver er ikke tilladt.
	- Kun de følgende specialtegn er tilladt: mellemrum, ("), (+), (,), (-), (.), (/), (;), ([), (\), (]), (`).
- 3. Indtast den systemadgangskode, som du nu har angivet, i feltet **Confirm new password**, og klik på **OK**.
- 4. Tryk på **Esc**, hvorefter du får vist en meddelelse om at gemme ændringerne
- 5. Tryk på **Y** for at gemme ændringerne. Computeren genstartes

### **Sletter eller ændrer en eksisterende systemopsætningsadgangskode**

Sørg for, at **Adgangskodestatus** er Oplåst (i systemopsætning), før du forsøger at slette eller ændre den nuværende adgangskode til systemet og opsætningen. Du kan ikke slette eller ændre den nuværende adgangskode til system eller opsætning, hvis **Adgangskodestatus** er Låst.

For at komme ind i systemopsætningen skal du trykke på **F2** straks efter start eller genstart.

- 1. På skærmen **System BIOS** eller skærmen **System Setup** (Systemopsætning) skal du vælge **System Security** (Systemsikkerhed) og trykke på **Enter**. Nu vises skærmen **Systemsikkerhed** .
- 2. På skærmen **Systemsikkerhed** skal du bekræfte, at **Adgangskodestatus** er **Oplåst**.
- 3. Vælg **Systemadgangskode**, ændr eller slet den eksisterende systemadgangskode, og tryk på **Enter** eller **tabulatortasten**.
- 4. Vælg **Opsætningsadgangskode**, ændr eller slet den eksisterende opsætningsadgangskode, og tryk på **Enter** eller **tabulatortasten**. **G** BEMÆRK: Hvis du ændrer system- og/eller opsætningsadgangskoden, skal du indtaste den nye adgangskode igen, når du bliver bedt om det. Hvis du sletter system- og opsætningsadgangskoden, skal du bekræfte sletningen, når du bliver bedt om det.
- 5. Tryk på **Esc**, hvorefter du får vist en meddelelse om at gemme ændringerne
- 6. Tryk på **Y** for at gemme ændringerne og gå ud af systemopsætningen. Computeren genstarter.

# **Enhanced Pre-Boot System Assessment – ePSA-diagnosticering**

ePSA-diagnostik (også kendt som systemdiagnostik) udfører et fulstændigt tjek af din hardware. ePSA er indlejret med BIOS og er lanceret af BIOS internt. Den indlejrede systemdiagnostik leverer en række muligheder til særlige enheder eller enhedsgrupper, der tillader dig at:

ePSA-diagnostik kan startes ved hjælp af knapperne FN+PWR, mens computeren startes op.

- Kør tests automatisk eller i en interaktiv tilstand
- Gentag tests
- Vis eller gem testresultaterne
- Kør igennem tests for at introducere yderligere testmuligheder for at give ekstra oplysninger om de mislykkede enheder
- Se statusmeddelelser, der informerer dig, hvis tests er udført ordentligt
- Se fejlmeddelelser, der informerer dig om problemer, som er opstået under testning

**BEMÆRK:** Nogle tests til specifikke enheder kræver brugerinteraktion. Sørg altid for, at du er tilstede ved computerterminalen, når ⋒ diagnostiktestene er udført.

#### **Emner:**

• Kørsel af ePSA-diagnosticeringen

## **Kørsel af ePSA-diagnosticeringen**

Start diagnosticeringsopstart ved brug af en af de metoder, der er foreslået nedenfor:

- 1. Tænd for computeren.
- 2. Mens computeren starter op, trykkes på F12-tasten, når Dell-logoet vises.
- 3. I opstartsmenuskærmen bruges du Op/Ned-piletasterne til at vælge **Diagnostics** og derefter trykkes på **Enter**.

**BEMÆRK:** Vinduet **Enhanced Pre-boot System Assessment** vises med alle enheder, der er registreret af computeren. Diagnosticeringen begynder at køre testene på alle registrerede enheder.

- 4. Tryk på pilen i nederste højre hjørne for at gå til sidefortegnelsen. De fundne punkter angives og testes.
- 5. For at køre en diagnosticeringstest på en bestemt enhed, tryk på Esc og klikke på **Yes** at stoppe diagnosticeringstesten.
- 6. Vælg enheden fra venstre rude og klik på **Run Tests (Kør tests)**.
- 7. Hvis der er problemer,, vises fejlkoder. Noter fejlkoden og kontakt Dell.

# **6**

# **Tekniske specifikationer**

**(i) BEMÆRK:** Udvalget kan variere alt afhængigt af regionen. For yderligere oplysninger om systemets konfiguration:

● Klik eller tryk på **Start** > **Indstillinger** > **System** > **Om** i Windows 10.

### **Tabel 22. Systemspecifikationer**

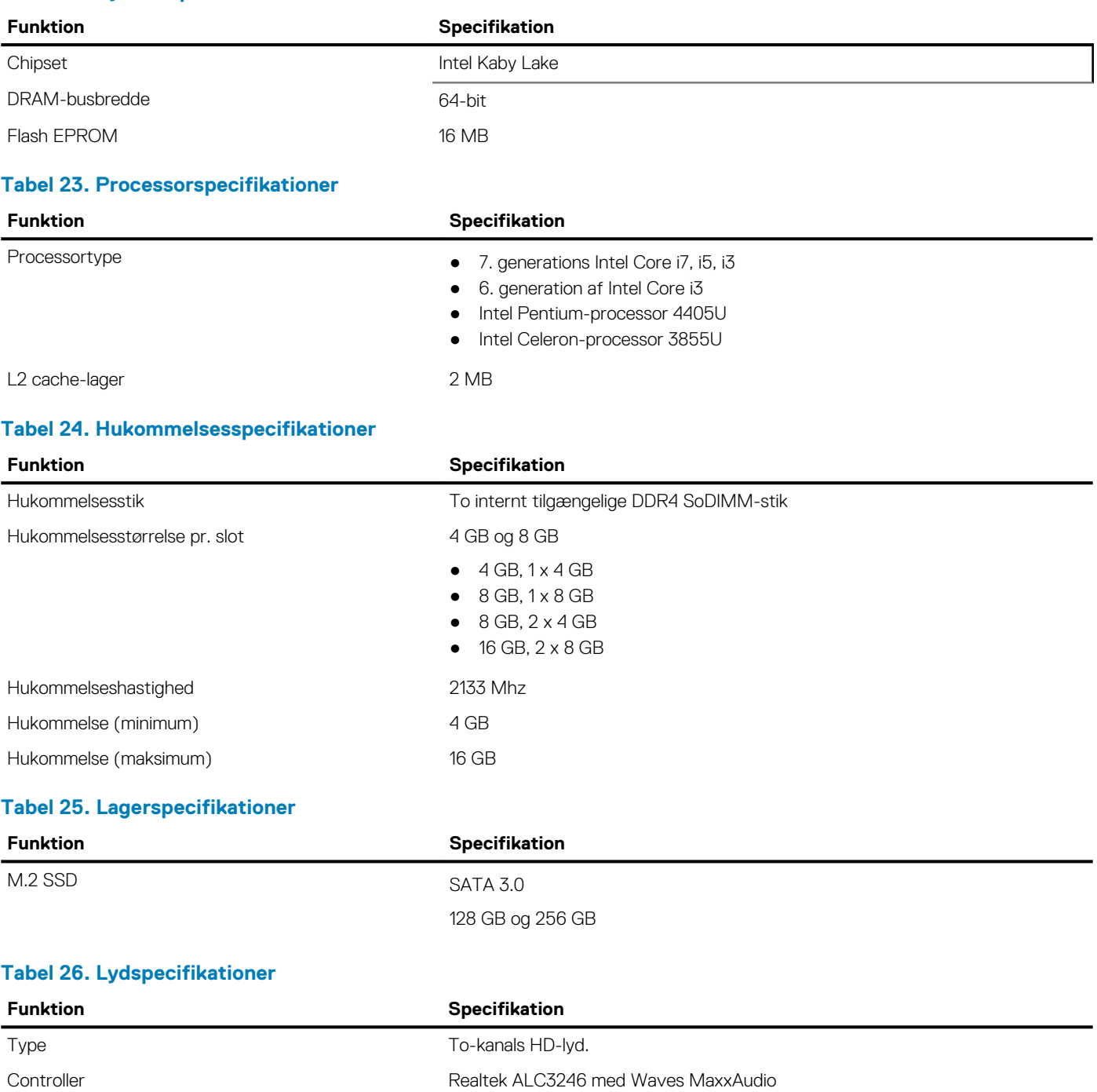

Stereokonvertering 24-bit (analog-til-digital og digital-til-analog)

### **Tabel 26. Lydspecifikationer (fortsat)**

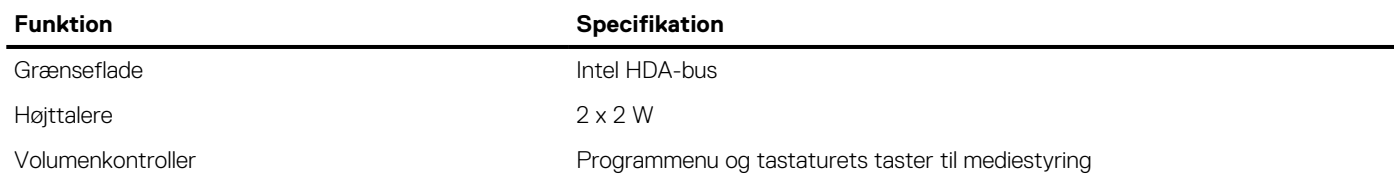

### **Tabel 27. Specifikationer for grafikkort**

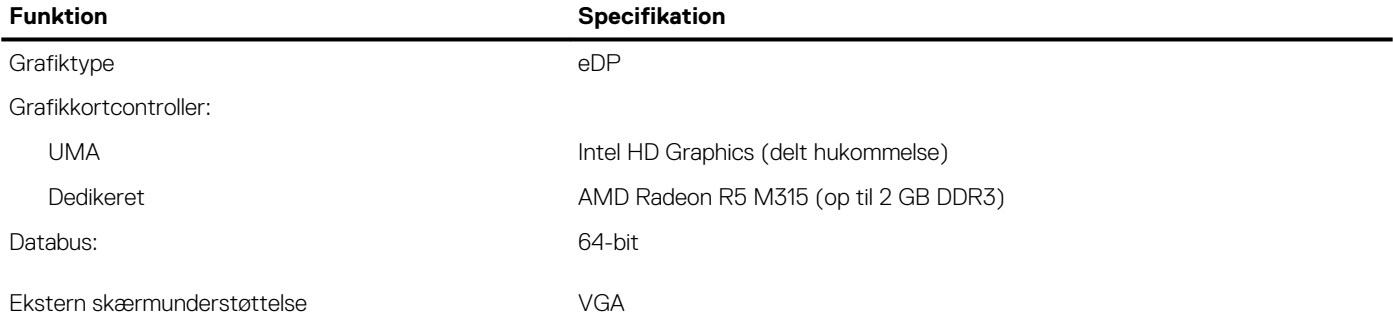

### **Tabel 28. Kameraspecifikationer**

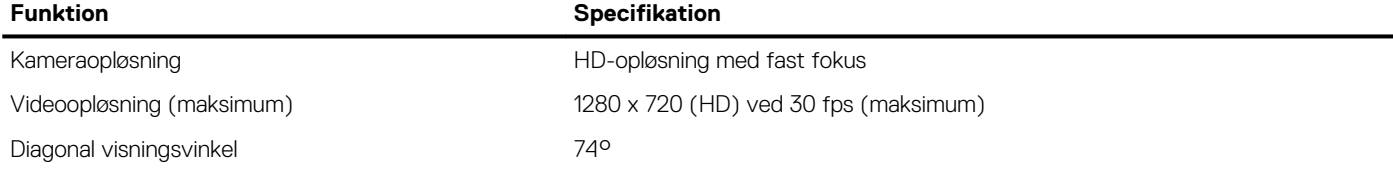

### **Tabel 29. Kommunikationsspecifikationer**

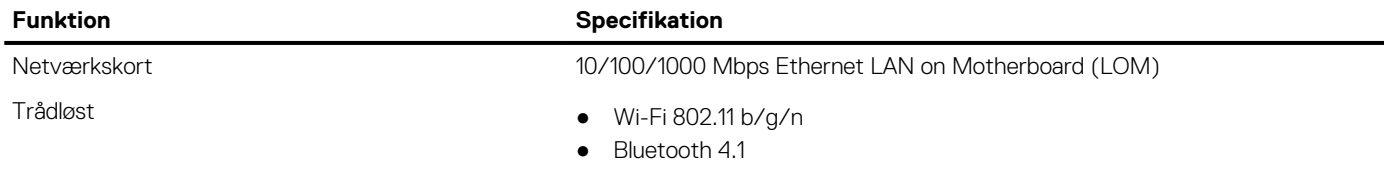

### **Tabel 30. Specifikationer for porte og stik**

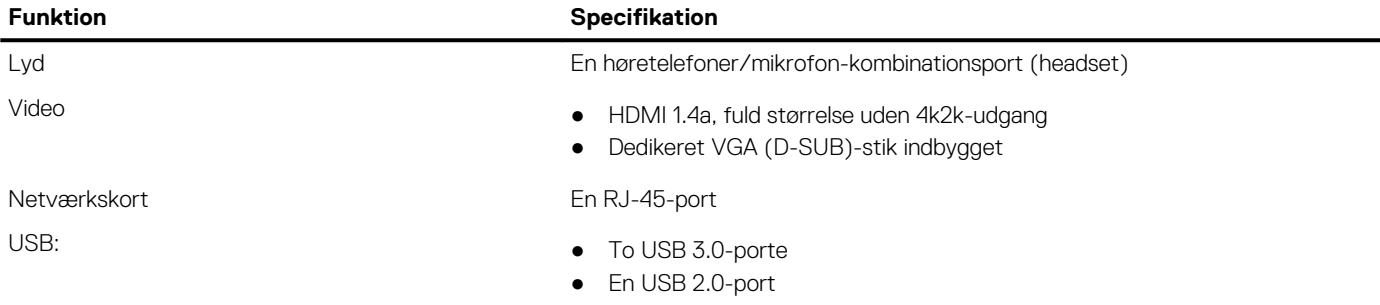

**BEMÆRK:** USB 3.0-stikket med strømforsyning understøtter også Microsofts kernefejlfinding. Portene er identificeret i dokumentationen, der fulgte med systemet.

Mediekortlæser En 3.0 SD-kortslot

### **Tabel 31. Skærmspecifikationer**

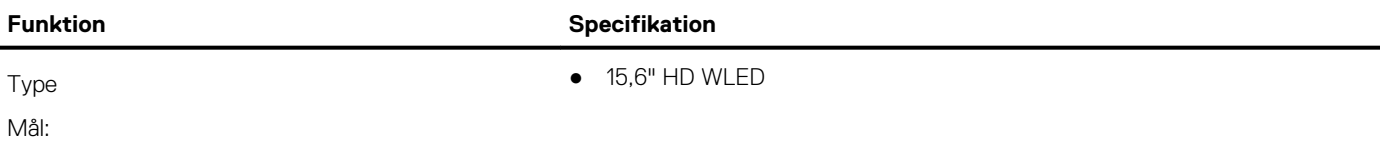

### **Tabel 31. Skærmspecifikationer (fortsat)**

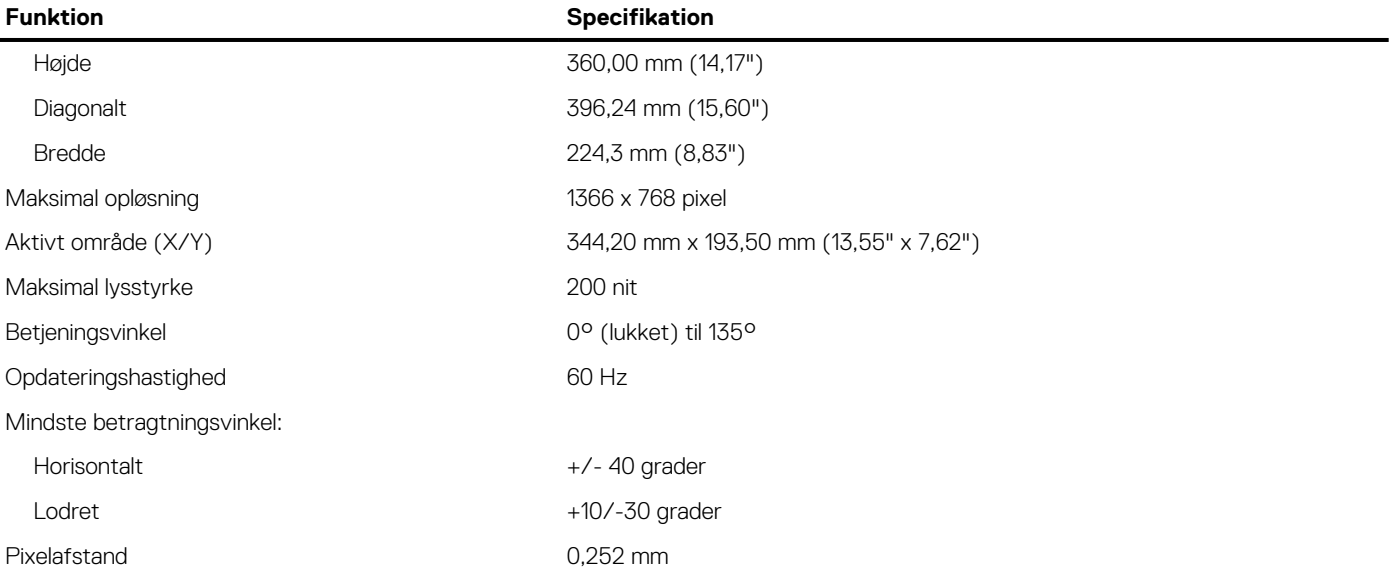

### **Tabel 32. Tastaturspecifikationer**

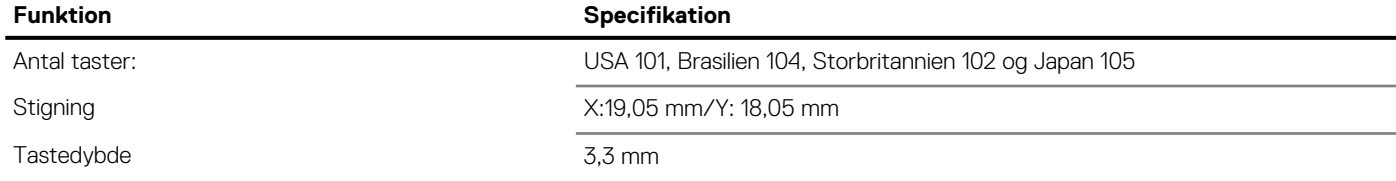

### **Tabel 33. Specifikationer for touchpad**

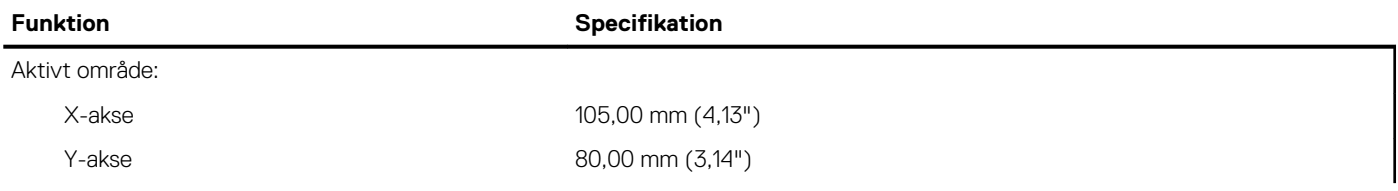

### **Tabel 34. Batterispecifikationer**

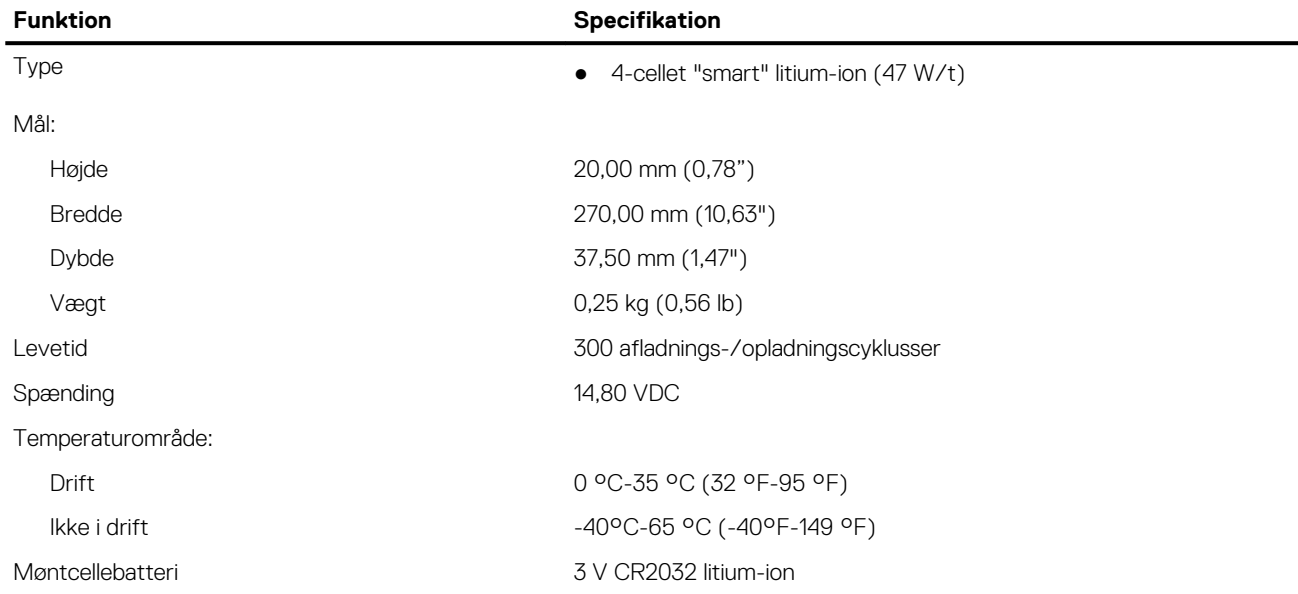

### **Tabel 35. Specifikationer for vekselstrømsadapter**

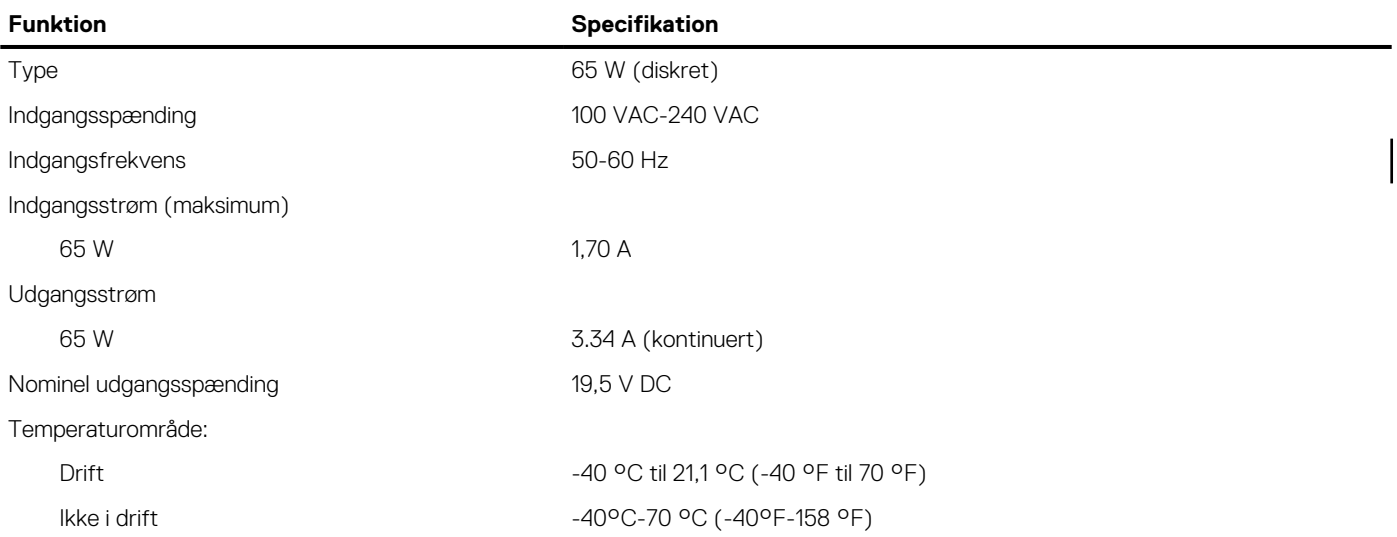

### **Tabel 36. Mål**

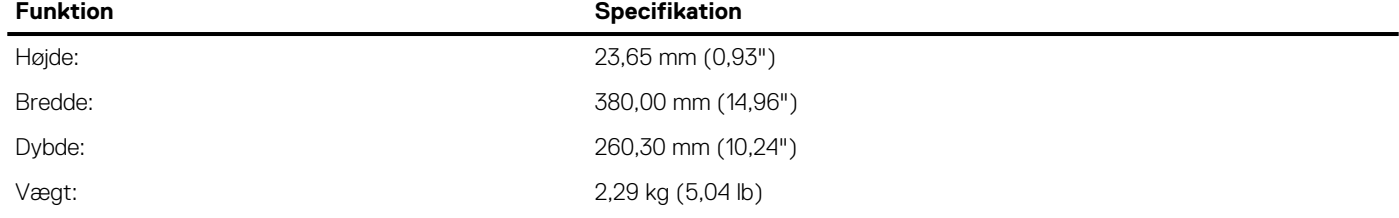

### **Tabel 37. Miljømæssige specifikationer**

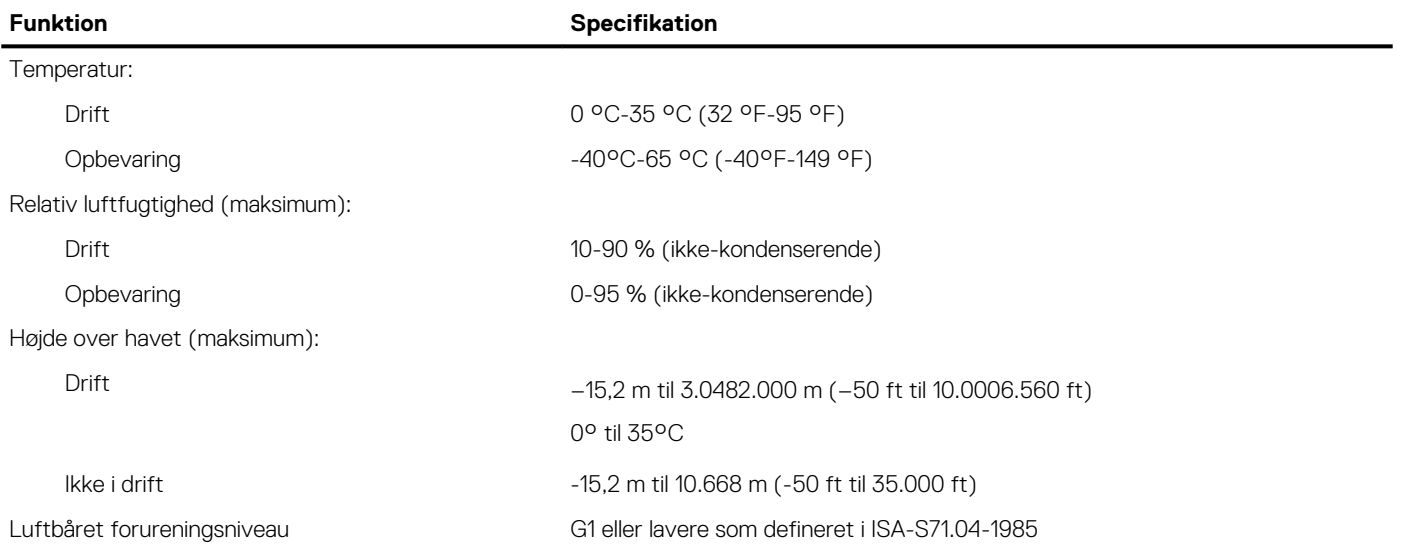

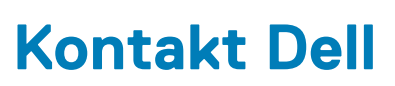

**7**

**(i) BEMÆRK:** Hvis du ikke har en aktiv internetforbindelse, kan du finde kontaktoplysninger på din købsfaktura, pakkeseddel eller i Dells produktkatalog.

Dell giver flere muligheder for online- og telefonbaseret support og service. Tilgængeligheden varierer for de enkelte lande og produkter, og nogle tjenester findes muligvis ikke i dit område. Sådan kontakter du Dell omkring salg, teknisk support eller kundeservice:

- 1. Gå til **Dell.com/support**.
- 2. Vælg en supportkategori.
- 3. Angiv dit land eller område i rullelisten **Vælg et land/område** i bunden af siden.
- 4. Vælg det relevante service- eller supportlink alt afhængigt af, hvad du har brug for.